# Dell™ Dimension™ 1100/B110

# Manual do proprietário

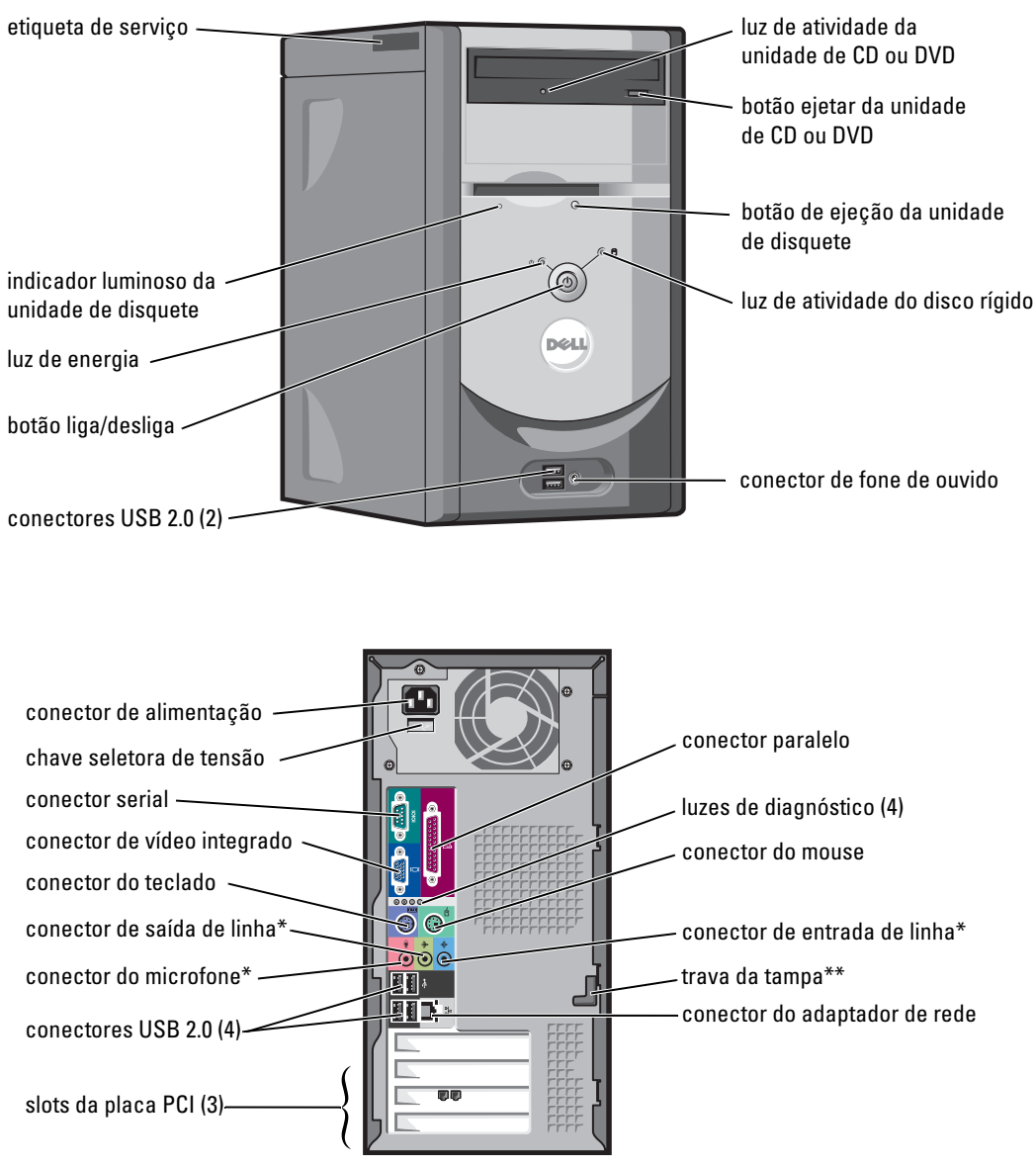

\*Em computadores com som integrado.

\*\*Presente apenas em alguns computadores.

#### Modelo DMC

### Notas, avisos e advertências

 $\mathscr{U}$  NOTA: NOTA fornece informações importantes para ajudar você a usar melhor o computador.

AVISO: AVISO indica possíveis danos ao hardware ou a possibilidade de perda de dados e ensina como evitar o problema.

 $\bigwedge$  ADVERTÊNCIA: ADVERTÊNCIA indica um potencial de danos à propriedade, de lesões corporais ou até de morte.

Caso tenha adquirido o computador Dell™ Série n, qualquer referência neste documento aos sistemas operacionais Microsoft® Windows® não é aplicável.

Outras marcas e nomes comerciais podem ser mencionados neste documento em referência às entidades proprietárias das marcas e nomes ou seus produtos. A Dell Inc. renuncia ao direito de qualquer participação em nomes e marcas comerciais que não sejam de sua propriedade.

Modelo DMC

**As informações contidas neste documento estão sujeitas a alterações sem aviso prévio. © 2006 Dell Inc. Todos os direitos reservados.**

Fica proibida a reprodução por quaisquer meios sem a permissão por escrito da Dell Inc.

Marcas comerciais mencionadas neste texto: *Dell*, o logotipo da *DELL*, *Inspiron*, *Dell Precision*, *Dimension*, *OptiPlex*, *Latitude, PowerEdge, PowerVault, PowerApp, PowerConnect* e *Dell OpenManage* são marcas comerciais da Dell Inc. *Intel*, *Pentium* e *Celeron* são marcas registradas da Intel Corporation. *Microsoft*, *Windows* e *Outlook* são marcas registradas da Microsoft Corporation.

# Conteúdo

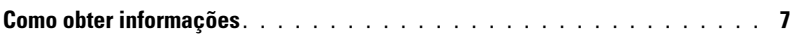

### [1 Configuração e uso do computador](#page-10-0)

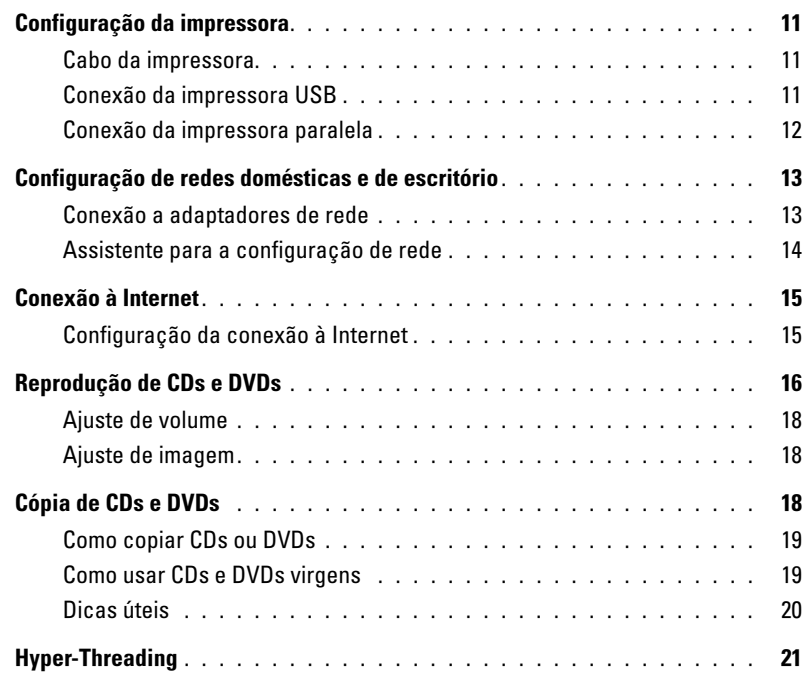

### [2 Como solucionar problemas](#page-22-0)

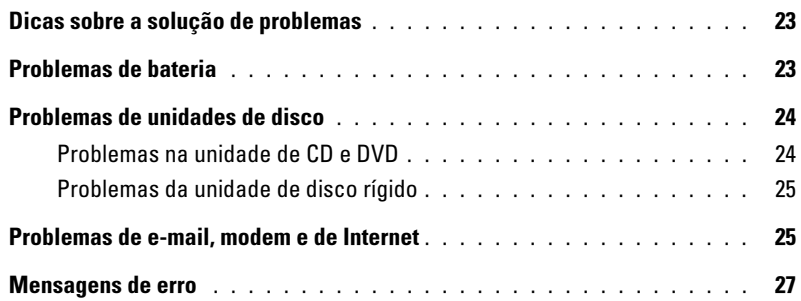

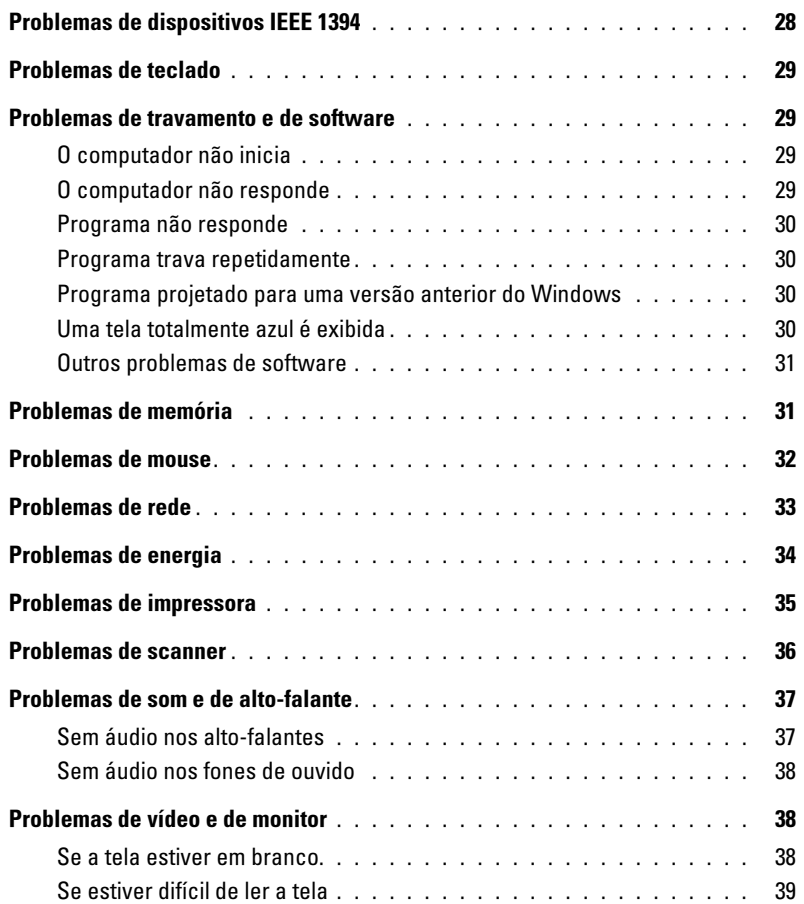

### [3 Solução avançada de problemas](#page-40-0)

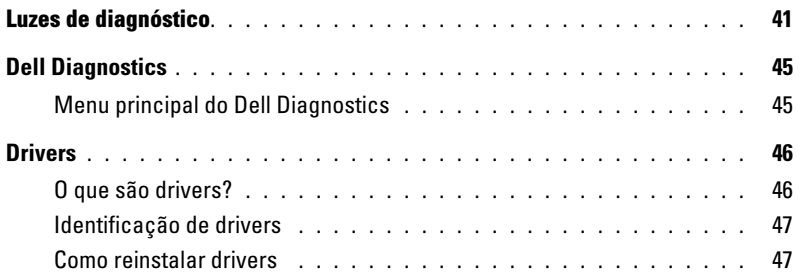

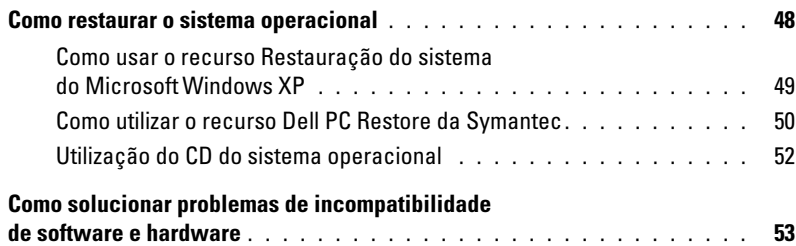

### [4 Remoção e instalação de peças](#page-54-0)

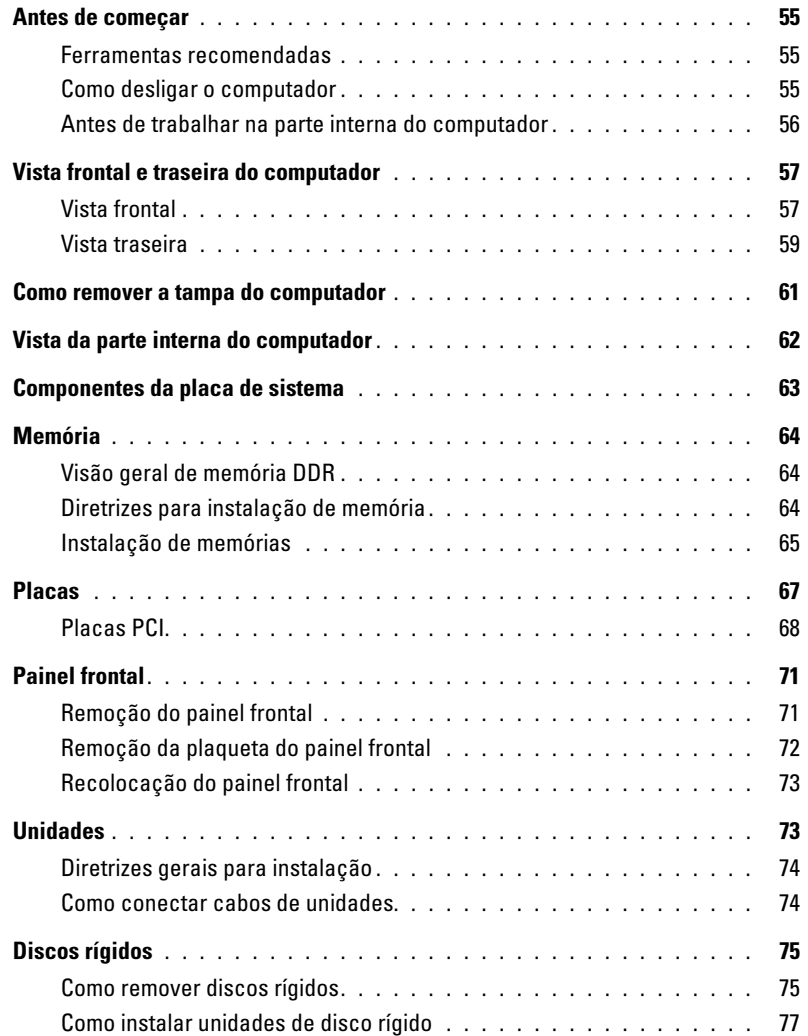

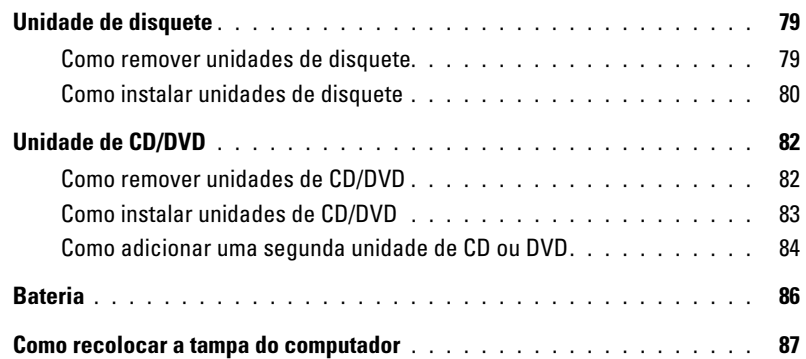

### [5 Apêndice](#page-88-0)

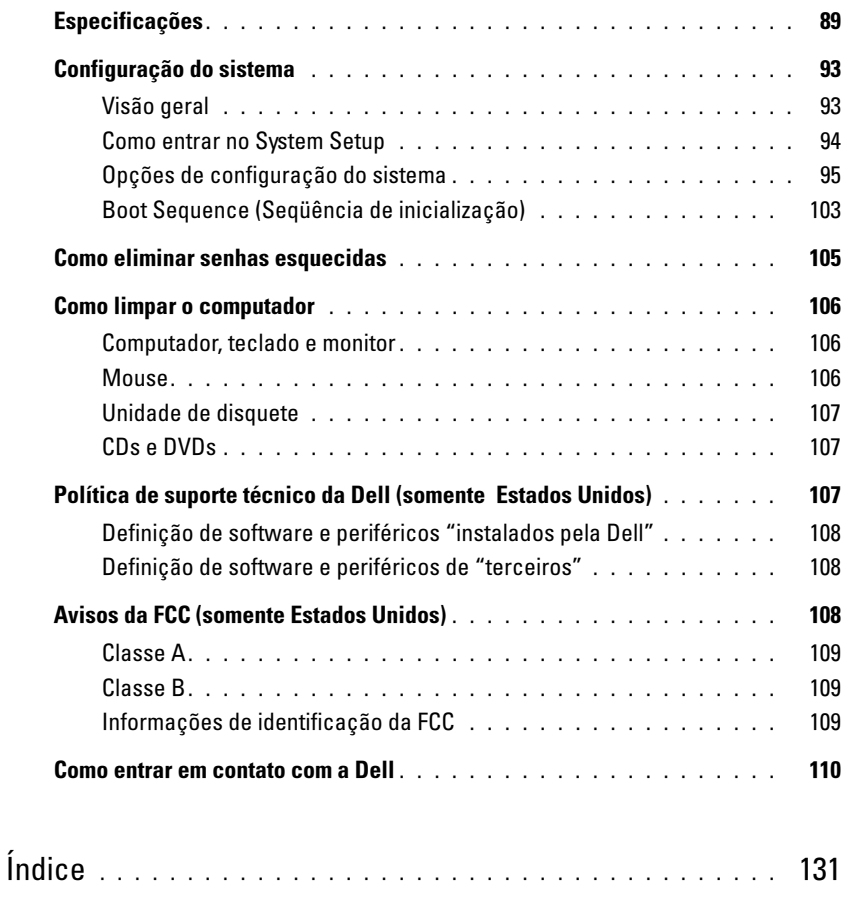

### <span id="page-6-0"></span>Como obter informações

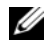

**ZA NOTA:** Alguns recursos ou mídias são opcionais e talvez não sejam enviados com o computador. Também é possível que não estejam disponíveis em alguns países.

Ø NOTA: Informações adicionais poderão ser fornecidas com o seu computador.

### O que você está procurando? Encontre aqui • Informações de garantia. Guia de Informações do Produto Dell™ • Termos e condições (somente para os EUA). • Instruções de segurança. Dell<sup>ow</sup> Computer<br>**ct Information Guide** • Informações de normalização. • Informações de ergonomia. • Contrato de licença do usuário final

• Como configurar o computador. Diagrama de configuração

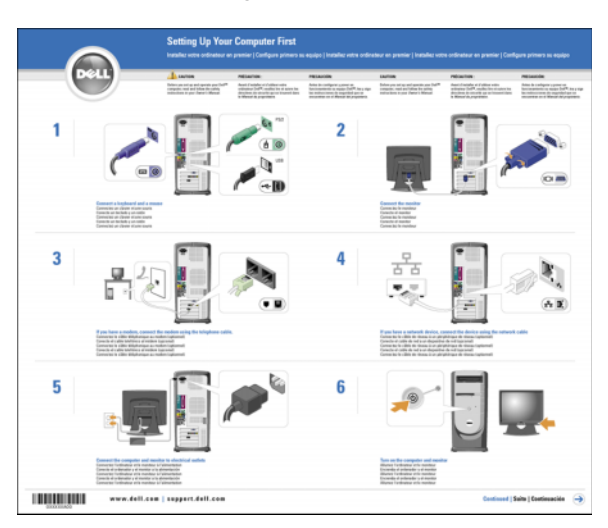

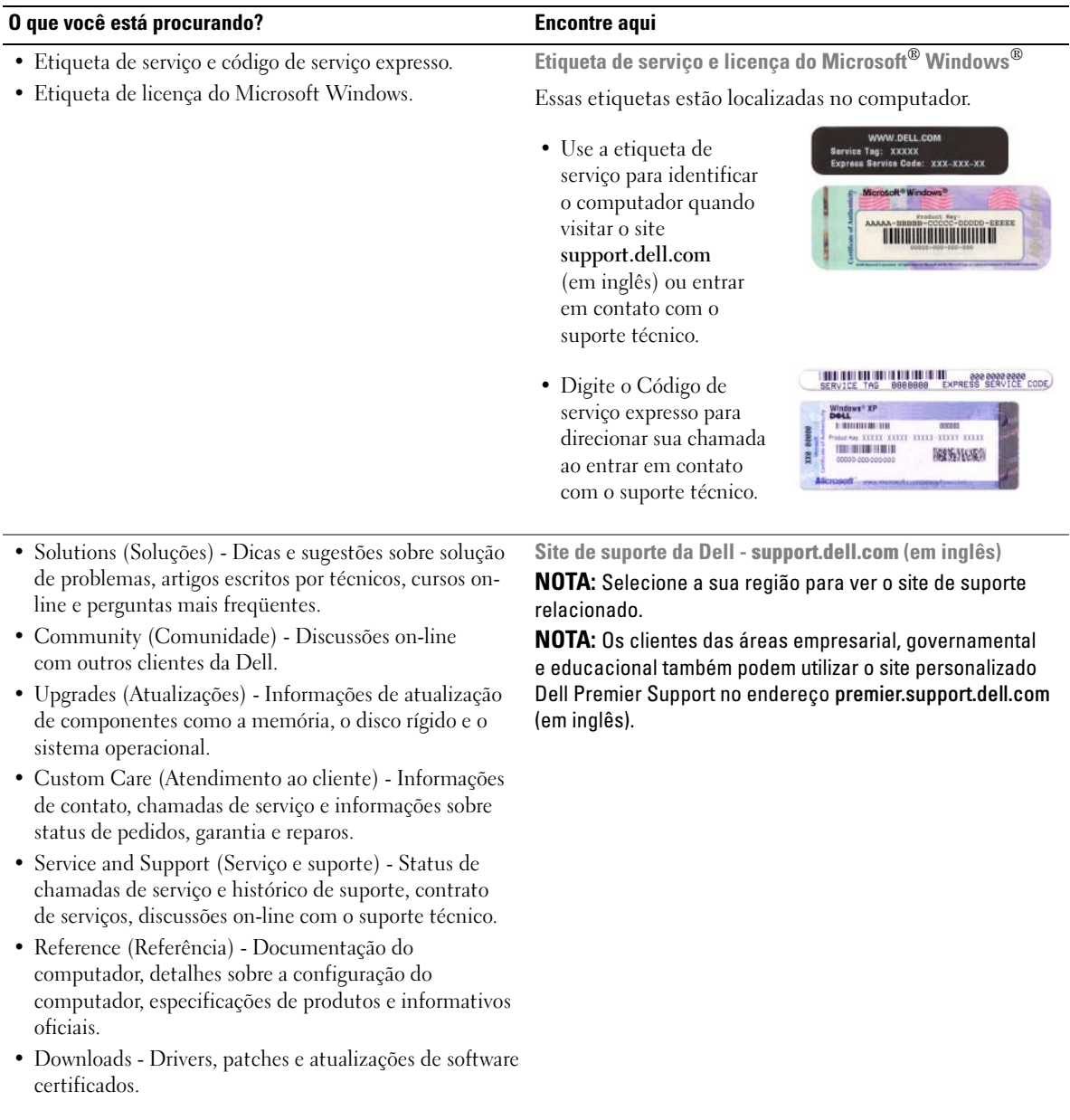

<span id="page-8-0"></span>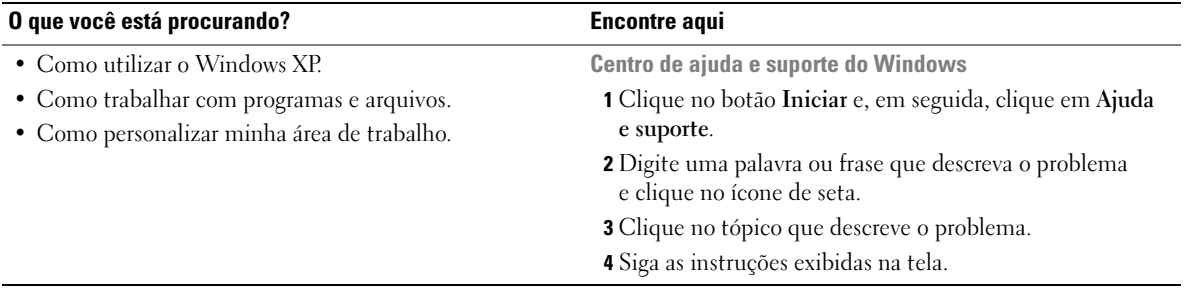

# <span id="page-10-0"></span>Configuração e uso do computador

## <span id="page-10-1"></span>Configuração da impressora

AVISO: Conclua a instalação do sistema operacional antes de conectar a impressora ao computador.

Consulte a documentação fornecida com a impressora para obter informações sobre instalação, incluindo:

- Como obter e instalar drivers atualizados.
- Como conectar a impressora ao computador.
- Como colocar papel e instalar o toner ou o cartucho de tinta.
- Como entrar em contato com o fabricante da impressora para obter assistência técnica.

#### <span id="page-10-4"></span><span id="page-10-2"></span>Cabo da impressora

A impressora é conectada ao computador por meio de um cabo USB ou por um cabo paralelo. É possível que o cabo não seja fornecido com a impressora. Portanto, se adquirir algum cabo separadamente, verifique se é compatível com a impressora. O cabo estará na caixa do computador, caso tenha sido adquirido junto com o equipamento.

#### <span id="page-10-3"></span>Conexão da impressora USB

**NOTA:** É possível conectar dispositivos USB com o computador ligado.

- 1 Conclua a instalação do sistema operacional, se ainda não tiver feito.
- 2 Se necessário, instale o driver da impressora. Consulte a documentação fornecida com o produto.

3 Conecte o cabo USB da impressora aos respectivos conectores do computador e da impressora. Os conectores USB só se encaixam de uma maneira.

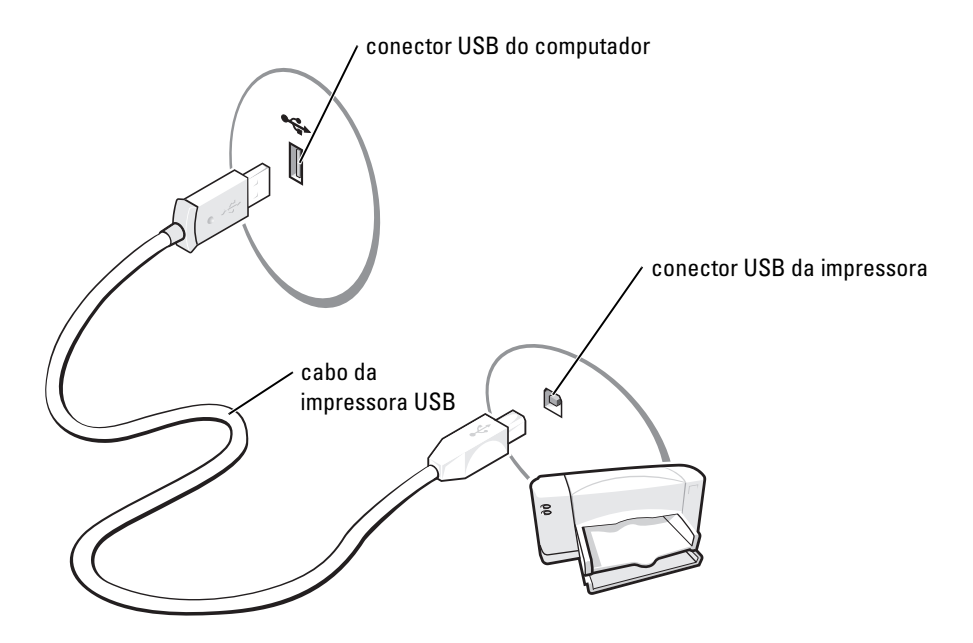

#### <span id="page-11-0"></span>Conexão da impressora paralela

- 1 Conclua a instalação do sistema operacional, se ainda não tiver feito.
- 2 Desligue o computador (consulte a [página 55\)](#page-54-4).

AVISO: Para obter melhores resultados, utilize um cabo paralelo de 3 m ou menos.

3 Conecte o cabo da impressora paralela ao respectivo conector do computador e aperte os dois parafusos. Conecte o cabo ao conector da impressora e encaixe as duas presilhas nos dois entalhes.

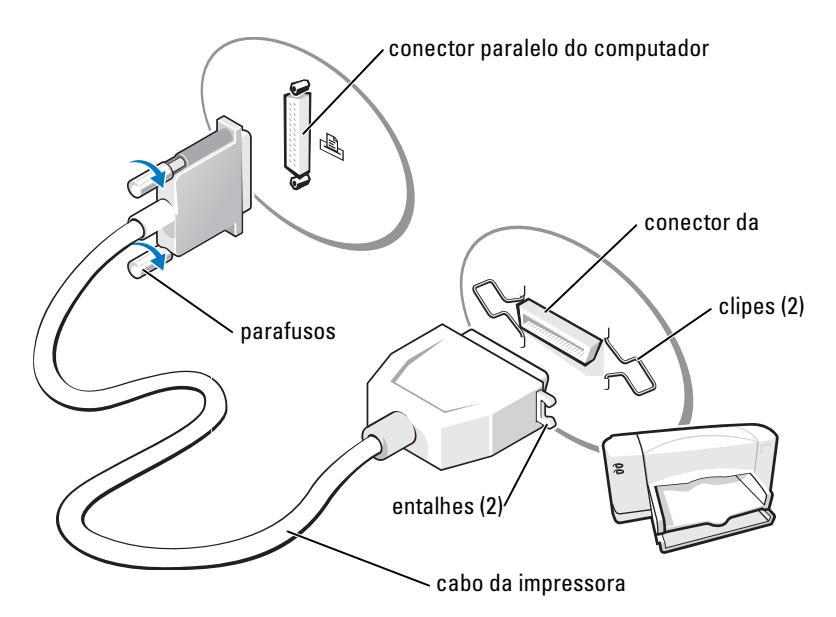

- 4 Ligue a impressora e depois ligue o computador. Se a janela Assistente para adicionar novo hardware for exibida, clique em Cancelar.
- 5 Se necessário, instale o driver da impressora. Consulte a documentação fornecida com o produto.

### <span id="page-12-0"></span>Configuração de redes domésticas e de escritório

#### <span id="page-12-1"></span>Conexão a adaptadores de rede

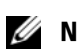

 $\mathscr{Q}_1$  NOTA: Plugue o cabo de rede no conector do adaptador de rede do computador. Não plugue o cabo de rede no conector do modem do computador. Não utilize cabos de rede em tomadas de telefone de parede.

1 Conecte o cabo de rede ao conector do adaptador de rede localizado na parte posterior do computador. Insira o cabo até ouvir o clique de encaixe. Em seguida, puxe-o cuidadosamente para verificar se está bem preso.

2 Conecte a outra extremidade do cabo ao dispositivo de rede.

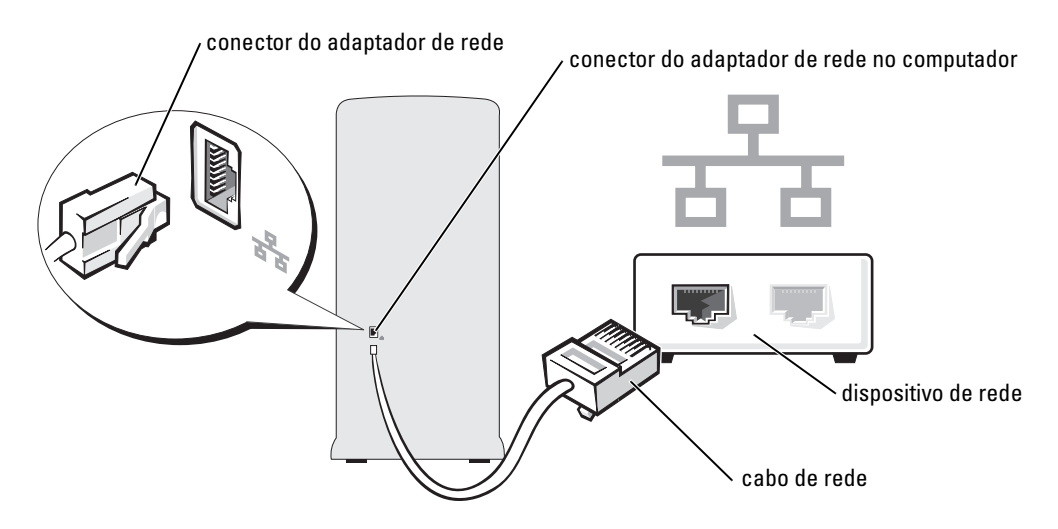

#### <span id="page-13-0"></span>Assistente para a configuração de rede

O sistema operacional Microsoft® Windows® XP fornece o Assistente para a configuração de rede para orientá-lo no processo de compartilhamento de arquivos, impressoras ou de uma conexão à Internet entre computadores em uma residência ou pequena empresa.

- 1 Clique em Iniciar, aponte para Todos os programas  $\rightarrow$  Acessórios  $\rightarrow$  Comunicações e, em seguida, clique em Assistente para a configuração de rede.
- 2 Na tela de boas-vindas, clique em Avançar.
- 3 Clique na Lista de verificação de criação de rede.
- **ZA NOTA:** Ao selecionar o método de conexão Este computador se conecta diretamente à Internet, o firewall integrado fornecido com o Windows XP Service Pack 1 (SP1) é ativado.
	- 4 Conclua as tarefas da lista e as preparações necessárias.
	- 5 Volte ao Assistente para a configuração de rede e siga as instruções apresentadas na tela.

## <span id="page-14-0"></span>Conexão à Internet

**NOTA:** Os provedores Internet e suas ofertas variam de país para país.

Para conectar-se à Internet, é necessário ter um modem ou uma conexão de rede e um provedor de serviços de Internet (ISP), como a AOL ou o MSN. O provedor oferecerá uma ou mais das seguintes opções de conexão:

- Conexões dial-up que fornecem acesso à Internet por meio da linha telefônica. Essas conexões são significativamente mais lentas do que as conexões de modem a cabo e DSL.
- Conexões DSL que fornecem acesso de alta velocidade à Internet por meio da linha telefônica já existente. Com uma conexão DSL, é possível ter acesso à Internet e utilizar o telefone na mesma linha simultaneamente.
- Conexões de modem a cabo que fornecem acesso de alta velocidade à Internet pela linha local de TV a cabo.

Se estiver utilizando uma conexão dial-up, conecte a linha telefônica ao conector do modem no computador e à tomada de parede do telefone antes de configurar a conexão com a Internet. Se estiver utilizando uma conexão de modem a cabo ou DSL, entre em contato com o provedor de Internet para obter as informações sobre a configuração.

#### <span id="page-14-1"></span>Configuração da conexão à Internet

Para configurar uma conexão com a AOL ou o MSN:

- 1 Salve e feche os arquivos abertos e saia dos programas abertos.
- 2 Clique duas vezes no ícone do MSN Explorer ou da AOL na área de trabalho do Microsoft $^{\circledR}$ Windows<sup>®</sup>.
- 3 Siga as instruções apresentadas na tela para concluir a configuração.

Se não houver um ícone do MSN Explorer ou da AOL na área de trabalho ou se desejar configurar uma conexão à Internet com outro provedor:

- 1 Salve e feche os arquivos abertos e saia dos programas abertos.
- 2 Clique no botão Iniciar e clique em Internet Explorer.

O Assistente para novas conexões aparecerá.

- 3 Clique em Conectar-se à Internet.
- 4 Na janela seguinte, clique na opção apropriada:
	- Se não tiver um provedor de Internet e desejar selecionar um, clique em Escolher um provedor em uma lista.
	- Se já obteve as informações de configuração de seu provedor, mas não recebeu o CD de configuração, clique em Configurar minha conexão manualmente.
	- Se tiver um CD, clique em Usar o CD do provedor de serviços de Internet.

#### **5** Clique em Avançar.

Se selecionou Configurar minha conexão manualmente, vá para a [etapa 6](#page-15-1). Caso contrário, siga as instruções apresentadas na tela para concluir a configuração.

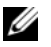

 $\mathscr{Q}_1$  NOTA: Se não souber que tipo de conexão selecionar, entre em contato com seu provedor de Internet.

- <span id="page-15-1"></span>6 Clique na opção adequada sob Como você deseja se conectar à Internet? e, em seguida, clique em Avançar.
- 7 Utilize as informações de configuração fornecidas pelo provedor de Internet para concluir a configuração.

Se tiver problemas para conectar-se à Internet, consulte a seção ["Problemas de e-mail, modem e de](#page-24-2)  [Internet" na página 25](#page-24-2). Caso não consiga conectar-se à Internet, mas já fez isso anteriormente, talvez o provedor de Internet esteja com o serviço suspenso temporariamente. Entre em contato com o provedor para verificar o status do serviço ou tente conectar-se novamente mais tarde.

## <span id="page-15-0"></span>Reprodução de CDs e DVDs

- AVISO: Não pressione a bandeja do CD ou DVD para baixo ao abri-la ou fechá-la. Mantenha a bandeja fechada quando não estiver utilizando a unidade de disco.
- AVISO: Não mova o computador quando estiver reproduzindo CDs ou DVDs.
- 1 Pressione o botão ejetar situado no painel frontal da unidade.
- 2 Coloque o disco, com o lado da etiqueta voltado para cima, no centro da bandeja.

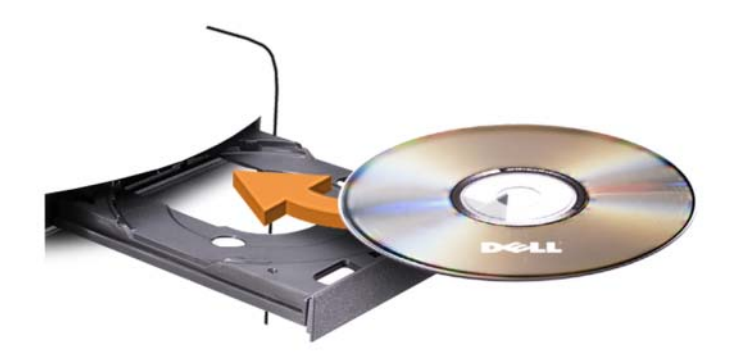

**3** Pressione o botão ejetar ou empurre cuidadosamente a bandeja.

Para formatar CDs a fim de armazenar dados, criar CDs de música ou copiar CDs, consulte o software para CDs fornecido com o computador.

**ZA NOTA:** Cumpra todas as leis de direitos autorais ao criar CDs.

O reprodutor de CDs inclui os botões básicos detalhados a seguir:

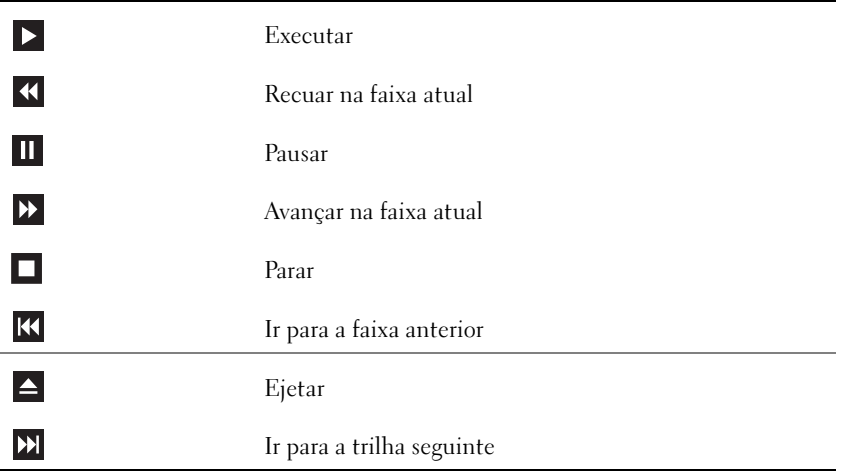

O reprodutor de DVDs inclui os botões básicos detalhados a seguir:

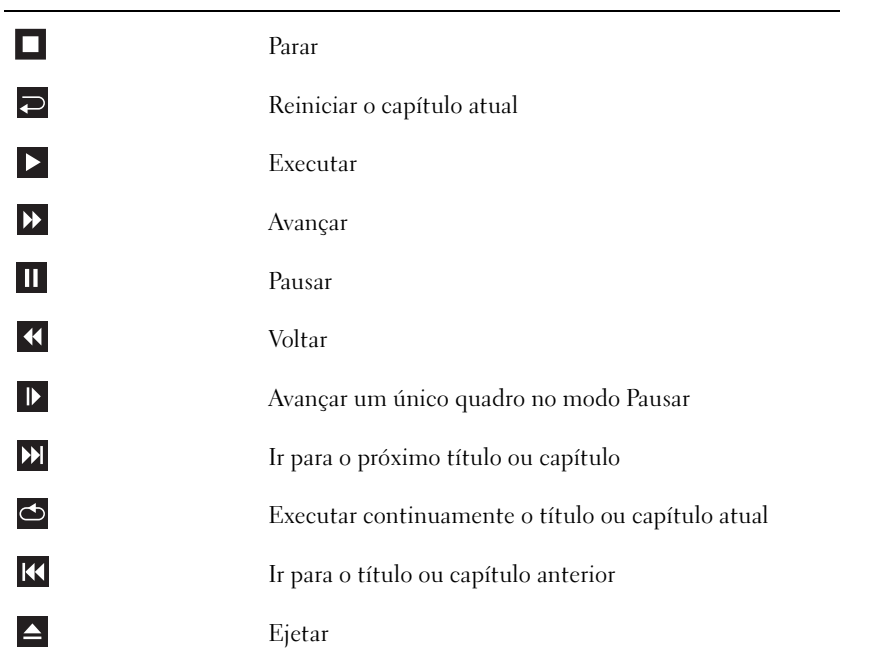

Para obter mais informações sobre como executar CDs ou DVDs, clique em Ajuda no reprodutor de CDs ou DVDs (se disponível).

#### <span id="page-17-0"></span>Ajuste de volume

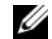

 $\mathscr{D}$  NOTA: Quando os alto-falantes estiverem sem áudio, não será possível escutar a reprodução do CD ou DVD.

- 1 Clique em Iniciar, aponte para Todos os programas  $\rightarrow$  Acessórios  $\rightarrow$  Entretenimento e, em seguida, clique em Controle de volume.
- 2 Na janela Controle de volume, clique e arraste a barra na coluna Controle de volume e deslize-a para cima ou para baixo para aumentar ou reduzir o volume.

Para obter mais informações sobre as opções de controle do volume, clique em Ajuda na janela Controle de volume.

### <span id="page-17-1"></span>Ajuste de imagem

Caso o sistema emita uma mensagem de erro informando que a resolução atual e a profundidade da cor estão ocupando muita memória e impedindo a reprodução do DVD, ajuste as propriedades de vídeo:

- 1 Clique no botão Iniciar e, em seguida, clique em Painel de controle.
- 2 Em Selecione uma categoria, clique em Aparência e temas.
- 3 Em Escolha uma tarefa..., clique em Alterar resolução de tela.
- 4 Na janela Propriedades de vídeo, clique e arraste a barra em Resolução da tela para alterar a definição para 800 por 600 pixels.
- 5 Clique no menu suspenso em Qualidade da cor e, em seguida, clique em Média (16 bits).
- **6** Clique em OK.

## <span id="page-17-2"></span>Cópia de CDs e DVDs

**NOTA:** Observe todas as leis de direitos autorais ao criar CDs ou DVDs.

Esta seção aplica-se somente aos computadores que possuem unidades de CD regravável, DVD+/-RW ou CD regravável/DVD (combo).

 $\mathscr{D}$  NOTA: Os tipos de unidades de CD ou DVD oferecidos pela Dell podem variar de acordo com o país.

As instruções a seguir explicam como fazer cópias exatas de CDs e DVDs usando o Roxio Creator Plus - Dell Edition. Também é possível utilizar o Roxio Creator Plus para outros propósitos, como criação de CDs de música a partir de arquivos de áudio armazenados no computador ou backup de dados importantes. Para obter ajuda, abra o Roxio Creator Plus e clique no ícone de ponto de interrogação localizado no canto superior direito da janela.

#### <span id="page-18-0"></span>Como copiar CDs ou DVDs

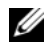

**NOTA:** As unidades combinadas CD regravável/DVD não podem gravar em mídias de DVD. Caso possua uma unidade combo CD regravável/DVD e tenha problemas durante a gravação, verifique se há patches de software disponíveis no site de suporte da Sonic, no endereço www.sonic.com.

As unidades de DVD gravável instaladas em computadores Dell podem gravar e ler mídias de DVD+/-R, DVD+/-RW e DVD+R DL (camada dupla), mas não podem gravar e talvez não leiam mídias de DVD-RAM ou DVD-R DL.

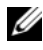

**ZZI NOTA:** A maioria dos DVDs comerciais possui proteção de direitos autorais e não pode ser copiada com o Roxio Creator Plus.

- 1 Clique em Iniciar, Aponte para Todos os programas→ Roxio→ Creator Projects (Projetos Creator) e, em seguida, clique em RecordNow Copy (Copiar RecordNow).
- 2 Na guia Copy (Copiar), clique em Disc Copy (Cópia de disco).
- **3** Para copiar CDs ou DVDs:
	- Se tiver uma unidade de CD/DVD, verifique se as configurações estão corretas e clique em Disc Copy (Cópia de disco). O computador lê o CD ou DVD de origem e copia os dados em uma pasta temporária no disco rígido do computador.

Quando solicitado, insira um CD ou DVD virgem na unidade e clique em OK.

• Se tiver duas unidades de CD/DVD, selecione a unidade na qual inseriu o CD ou DVD de origem e clique em Disc Copy (Cópia de disco). O computador copia os dados contidos no CD ou DVD de origem para o CD ou DVD virgem.

Após a conclusão da cópia do CD ou DVD de origem, o CD ou DVD criado será automaticamente ejetado.

#### <span id="page-18-1"></span>Como usar CDs e DVDs virgens

As unidades de CD regravável -RW podem gravar somente em mídias de gravação de CD (incluindo CD regravável –RW de alta velocidade) enquanto as unidades de DVD gravável podem gravar tanto em mídias de gravação de CD e DVD.

Utilize CDs graváveis –R virgens para gravar música ou armazenar arquivos de dados permanentemente. Depois de alcançar a capacidade máxima de armazenamento de um CD gravável -R, não será possível gravar nesse disco novamente. Consulte a documentação da Sonic para obter mais informações. Utilize CDs regraváveis –RW virgens se pretender apagar, regravar ou atualizar posteriormente as informações gravadas.

Os DVD+/-Rs virgens podem ser utilizados para armazenar permanentemente grandes volumes de dados. Depois de criar um DVD+/-R, não é possível gravar novamente naquele disco se tiver sido finalizado ou fechado no estágio final do processo de criação. Utilize DVD+/-RWs virgens se pretender apagar, regravar ou atualizar posteriormente as informações gravadas.

Unidades de CD gravável

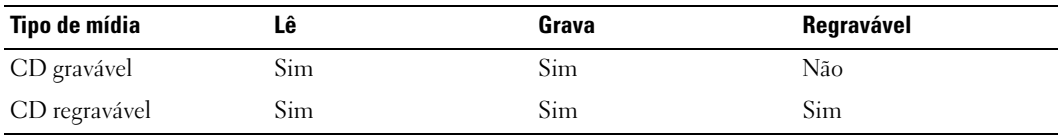

Unidades de DVD gravável

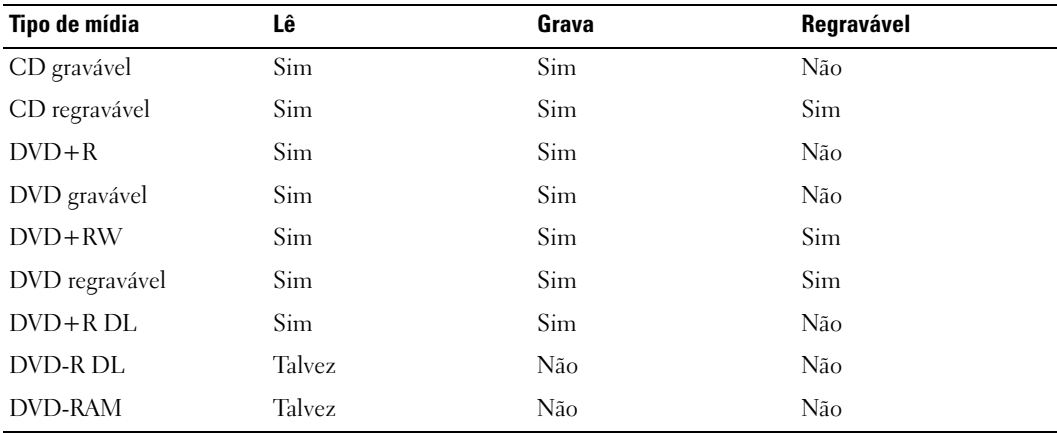

#### <span id="page-19-0"></span>Dicas úteis

- Utilize o Microsoft® Windows® Explorer para arrastar e soltar arquivos em CDs graváveis ou regraváveis somente após iniciar o Roxio Creator Plus e abrir um projeto Creator.
- Utilize CDs graváveis para gravar os CDs de música que deseja reproduzir em equipamentos de som normais. A maioria dos equipamentos de som residenciais ou de automóveis pode não reproduzir CDs regraváveis.
- Não é possível criar DVDs de áudio com o Roxio Creator Plus.
- Arquivos de música MP3 podem ser executados somente em reprodutores de MP3 ou em computadores que tenham o software MP3 instalado.
- Os reprodutores de DVD disponíveis no mercado utilizados em sistemas de home theater podem não oferecer suporte a todos os formatos de DVD disponíveis. Para ver uma lista dos formatos admitidos por seu reprodutor de DVD, consulte a documentação fornecida com o aparelho ou entre em contato com o fabricante.
- Não utilize a capacidade máxima de gravação em CDs virgens graváveis ou regraváveis. Por exemplo, não copie um arquivo de 650 MB em um CD virgem de 650 MB. A unidade de CD regravável precisa de 1 ou 2 MB de espaço no CD virgem para concluir a gravação.
- Utilize um CD regravável virgem para treinar a gravação em CD até se familiarizar com as técnicas de gravação. Caso cometa erros, é possível apagar os dados do CD regravável e tentar novamente. Também é possível utilizar CDs regraváveis virgens para testar projetos de arquivos de música antes de gravá-los permanentemente em um CD gravável virgem.
- Visite o site da Sonic, no endereço www.sonic.com, para obter informações adicionais.

### <span id="page-20-0"></span>Hyper-Threading

Hyper-Threading é uma tecnologia da Intel® que pode melhorar o desempenho geral do computador, permitindo que um processador físico funcione como dois processadores lógicos, capazes de executar certas tarefas simultaneamente. Utilize o sistema operacional Microsoft® Windows® XP Service Pack 1 (SP1) ou posterior, pois o Windows XP é otimizado para aproveitar a tecnologia Hyper-Threading. Apesar de muitos programas poderem beneficiar-se da nova tecnologia, alguns não foram otimizados para Hyper-Threading e talvez precisem ser atualizados pelo fabricante do software. Entre em contato com o fabricante do software para obter atualizações e informações sobre como usar seu software com Hyper-Threading.

Para saber se seu computador está usando a tecnologia Hyper-Threading:

- 1 Clique no botão Iniciar, clique com o botão direito do mouse em Meu computador e, em seguida clique em Propriedades.
- 2 Clique em Hardware e em Gerenciador de dispositivos.
- 3 Na janela Gerenciador de dispositivos, clique no sinal de mais (+) ao lado de Processadores. Se a tecnologia Hyper-Threading estiver ativada, o processador estará listado duas vezes.

É possível ativar ou desativar o recurso Hyper-Threading através da configuração do sistema. Para obter mais informações sobre como ter acesso à configuração do sistema, consulte a [página 94](#page-93-1). Para obter mais informações sobre a tecnologia Hyper-Threading, consulte a publicação Base de conhecimento no site de suporte da Dell, no endereço support.dell.com (em inglês).

# <span id="page-22-0"></span>Como solucionar problemas

### <span id="page-22-1"></span>Dicas sobre a solução de problemas

Siga estas dicas para solucionar problemas no computador:

- Caso tenha adicionado ou removido alguma peça antes do problema se manifestar, reveja os procedimentos de instalação e verifique se a peça está instalada de forma correta.
- Se algum dispositivo periférico não funciona, verifique se está corretamente conectado.
- Se aparecer alguma mensagem de erro na tela, anote a mensagem exata. Essa mensagem pode ajudar a equipe de suporte técnico a diagnosticar e corrigir o problema.
- Se aparecer alguma mensagem de erro em algum programa, consulte a documentação do programa.

## <span id="page-22-2"></span>Problemas de bateria

 $\bigwedge$  ADVERTÊNCIA: A instalação incorreta de baterias novas gera riscos de explosão. Substitua a bateria somente por outra do mesmo tipo ou equivalente, recomendada pelo fabricante. Descarte as baterias usadas de acordo com as instruções do fabricante.

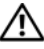

 $\sqrt{N}$  ADVERTÊNCIA: Antes de começar qualquer procedimento descrito nesta seção, siga as instruções de segurança contidas no *Guia de informações do produto*.

SUBSTITUA A BATERIA. Se precisar redefinir repetidamente a data e a hora depois de ligar o computador ou se aparecer uma data e hora incorretas durante a inicialização, substitua a bateria (consulte a [página 86](#page-85-1)). Se ainda assim a bateria não funcionar adequadamente, entre em contato com a Dell (consulte a [página 110](#page-109-1)).

### <span id="page-23-0"></span>Problemas de unidades de disco

 $\triangle$  ADVERTÊNCIA: Antes de começar qualquer procedimento descrito nesta seção, siga as instruções de segurança contidas no Guia de informações do produto.

VERIFIQUE SE O MICROSOFT<sup>®</sup> WINDOWS<sup>®</sup> RECONHECE A UNIDADE. Clique no botão Iniciar e, em clique em Meu computador. Se a unidade de disquete, CD ou DVD não estiver listada, execute uma varredura completa com seu software antivírus para verificar se há algum vírus e então removê-lo. Às vezes, os vírus podem impedir que o Windows reconheça a unidade.

#### TESTE A UNIDADE.

- Insira outro disquete, CD ou DVD para eliminar a possibilidade de que o disco original esteja com defeito.
- Insira um disquete inicializável e reinicie o computador.

LIMPE A UNIDADE OU O DISCO. Consulte a seção ["Como limpar o computador" na página 106.](#page-105-3)

VERIFIQUE AS CONEXÕES DE CABOS.

EXECUTE A VERIFICAÇÃO DO SOLUCIONADOR DE PROBLEMAS DE HARDWARE. Consulte a [página 53.](#page-52-1)

EXECUTE O DELL DIAGNOSTICS. Consulte a [página 45](#page-44-2).

#### <span id="page-23-1"></span>Problemas na unidade de CD e DVD

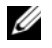

 $\mathscr{D}$  NOTA: A vibração da unidade de CD ou DVD em alta velocidade é normal e pode causar ruídos, o que não significa que há defeitos nessas unidades.

 $\mathscr{D}$  NOTA: Devido aos diferentes tipos de arquivo e de regiões existentes no mundo inteiro, nem todos os títulos em DVD funcionam em todas as unidades de DVD.

#### AJUSTE O CONTROLE DE VOLUME DO WINDOWS.

- Clique no ícone de alto-falante, localizado no canto inferior direito da tela.
- Para certificar-se de que o volume esteja audível, clique no controle deslizante e arraste-o para cima.
- Verifique se o som não está sem áudio, clicando em qualquer caixa que esteja selecionada.

VERIFIQUE OS ALTO-FALANTES E A CAIXA ACÚSTICA DE SONS GRAVES. Consulte a "Problemas [de som e de alto-falante" na página 37](#page-36-0).

#### Problemas de gravação em unidades de CD/DVD regravável

FECHE OS DEMAIS PROGRAMAS. A unidade de CD/DVD regravável precisa receber um fluxo constante de dados durante a gravação. Se o fluxo for interrompido, ocorrerá erro. Experimente fechar todos os programas antes de gravar na unidade de CD/DVD regravável.

#### DESATIVE O MODO DE ESPERA NO WINDOWS ANTES DE GRAVAR EM CDS E DVDS REGRAVÁVEIS.

Pesquise a palavra-chave modo de espera na Ajuda do Windows (consulte a [página 9](#page-8-0)) para obter informações sobre os modos de gerenciamento de energia.

#### <span id="page-24-0"></span>Problemas da unidade de disco rígido

#### EXECUTE A VERIFICAÇÃO DE DISCOS.

- 1 Clique no botão Iniciar e, em seguida, clique em Meu computador.
- 2 Clique com o botão direito do mouse em Disco local C:.
- 3 Clique em Propriedades.
- 4 Clique na guia Ferramentas.
- 5 Na opção Verificação de erros, clique em Verificar agora.
- 6 Clique em Procurar setores defeituosos e tentar recuperá-los.
- 7 Clique em Iniciar.

### <span id="page-24-2"></span><span id="page-24-1"></span>Problemas de e-mail, modem e de Internet

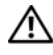

ADVERTÊNCIA: Antes de começar qualquer procedimento descrito nesta seção, siga as instruções de segurança contidas no *Guia de informações do produto*.

 $\mathscr{D}$  NOTA: Conecte o modem somente a uma tomada de telefone analógico. O modem não funciona enquanto estiver conectado a uma rede telefônica digital.

#### VERIFIQUE AS CONFIGURAÇÕES DE SEGURANÇA DO MICROSOFT OUTLOOK® EXPRESS.

Se não conseguir abrir seus anexos de e-mail:

- 1 No Outlook Express, clique em Ferramentas, Opções e, em seguida, clique em Segurança.
- 2 Clique em Não permitir anexos para remover a marca de seleção.

#### VERIFIQUE A CONEXÃO DA LINHA TELEFÔNICA. **VERIFIQUE A TOMADA DO TELEFONE.** CONECTE O MODEM DIRETAMENTE À TOMADA DO TELEFONE NA PAREDE. UTILIZE UMA LINHA TELEFÔNICA DIFERENTE.

- Verifique se a linha telefônica está conectada à tomada no modem. Essa tomada possui ao seu lado uma etiqueta verde ou um ícone em forma de conector.
- Certifique-se de ouvir um clique ao inserir o conector da linha telefônica no modem.
- Desconecte a linha telefônica do modem e conecte-a a um telefone. Espere até ouvir o sinal de discagem.
- Se tiver outros dispositivos telefônicos, como secretária eletrônica, fax, protetor contra surtos de tensão ou divisor de linha, compartilhando a mesma linha, desative-os e utilize um cabo telefônico para conectar o modem diretamente à tomada do telefone na parede. Se estiver utilizando um fio que tenha mais de 3 metros, experimente um menor.

EXECUTE OS DIAGNÓSTICOS DO AUXILIAR DE MODEM. Clique no botão Iniciar, aponte para Todos os programas e, em seguida, clique em Auxiliar de modem. Siga as instruções exibidas na tela para identificar e resolver os problemas de modem. O Auxiliar de modem não está disponível em todos os computadores.

#### VERIFIQUE SE O MODEM ESTÁ SE COMUNICANDO COM O WINDOWS.

- 1 Clique no botão Iniciar e, em seguida, clique em Painel de controle.
- 2 Clique na opção Impressoras e outros itens de hardware.
- 3 Clique em Opções de telefone e modem.
- 4 Clique na guia Modems.
- 5 Clique na porta COM do modem.
- 6 Clique em Propriedades, clique na guia Diagnóstico e, em seguida, clique em Consultar modem para verificar se o modem está se comunicando com o Windows.
- Se todos os comandos receberem respostas, o modem estará funcionando adequadamente.

VERIFIQUE SE ESTÁ CONECTADO À INTERNET. Verifique se está inscrito em um provedor de Internet. Com o programa de correio eletrônico Outlook Express aberto, clique em Arquivo. Se a opção Trabalhar off-line estiver selecionada, clique na marca de seleção para removê-la e conectar-se à Internet. Peça ajuda ao seu provedor de serviços de Internet.

VERIFIQUE SE O COMPUTADOR NÃO POSSUI SPYWARE. Se o computador estiver com baixo desempenho, você recebe propagandas pop-up com freqüência ou está tendo problemas para se conectar à Internet, o seu computador pode estar infectado por spyware. Use um programa de antivírus que inclua proteção contra spyware (o programa pode precisar de um upgrade) para examinar o computador e remover o spyware. Para obter mais informações, visite o site support.dell.com (em inglês) e procure a palavrachave *spyware*.

### <span id="page-26-0"></span>Mensagens de erro

#### $\triangle$  ADVERTÊNCIA: Antes de começar qualquer procedimento descrito nesta seção, siga as instruções de segurança contidas no Guia de informações do produto.

Se a mensagem não estiver listada, consulte a documentação do sistema operacional ou do programa que estava em execução no momento em que a mensagem foi exibida.

A FILENAME CANNOT CONTAIN ANY OF THE FOLLOWING CHARACTERS:  $\setminus / : * ? " < > |$ . Não utilize esses caracteres em nomes de arquivos.

A REQUIRED .DLL FILE WAS NOT FOUND. O programa que está tentando abrir não apresenta um arquivo essencial. Para remover e reinstalar o programa:

- 1 Clique no botão Iniciar, em Painel de controle e, em seguida, clique em Adicionar ou remover programas.
- 2 Selecione o programa que deseja remover.
- 3 Clique no ícone Alterar ou remover programas.
- 4 Consulte a documentação do programa para obter informações sobre a instalação.

**drive letter :\ IS NOT ACCESSIBLE. THE DEVICE IS NOT READY.** A unidade não pode ler o disco. Insira um disco na unidade e tente novamente.

INSERT BOOTABLE MEDIA. Insira um disquete ou CD inicializável.

NON-SYSTEM DISK ERROR. Remova o disquete da unidade e reinicie o computador.

NOT ENOUGH MEMORY OR RESOURCES. CLOSE SOME PROGRAMS AND TRY AGAIN. Feche todas as janelas e abra o programa que deseja utilizar. Em alguns casos, talvez seja necessário reiniciar o computador para restaurar seus recursos. Nesse caso, tente executar o programa que deseja usar primeiro.

OPERATING SYSTEM NOT FOUND. Entre em contato com a Dell (consulte a [página 110](#page-109-1)).

### <span id="page-27-0"></span>Problemas de dispositivos IEEE 1394

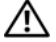

ADVERTÊNCIA: Antes de começar qualquer procedimento descrito nesta seção, siga as instruções de segurança contidas no Guia de informações do produto.

VERIFIQUE SE O CABO DO DISPOSITIVO JEEE 1394 ESTÁ INSERIDO CORRETAMENTE NO DISPOSITIVO **E NO CONECTOR DO COMPUTADOR.** 

#### CERTIFIQUE-SE DE QUE O DISPOSITIVO IEEE 1394 SEJA RECONHECIDO PELO WINDOWS®.

- 1 Clique no botão Iniciar e, em seguida, clique em Painel de controle.
- 2 Clique na opção Impressoras e outros itens de hardware. Se seu dispositivo IEEE 1394 estiver listado, o Windows o reconhecerá.

SE TIVER PROBLEMAS COM DISPOSITIVOS IEEE 1394 DA DELL. Entre em contato com a Dell (consulte a [página 110\)](#page-109-1).

#### SE TIVER PROBLEMAS COM DISPOSITIVOS IEEE 1394 QUE NÃO FORAM FORNECIDOS PELA DELL .

Entre em contato com o fabricante do dispositivo IEEE 1394.

### <span id="page-28-0"></span>Problemas de teclado

 $\triangle$  ADVERTÊNCIA: Antes de começar qualquer procedimento descrito nesta seção, siga as instruções de segurança contidas no Guia de informações do produto.

#### VERIFIQUE O CABO DO TECLADO.

- Verifique se o cabo do teclado está firmemente conectado ao computador.
- Desligue o computador (consulte a [página 55](#page-54-4)), reconecte o cabo do teclado conforme mostrado no diagrama de instalação e reinicie o computador.
- Verifique se há pinos tortos ou quebrados no conector do cabo e se os cabos estão danificados ou desgastados. Conserte os pinos tortos.
- Remova os cabos de extensão do teclado e conecte o teclado diretamente ao computador.

TESTE O TECLADO. Conecte um teclado em bom funcionamento e tente utilizá-lo.

EXECUTE O SOLUCIONADOR DE PROBLEMAS DE HARDWARE. Consulte a [página 53](#page-52-1).

### <span id="page-28-1"></span>Problemas de travamento e de software

 $\triangle$  ADVERTÊNCIA: Antes de começar qualquer procedimento descrito nesta seção, siga as instruções de segurança contidas no *Guia de informações do produto*.

#### <span id="page-28-2"></span>O computador não inicia

VERIFIQUE AS LUZES DE DIAGNÓSTICO. Consulte a [página 41](#page-40-2).

VERIFIQUE SE O CABO DE ALIMENTAÇÃO ESTÁ ENCAIXADO COM FIRMEZA NO COMPUTADOR E NA TOMADA ELÉTRICA.

#### <span id="page-28-3"></span>O computador não responde

AVISO: Você poderá perder dados se não conseguir usar o recurso de desligamento do sistema operacional.

**DESLIGUE O COMPUTADOR.** Se não conseguir obter uma resposta pressionando uma tecla ou movendo o mouse, mantenha pressionado o botão liga/desliga durante, pelo menos, oito a dez segundos até desligar o computador. Em seguida, reinicie o computador.

#### <span id="page-29-0"></span>Programa não responde

#### FINALIZE O PROGRAMA.

- 1 Pressione <Ctrl><Shift><Esc> simultaneamente.
- 2 Clique em Aplicativos.
- 3 Clique no programa que não está mais respondendo.
- 4 Clique em Finalizar tarefa.

#### <span id="page-29-1"></span>Programa trava repetidamente

 $\mathscr Q$  NOTA: 0 software geralmente inclui instruções de instalação em sua documentação ou em um disquete ou CD.

CONSULTE A DOCUMENTAÇÃO DO SOFTWARE. Se necessário, desinstale e reinstale o programa.

#### <span id="page-29-2"></span>Programa projetado para uma versão anterior do Windows

#### EXECUTE O ASSISTENTE DE COMPATIBILIDADE DE PROGRAMAS.

O Assistente de compatibilidade de programas configura um programa para execução em ambientes similares aos ambientes não-Windows XP.

- 1 Clique no botão Iniciar, aponte para Todos os programas → Acessórios e, em seguida, clique em Assistente de compatibilidade de programas.
- 2 Na tela de boas-vindas, clique em Avançar.
- 3 Siga as instruções exibidas na tela.

#### <span id="page-29-3"></span>Uma tela totalmente azul é exibida

DESLIGUE O COMPUTADOR. Se não conseguir obter uma resposta pressionando uma tecla ou movendo o mouse, mantenha pressionado o botão liga/desliga durante, pelo menos, oito a dez segundos até desligar o computador. Em seguida, reinicie o computador.

#### <span id="page-30-0"></span>Outros problemas de software

#### CONSULTE A DOCUMENTAÇÃO DO SOFTWARE OU ENTRE EM CONTATO COM O FABRICANTE PARA OBTER INFORMAÇÕES SOBRE SOLUÇÃO DE PROBLEMAS.

- Verifique se o programa é compatível com o sistema operacional instalado no computador.
- Certifique-se de que o computador atenda aos requisitos mínimos de hardware para executar o software. Consulte a documentação do software para obter informações.
- Certifique-se de que o programa esteja instalado e configurado de forma adequada.
- Verifique se os drivers de dispositivo não estão em conflito com o programa.
- Se necessário, desinstale e reinstale o programa.

FAÇA UMA CÓPIA DE SEGURANÇA DOS ARQUIVOS IMEDIATAMENTE.

UTILIZE UM PROGRAMA ANTIVÍRUS PARA VERIFICAR A UNIDADE DE DISCO RÍGIDO, OS DISQUETES OU OS CDS.

SALVE E FECHE ARQUIVOS OU PROGRAMAS ABERTOS E DESLIGUE O COMPUTADOR POR MEIO DO MENU INICIAR.

### <span id="page-30-1"></span>Problemas de memória

 $\sqrt{N}$  ADVERTÊNCIA: Antes de começar qualquer procedimento descrito nesta seção, siga as instruções de segurança contidas no Guia de informações do produto.

#### SE RECEBER UMA MENSAGEM DE MEMÓRIA INSUFICIENTE.

- Salve e feche os arquivos e feche os programas abertos que não esteja utilizando para ver se isso resolve o problema.
- Verifique os requisitos mínimos de memória na documentação do software. Se necessário, instale memória adicional (consulte a [página 64](#page-63-3)).
- Reinstale os módulos de memória para garantir a comunicação bem-sucedida do computador com a memória (consulte a [página 64](#page-63-3)).
- Execute o Dell Diagnostics (consulte a [página 45\)](#page-44-2).

#### SE OCORREREM OUTROS PROBLEMAS DE MEMÓRIA.

- Reinstale os módulos de memória (consulte a [página 64\)](#page-63-3) para garantir a comunicação bem-sucedida do computador com a memória.
- Certifique-se de estar seguindo atentamente as orientações de instalação da memória (consulte a [página 64\)](#page-63-3).
- O computador Dell Dimension™ suporta memória DDR. Consulte a seção ["Memória" na página 89](#page-88-2) para obter informações adicionais sobre o tipo de memória suportado pelo computador.
- Execute o Dell Diagnostics (consulte a [página 45\)](#page-44-2).

### <span id="page-31-0"></span>Problemas de mouse

 $\bigwedge$  ADVERTÊNCIA: Antes de começar qualquer procedimento descrito nesta seção, siga as instruções de segurança contidas no *Guia de informações do produto*.

LIMPE O MOUSE. Para obter instruções sobre a limpeza do mouse, consulte a seção "Como limpar [o computador" na página 106](#page-105-3).

#### **VERIFIQUE O CABO DO MOUSE.**

- 1 Verifique se há pinos tortos ou quebrados no conector do cabo e se os cabos estão danificados ou desgastados. Conserte os pinos tortos.
- 2 Remova os cabos de extensão do mouse, se houver, e conecte o mouse diretamente ao computador.
- 3 Desligue o computador (consulte a [página 55](#page-54-4)), reconecte o cabo do mouse conforme mostrado no diagrama de instalação e reinicie o computador.

#### REINICIE O COMPUTADOR.

- 1 Pressione simultaneamente <Ctrl><Esc> para exibir o menu Iniciar.
- 2 Digite *u*, pressione as teclas de seta do teclado para realçar Desligar ou Desativar e, em seguida, pressione <Enter>.
- 3 Após desligar o computador, reconecte o cabo do mouse conforme mostrado no diagrama de configuração do computador.
- 4 Inicie o computador.

TESTE O MOUSE. Conecte um mouse em bom funcionamento e tente utilizá-lo.

#### VERIFIQUE AS CONFIGURAÇÕES DO MOUSE.

1 Clique no botão Iniciar, depois em Painel de controle e, em seguida, clique em Impressoras e outros itens de hardware.

2 Clique em Mouse.

3 Tente ajustar as configurações.

REINSTALE O DRIVER DO MOUSE. Consulte a [página 47](#page-46-2).

EXECUTE O SOLUCIONADOR DE PROBLEMAS DE HARDWARE. Consulte a [página 53](#page-52-1).

### <span id="page-32-0"></span>Problemas de rede

 $\bigwedge$  ADVERTÊNCIA: Antes de começar qualquer procedimento descrito nesta seção, siga as instruções de segurança contidas no Guia de informações do produto.

VERIFIQUE O CONECTOR DO CABO DE REDE. Certifique-se de que o cabo de rede esteja inserido com firmeza no conector de rede localizado na parte posterior do computador e na tomada de rede.

VERIFIQUE AS LUZES DE REDE NA PARTE POSTERIOR DO COMPUTADOR. Caso a luz de integridade do link esteja apagada, não há comunicação em rede. Substitua o cabo de rede. Para obter a descrição das luzes de rede, consulte a seção ["Controles e luzes" na página 91.](#page-90-0)

REINICIE O COMPUTADOR E FAÇA O LOGIN NA REDE NOVAMENTE.

VERIFIQUE AS CONFIGURAÇÕES DE REDE. Entre em contato com seu administrador de rede, ou com a pessoa que configurou a rede, para verificar se as configurações estão corretas e se a rede está funcionando.

EXECUTE O SOLUCIONADOR DE PROBLEMAS DE HARDWARE. Consulte a [página 53](#page-52-1).

### <span id="page-33-0"></span>Problemas de energia

 $\sqrt{N}$  ADVERTÊNCIA: Antes de começar qualquer procedimento descrito nesta seção, siga as instruções de segurança contidas no Guia de informações do produto.

SE A LUZ DE ENERGIA ESTÁ VERDE E O COMPUTADOR NÃO RESPONDE. Consulte a "Luzes de [diagnóstico" na página 41.](#page-40-2)

SE A LUZ DE ENERGIA ESTIVER PISCANDO EM VERDE. O computador está no modo de espera. Pressione uma tecla do teclado, mova o mouse ou pressione o botão liga/desliga para reiniciar a operação normal.

SE A LUZ DE ENERGIA ESTIVER APAGADA. O computador está desligado ou não está recebendo energia.

- Recoloque o cabo de alimentação tanto no conector de alimentação, na parte posterior do computador, como na tomada elétrica.
- Se o computador estiver conectado em uma régua de energia, verifique se essa régua está conectada a uma tomada elétrica e se está ligada. Retire dispositivos de proteção de energia, filtros de linha e extensões de cabos de alimentação para verificar se o computador liga de forma adequada.
- Certifique-se de que a tomada elétrica esteja funcionando, testando-a com outro dispositivo, como um abajur.
- Certifique-se de que o cabo de alimentação principal e o cabo do painel frontal estejam conectados firmemente à placa do sistema (consulte a [página 63](#page-62-1)).

SE A LUZ DE ENERGIA ESTIVER PISCANDO EM AMARELO. O computador está recebendo energia, mas pode existir algum problema interno de alimentação.

- Certifique-se de que a chave seletora de tensão (consulte a [página 59\)](#page-58-1) está ajustada para a voltagem da rede de sua região (se aplicável).
- Certifique-se de que o cabo de alimentação do processador (consulte a [página 63\)](#page-62-1) está conectado firmemente à placa do sistema.

SE A LUZ DE ENERGIA ESTIVER AMARELA. Algum dispositivo pode estar com mau funcionamento ou instalado incorretamente.

- Remova e, em seguida, reinstale os módulos de memória. Consulte a [página 64](#page-63-3).
- Remova e, em seguida, reinstale as placas. Consulte a [página 67](#page-66-1).
- Remova e reinstale a placa gráfica, se for o caso (consulte a [página 67](#page-66-1)).

ELIMINE INTERFERÊNCIAS. Algumas possíveis causas de interferência são:

- Cabos de extensão de energia, de teclado e de mouse
- Muitos dispositivos conectados à mesma régua de energia
- Diversas réguas de energia conectadas à mesma tomada elétrica

### <span id="page-34-0"></span>Problemas de impressora

 $\sqrt{N}$  ADVERTËNCIA: Antes de começar qualquer procedimento descrito nesta seção, siga as instruções de segurança contidas no Guia de informações do produto.

 $\mathscr{D}$  **NOTA:** Se precisar de assistência técnica para a impressora, entre em contato com o fabricante.

CONSULTE A DOCUMENTAÇÃO DA IMPRESSORA. Consulte a documentação da impressora para obter informações sobre configuração e solução de problemas.

#### VERIFIQUE SE A IMPRESSORA ESTÁ LIGADA.

#### VERIFIQUE AS CONEXÕES DO CABO DA IMPRESSORA.

- Consulte a documentação da impressora para obter informações sobre conexão do cabo.
- Verifique se os cabos da impressora estão conectados firmemente à impressora e ao computador. Consulte a [página 11.](#page-10-4)

TESTE A TOMADA ELÉTRICA. Certifique-se de que a tomada elétrica esteja funcionando, testando-a com outro dispositivo, como um abajur.

#### VERIFIQUE SE O WINDOWS RECONHECE A IMPRESSORA.

- 1 Clique no botão Iniciar, depois em Painel de controle e, em seguida, clique em Impressoras e outros itens de hardware.
- 2 Clique em Ver as impressoras ou impressoras de fax instaladas.

Se a impressora estiver na lista, clique com o botão direito do mouse no ícone dessa impressora.

3 Clique em Propriedades e, em seguida, clique na guia Portas. No caso de uma impressora paralela, certifique-se de que a configuração de Imprimir na(s) porta(s) a seguir: seja LPT1 (Porta de impressora). No caso de uma impressora USB, certifique-se de que a configuração de Imprimir na(s) porta(s) a seguir: seja USB.

REINSTALE O DRIVER DA IMPRESSORA. Consulte a documentação da impressora para obter instruções.

### <span id="page-35-0"></span>Problemas de scanner

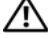

 $\bigwedge$  ADVERTÊNCIA: Antes de começar qualquer procedimento descrito nesta seção, siga as instruções de segurança descritas no Guia de informações do produto.

 $\mathscr{U}$  NOTA: Se precisar obter assistência técnica para o scanner, entre em contato com o fabricante do produto.

CONSULTE A DOCUMENTAÇÃO DO SCANNER. Consulte a documentação do scanner para obter informações sobre configuração e solução de problemas.

DESBLOQUEIE O SCANNER. Se o scanner tiver uma presilha ou um botão de bloqueio, verifique se está desbloqueado.

#### REINICIE O COMPUTADOR E TENTE LIGAR O SCANNER NOVAMENTE .

#### VERIFIQUE AS CONEXÕES DE CABOS.

- Consulte a documentação do scanner para obter informações sobre a conexão do cabo.
- Certifique-se de que os cabos do scanner estejam conectados firmemente ao mesmo e ao computador.

#### VERIFIQUE SE O MICROSOFT WINDOWS RECONHECE O SCANNER.

- 1 Clique no botão Iniciar, depois em Painel de controle e, em seguida, clique em Impressoras e outros itens de hardware.
- 2 Clique em Scanners e câmeras.

Se seu scanner estiver na lista, o mesmo será reconhecido pelo Windows.

REINSTALE O DRIVER DO SCANNER. Consulte a documentação do scanner para obter informações.
# Problemas de som e de alto-falante

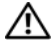

 $\hat{A}$  ADVERTÊNCIA: Antes de começar qualquer procedimento descrito nesta seção, siga as instruções de segurança contidas no Guia de informações do produto.

#### Sem áudio nos alto-falantes

**NOTA:** O controle de volume de alguns dispositivos MP3 anula a configuração de volume do Windows. Se tem ouvido músicas no formato MP3, certifique-se de não ter diminuído ou desativado o volume do dispositivo.

**NOTA:** Se instalou uma placa de áudio PCI, o alto-falante interno é desativado.

VERIFIQUE AS CONEXÕES DOS CABOS DOS ALTO-FALANTES. Verifique se os alto-falantes estão conectados conforme mostrado no diagrama de configuração fornecido com os mesmos. Caso tenha adquirido uma placa de som, certifique-se de que os alto-falantes estejam conectados à mesma.

#### VERIFIQUE SE A CAIXA ACÚSTICA DE SONS GRAVES E OS ALTO-FALANTES ESTÃO LIGADOS.

Consulte o diagrama de configuração fornecido com os alto-falantes. Se houver controle de volume nos alto-falantes, ajuste o volume, os graves ou os agudos, para eliminar a distorção.

AJUSTE O CONTROLE DE VOLUME DO WINDOWS. Clique uma ou duas vezes no ícone de alto-falante, no canto inferior direito da tela. Certifique-se de que o volume está audível e de que o som não está sem áudio.

**DESCONECTE OS FONES DE OUVIDO DO RESPECTIVO CONECTOR.** O som dos alto-falantes é desativado automaticamente quando se conecta fones de ouvido no conector correspondente, localizado no painel frontal do computador.

TESTE A TOMADA ELÉTRICA . Certifique-se de que a tomada elétrica esteja funcionando, testandoa com outro dispositivo, como um abajur.

ELIMINE POSSÍVEIS INTERFERÊNCIAS. Desligue ventiladores, luzes fluorescentes ou lâmpadas halógenas que estejam próximos para verificar se há interferência.

EXECUTE O DIAGNÓSTICO DO ALTO-FALANTE.

REINSTALE O DRIVER DE SOM. Consulte a [página 47.](#page-46-0)

EXECUTE O SOLUCIONADOR DE PROBLEMAS DE HARDWARE. Consulte a [página 53](#page-52-0).

#### Sem áudio nos fones de ouvido

VERIFIQUE A CONEXÃO DO CABO DO FONE DE OUVIDO. Verifique se o cabo do fone de ouvido está inserido firmemente no respectivo conector. Consulte a [página 57](#page-56-0).

AJUSTE O CONTROLE DE VOLUME DO WINDOWS. Clique uma ou duas vezes no ícone de alto-falante, no canto inferior direito da tela. Certifique-se de que o volume está audível e de que o som não está sem áudio.

# Problemas de vídeo e de monitor

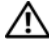

ADVERTÊNCIA: Antes de começar qualquer procedimento descrito nesta seção, siga as instruções de segurança contidas no Guia de informações do produto.

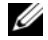

**20 NOTA:** Consulte a documentação do monitor para obter informações sobre os procedimentos de solução de problemas.

#### Se a tela estiver em branco

#### VERIFIQUE A CONEXÃO DO CABO DO MONITOR.

- Certifique-se de que o cabo de vídeo esteja conectado conforme mostrado no diagrama de configuração do computador.
- Se estiver usando um cabo de extensão de vídeo e sua remoção solucionar o problema, o cabo está com defeito.
- Troque os cabos de alimentação do computador e do monitor para verificar se o cabo está com defeito.
- Verifique se há pinos tortos ou quebrados no conector. É normal faltarem pinos nos conectores de cabo de monitores.

VERIFIQUE A LUZ DE ENERGIA DO MONITOR. Se a luz de energia estiver apagada, pressione firmemente o botão para verificar se o monitor está ligado. Quando a luz de energia está acesa ou piscando, há energia no monitor. Se a luz de energia estiver piscando, pressione uma tecla ou mova o mouse.

TESTE A TOMADA ELÉTRICA. Certifique-se de que a tomada elétrica esteja funcionando, testandoa com outro dispositivo, como um abajur.

VERIFIQUE AS LUZES DE DIAGNÓSTICO. Consulte a [página 41](#page-40-0).

EXECUTE O DELL DIAGNOSTICS. Consulte a [página 45](#page-44-0).

### Se estiver difícil de ler a tela

VERIFIQUE AS CONFIGURAÇÕES DO MONITOR. Consulte a documentação do monitor para obter informações sobre ajuste de contraste e brilho, desmagnetizando o monitor e executando o autoteste.

AFASTE A CAIXA ACÚSTICA DE SONS GRAVES DO MONITOR. Se o sistema de alto-falantes incluir uma caixa acústica de sons graves, certifique-se de que esta fique a pelo menos 60 cm de distância do monitor.

AFASTE O MONITOR DE FONTES DE ENERGIA EXTERNAS. Ventiladores, lâmpadas fluorescentes, lâmpadas halógenas e outros dispositivos elétricos podem fazer com que a imagem da tela "trema". Desligue os dispositivos próximos para verificar se há interferência.

GIRE O MONITOR PARA ELIMINAR O REFLEXO DO SOL E POSSÍVEIS INTERFERÊNCIAS.

#### AJUSTE AS CONFIGURAÇÕES DE VÍDEO DO WINDOWS.

1 Clique no botão Iniciar, Painel de controle e, em seguida, clique em Aparência e temas.

2 Clique na opção Exibire, em seguida, clique na guia Configurações.

3 Tente utilizar configurações diferentes para as opções Resolução da tela e Qualidade da cor.

# Solução avançada de problemas

# <span id="page-40-0"></span>Luzes de diagnóstico

#### $\bigwedge$  ADVERTÊNCIA: Antes de começar qualquer procedimento descrito nesta seção, siga as instruções de segurança contidas no Guia de informações do produto.

Para ajudá-lo a solucionar algum problema, seu computador está equipado com quatro luzes no painel traseiro, identificadas como "A", "B", "C" e "D" (consulte a [página 59\)](#page-58-0). Essas luzes podem ser amarelas ou verdes. Quando o computador é iniciado normalmente, as luzes piscam. Depois da inicialização, as quatro luzes ficarão verdes (verde contínuo). Se o computador estiver funcionando incorretamente, a cor e a seqüência das luzes identificarão o problema.

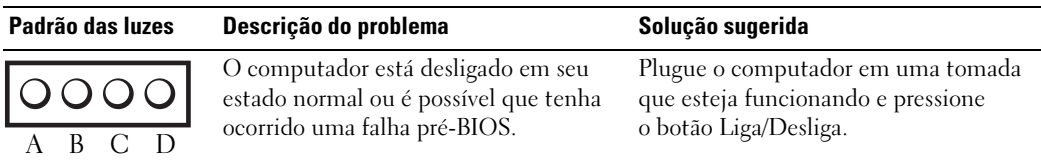

- = amarela
- = verde
- = apagada

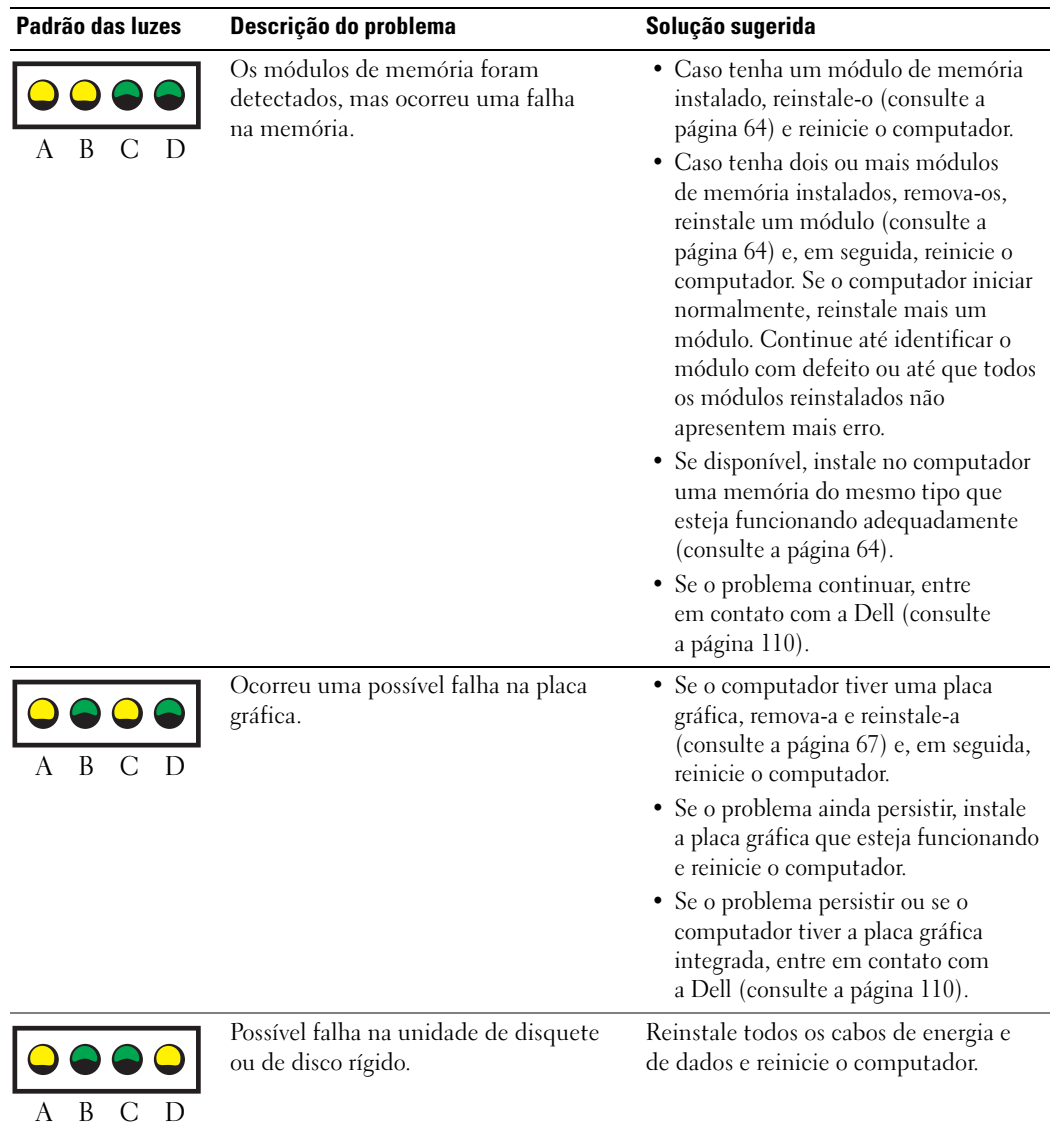

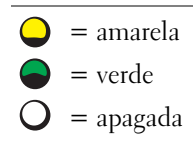

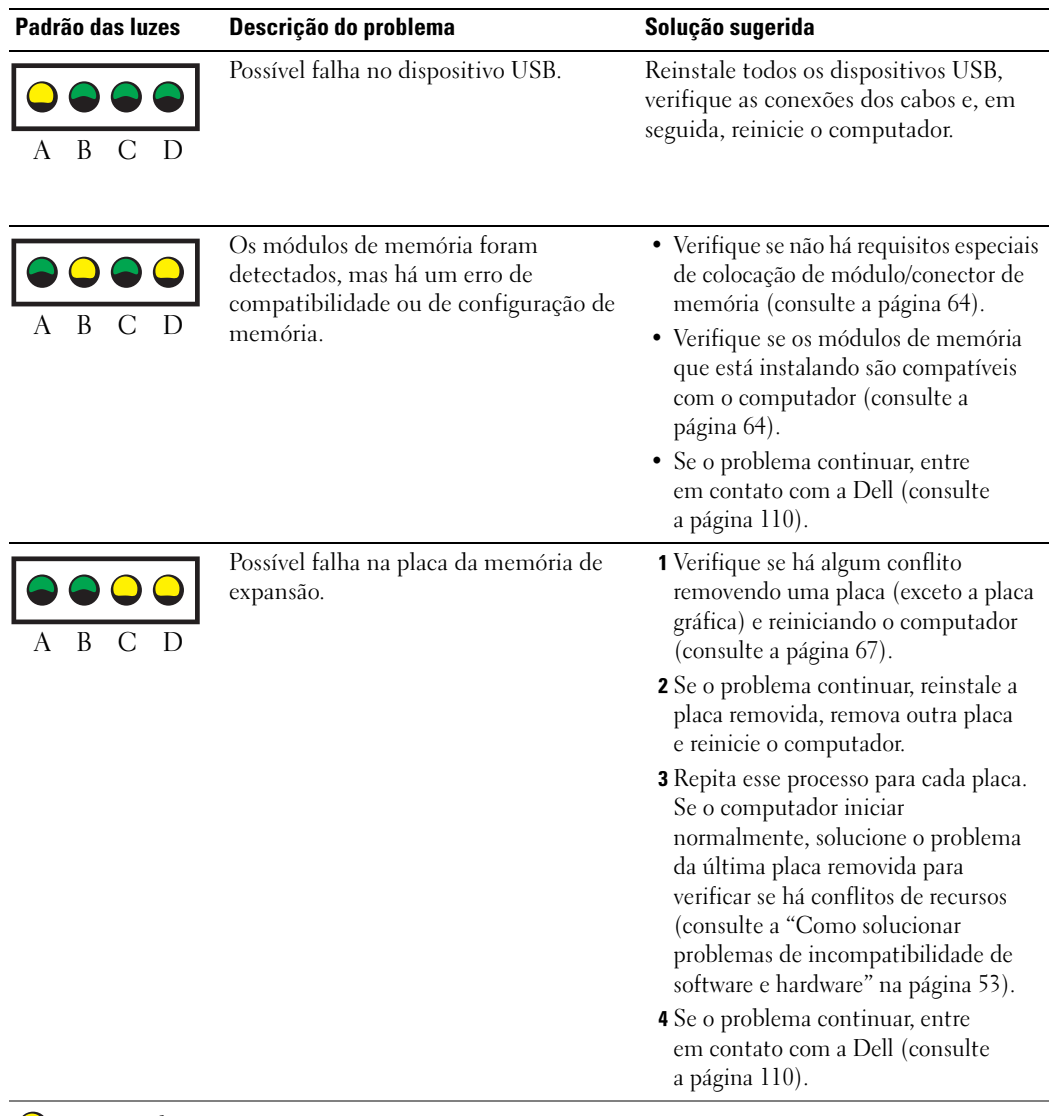

- $\bigcirc$  = amarela
- $\bullet$  = verde
- $\mathbf{Q}$  = apagada

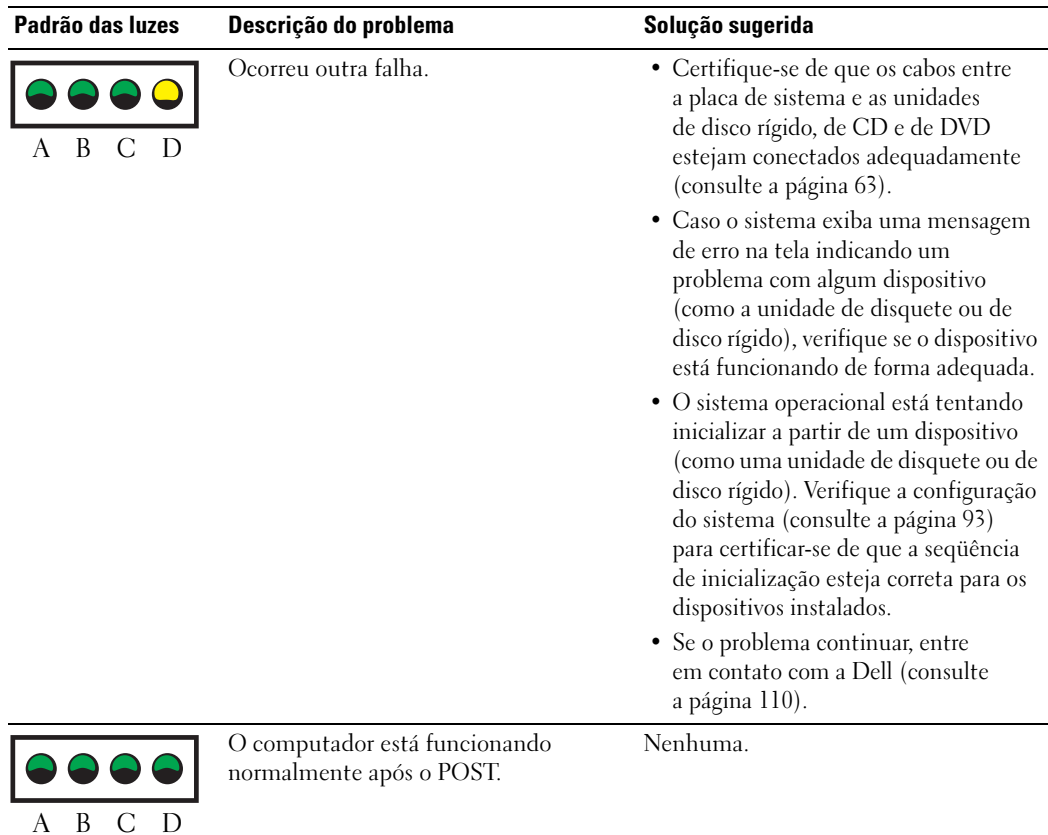

 $\bigcirc$  = amarela = verde  $\mathbf{Q}$  = apagada

# <span id="page-44-0"></span>Dell Diagnostics

#### $\bigwedge$  ADVERTÊNCIA: Antes de começar qualquer procedimento descrito nesta seção, siga as instruções de segurança contidas no Guia de informações do produto.

Caso tenha algum problema com o computador, execute as verificações contidas na seção ["Como solucionar](#page-22-0)  [problemas" na página 23](#page-22-0) e execute o Dell Diagnostics antes de entrar em contato com a Dell para obter assistência técnica.

### AVISO: O Dell Diagnostics funciona apenas em computadores Dell™.

- 1 Ligue (ou reinicie) o computador.
- 2 Quando o logotipo da DELL™ for exibido, pressione <F12> imediatamente.

Se esperar muito tempo e o logotipo do sistema operacional for exibido, aguarde até visualizar a área de trabalho do Microsoft® Windows®. Depois, desligue o computador (consulte a [página 55](#page-54-0)) e tente novamente.

- 3 Quando a lista de dispositivos de inicialização aparecer, destaque a opção Boot to Utility Partition (Inicializar na partição do utilitário) e pressione <Enter>.
- 4 Quando a tela Main Menu (Menu principal) do Dell Diagnostics for exibida, selecione o teste a ser executado (consulte a [página 45\)](#page-44-1).

### <span id="page-44-1"></span>Menu principal do Dell Diagnostics

1 Depois que o Dell Diagnostics for carregado e a tela Main Menu (Menu principal) for exibida, clique no botão da opção desejada.

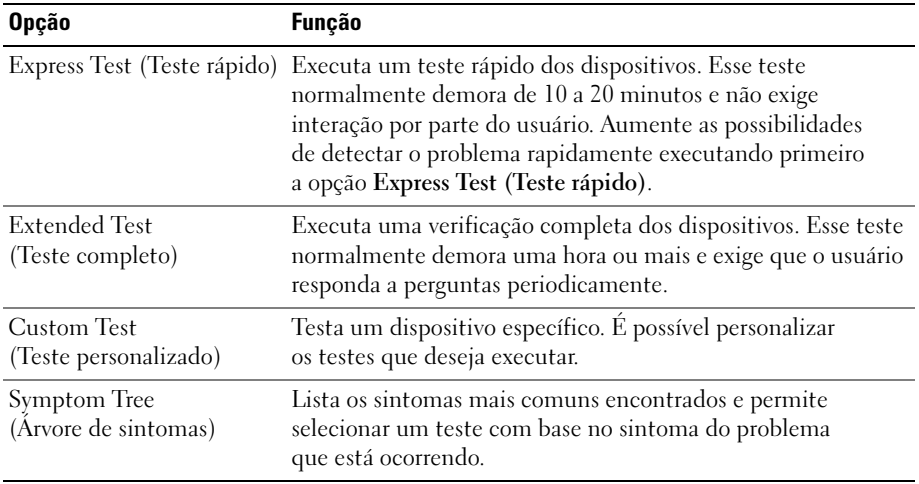

2 Se for encontrado algum problema durante o teste, o sistema exibirá uma mensagem mostrando o código do erro e a descrição do problema. Anote o código do erro e a descrição do problema e siga as instruções apresentadas na tela.

Se não for possível resolver a condição de erro, entre em contato com a Dell (consulte a [página 110\)](#page-109-0).

 $\mathscr{D}$  NOTA: A etiqueta de serviço do computador está na parte superior de cada tela de teste. Se entrar em contato com a Dell, o suporte técnico solicitará o número da etiqueta de serviço.

3 Se executar um teste utilizando a opção Custom Test (Teste personalizado) ou Symptom Tree (Árvore de sintomas), clique na guia apropriada descrita na tabela a seguir para obter mais informações.

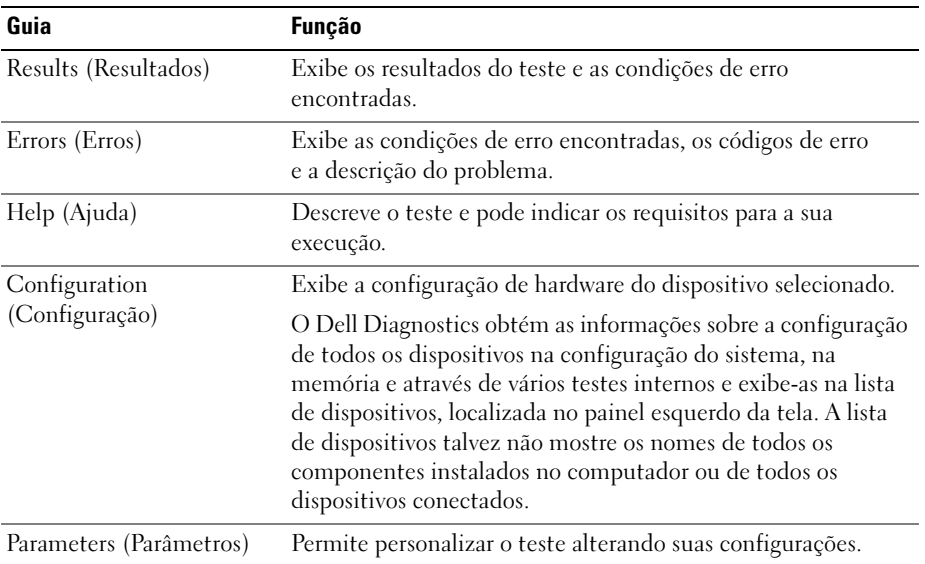

4 Feche a tela de teste para voltar à tela Main Menu (Menu principal). Para sair do Dell Diagnostics e reiniciar o computador, feche a tela Main Menu (Menu principal).

# **Drivers**

# O que são drivers?

Um driver é um programa que controla algum dispositivo, como impressora, mouse ou teclado. Todos os dispositivos precisam de um programa de driver.

O driver atua como um tradutor entre o dispositivo e os programas que o utilizam. Cada dispositivo possui um conjunto de comandos especializados que apenas o próprio driver reconhece.

A Dell envia o computador com todos os drivers necessários já instalados. Nenhuma instalação ou configuração adicional é necessária.

Muitos drivers, como o driver do teclado, são fornecidos com o sistema operacional Microsoft® Windows®. Talvez seja necessário instalar drivers se você:

- Atualizar o sistema operacional.
- Reinstalar o sistema operacional.
- Conectar ou instalar um novo dispositivo.

### Identificação de drivers

Se tiver problema com algum dispositivo, identifique se o driver é a fonte do problema e, se necessário, atualize o driver.

- 1 Clique no botão Iniciar e, em seguida, em Painel de controle.
- 2 Em Selecione uma categoria, clique em Desempenho e manutenção.
- 3 Clique em Sistema.
- 4 Na janela Propriedades do sistema, clique na guia Hardware.
- 5 Clique em Gerenciador de dispositivos.
- 6 Percorra a lista para ver se algum dispositivo tem um ponto de exclamação (um círculo amarelo com um [!]) no ícone do dispositivo.

Se houver, talvez precise reinstalar o driver ou instalar um novo driver.

### <span id="page-46-0"></span>Como reinstalar drivers

AVISO: O site de suporte da Dell, no endereço support.dell.com (em inglês), fornece drivers aprovados para os computadores Dell™. Se instalar drivers obtidos de outras fontes, talvez seu computador não funcione corretamente.

#### <span id="page-46-1"></span>Como utilizar o recurso Reversão de driver de dispositivo do Windows XP

Se ocorrer um problema no computador após a instalação ou a atualização de algum driver, utilize o recurso Reversão de driver de dispositivo do Windows XP para substituir o driver pela versão instalada anteriormente.

- 1 Clique no botão Iniciar e, em seguida, clique em Painel de controle.
- 2 Em Selecione uma categoria, clique em Desempenho e manutenção.
- 3 Clique em Sistema.
- 4 Na janela Propriedades do sistema, clique na guia Hardware.
- 5 Clique em Gerenciador de dispositivos.
- 6 Clique com o botão direito do mouse no dispositivo para o qual o novo driver foi instalado e, em seguida, clique em Propriedades.
- **7** Clique na guia Drivers.
- 8 Clique em Reverter driver.

Se o recurso Reversão de driver de dispositivo não resolver o problema, utilize a função Restauração do sistema para retornar o computador ao estado operacional em que se encontrava antes da instalação do novo driver.

### Reinstalação manual de drivers

- 1 Depois de copiar os arquivos necessários do driver na unidade de disco rígido, clique em Iniciar e clique com o botão direito em Meu computador.
- 2 Clique em Propriedades.
- 3 Clique na guia Hardware e na opção Gerenciador de dispositivos.
- 4 Clique duas vezes no tipo de dispositivo para o qual está instalando o driver.
- 5 Clique duas vezes no nome de dispositivo para o qual está instalando o driver.
- 6 Clique na guia Driver e em Atualizar driver.
- 7 Clique em Instalar de uma lista ou local específico (avançado) e, em seguida, clique em Avançar.
- 8 Clique em Procurar e pesquise pelo local onde descompactou anteriormente os arquivos do driver.
- 9 Quando o nome do driver apropriado for exibido, clique em Avançar.
- 10 Clique em Concluir e reinicie o computador.

# Como restaurar o sistema operacional

É possível restaurar o sistema operacional das seguintes maneiras:

- O recurso Restauração do sistema do Microsoft® Windows® XP retorna o computador a um estado anterior sem afetar os arquivos de dados. Utilize a Restauração do sistema como a primeira solução para restaurar o sistema operacional e preservar os arquivos de dados.
- O recurso Dell PC Restore da Symantec restaura a unidade de disco rígido para o estado em que estava quando o computador foi adquirido. Esse recurso exclui permanentemente todos os dados da unidade e remove os aplicativos instalados após o recebimento do computador. Use o PC Restore somente se a Restauração do sistema não solucionar o problema do sistema operacional.

Caso tenha recebido com CD do sistema operacional junto com o computador, é possível utilizá-lo para restaurar o sistema. No entanto, o uso desse CD também exclui todos os dados da unidade de disco rígido. Utilize o CD somente se a Restauração do sistema não solucionar o problema do sistema operacional.

### <span id="page-48-0"></span>Como usar o recurso Restauração do sistema do Microsoft Windows XP

O recurso Restauração do sistema do sistema operacional Microsoft Windows XP permite retornar o computador a um estado operacional anterior (sem afetar arquivos de dados) se as alterações efetuadas nas configurações do sistema ou no hardware/software tiverem deixado o computador em um estado operacional não desejado. Consulte o Centro de ajuda e suporte do Windows para obter informações sobre como utilizar o recurso Restauração do sistema. Para acessar o Centro de ajuda e suporte do Windows, consulte a seção [Centro de ajuda e suporte do Windows.](#page-8-0)

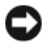

AVISO: Faça cópias de segurança dos arquivos de dados regularmente. A Restauração do sistema não monitora nem recupera arquivos de dados.

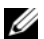

 $\mathscr{D}$  NOTA: Os procedimentos descritos neste documento foram escritos para o modo de exibição padrão do Windows; portanto podem não se aplicar caso configure seu computador Dell™ com modo de exibição clássico do Windows.

#### Como criar um ponto de restauração

- 1 Clique no botão Iniciar e, em seguida, clique em Ajuda e suporte.
- 2 Clique na tarefa Restauração do sistema.
- 3 Siga as instruções exibidas na tela.

#### Restauração do estado operacional anterior do computador

Se ocorrerem problemas depois da instalação de um driver de dispositivo, utilize o recurso Reversão de driver de dispositivo para resolvê-los. Consulte a [página 47.](#page-46-1) Caso não obtenha êxito, utilize o recurso Restauração do sistema.

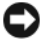

AVISO: Antes de restaurar o computador para o estado operacional anterior, salve e feche todos os arquivos e programas que estiverem abertos. Não altere, abra ou exclua nenhum arquivo ou programa até que a restauração do sistema seja concluída.

- 1 Clique em Iniciar, aponte para Todos os programas → Acessórios → Ferramentas do sistema e clique em Restauração do sistema.
- 2 Certifique-se de que a opção Restaurar meu computador para um estado anterior esteja selecionada e clique em Avançar.
- 3 Clique na data de calendário em que deseja restaurar seu computador.

A tela Selecionar um ponto de restauração fornece um calendário que permite ver e selecionar pontos de restauração. Todas as datas no calendário com pontos de restauração disponíveis aparecem em negrito.

4 Selecione um ponto de restauração e clique em Avançar.

Se uma data do calendário possui somente um ponto de restauração, esse ponto é selecionado automaticamente. Se houver dois ou mais pontos de restauração disponíveis, clique naquele de sua preferência.

**5** Clique em Avançar.

Depois que o recurso Restauração do sistema concluir a coleta de dados, a tela Restauração concluída será exibida e o computador será reiniciado.

**6** Depois que o computador reiniciar, clique em OK.

Para alterar o ponto de restauração, é possível repetir as etapas utilizando um ponto de restauração diferente ou pode-se, também, desfazer a restauração.

#### Como desfazer a última restauração do sistema

- AVISO: Antes de desfazer a última restauração do sistema, salve e feche todos os arquivos abertos e saia de todos os programas abertos. Não altere, abra ou exclua nenhum arquivo ou programa até que a restauração do sistema seja concluída.
- **1** Clique em Iniciar, Todos os programas  $\rightarrow$  Acessórios  $\rightarrow$  Ferramentas do sistema e em Restauração do sistema.
- 2 Clique em Desfazer a última restauração e em Avançar.

#### Como ativar o recurso Restauração do sistema

Se reinstalar o Windows XP com menos de 200 MB de espaço disponível no disco rígido, a Restauração do sistema será desativada automaticamente. Para confirmar se o recurso está ativado:

- 1 Clique em Iniciar e em Painel de controle.
- 2 Clique em Desempenho e manutenção.
- 3 Clique em Sistema.
- 4 Clique na guia Restauração do sistema.

Certifique-se de que a opção Desativar restauração do sistema esteja desmarcada.

### Como utilizar o recurso Dell PC Restore da Symantec

AVISO: O recurso Dell PC Restore exclui permanentemente todos os dados da unidade e remove os aplicativos ou drivers instalados após o recebimento do computador. Se possível, faça cópias de segurança dos dados antes de utilizar esse recurso. Use o PC Restore somente se a Restauração do sistema não solucionar o problema do sistema operacional.

 $\mathscr{D}$  NOTA: O Dell PC Restore da Symantec não está disponível em todos os países nem em todos os computadores.

Utilize o recurso Dell PC Restore da Symantec somente como último método para restaurar o sistema operacional.

A função PC Restore (Restaurar PC) restaura a unidade de disco rígido ao estado em que estava quando o computador foi adquirido. Os programas ou arquivos adicionados desde a aquisição do computador, incluindo arquivos de dados, são permanentemente excluídos da unidade de disco rígido. Os arquivos de dados incluem documentos, planilhas, mensagens de correio eletrônico, fotos digitais, arquivos de música e outros. Se possível, faça cópias de segurança de todos os dados antes de utilizar esse recurso.

Para utilizar o recurso PC Restore (Restaurar PC):

1 Ligue o computador.

Durante o processo de inicialização, uma barra azul com o endereço www.dell.com é exibida na parte superior da tela.

2 Imediatamente após visualizar essa barra azul, pressione <Ctrl><F11>.

Se não pressionar <Ctrl><F11> em tempo hábil, deixe o computador terminar a inicialização e, em seguida, reinicie-o novamente.

AVISO: Se não quiser prosseguir, clique em Reboot (Reinicializar) na próxima etapa.

- 3 Na próxima tela que aparecer, clique em Restore (Restaurar).
- 4 Na próxima tela, clique em Confirm (Confirmar).

O processo de restauração leva aproximadamente de 6 a 10 minutos para ser concluído.

5 Quando solicitado, clique em Finish (Concluir) para reinicializar o computador.

NOTA: Não desligue o computador manualmente. Clique em Finish (Concluir) e deixe o computador reinicializar completamente.

6 Quando solicitado, clique em Yes (Sim).

O computador será reiniciado. Como o computador será restaurado para o estado operacional original, as telas exibidas, como a de contrato de licença de usuário final, serão as mesmas apresentadas na primeira vez em que o equipamento foi ligado.

7 Clique em Next (Avançar).

A tela Restauração do sistema será exibida e o computador será reiniciado.

**8** Depois que o computador reiniciar, clique em OK.

### Remoção do Dell PC Restore

AVISO: A remoção do Dell PC Restore da unidade de disco rígido exclui permanentemente do computador o utilitário PC Restore. Depois de remover o Dell PC Restore, não será possível utilizá-lo para restaurar o sistema operacional do computador.

O recurso Dell PC Restore permite restaurar a unidade de disco rígido para o estado em que estava quando o computador foi adquirido. É recomendável não remover o PC Restore do computador, mesmo que seja para obter espaço adicional da unidade de disco rígido. Se remover o PC Restore da unidade, não será possível nem mesmo recuperá-lo, e nunca mais será possível utilizá-lo para voltar o sistema operacional do computador ao seu estado original.

Para remover o PC Restore:

- 1 Faça login no computador como administrador local.
- 2 No Windows Explorer, siga para o local c:\dell\utilities\DSR.
- 3 Clique duas vezes no arquivo DSRIRRemv2.exe.

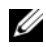

 $\mathscr{U}$  NOTA: Se não fizer login como administrador local, será exibida uma mensagem informando que é necessário fazê-lo. Clique em Quit (Sair) e faça logon como administrador local.

 $\mathscr U$  NOTA: Se não houver partição para o PC Restore na unidade de disco rígido do computador, será exibida uma mensagem informando que não foi encontrada nenhuma partição. Clique em Quit (Sair), pois não há partição a excluir.

- 4 Clique em OK para remover a partição do PC Restore da unidade de disco rígido.
- 5 Clique em Yes (Sim) quando for exibida a mensagem de confirmação.

A partição do PC Restore é excluída e um novo espaço no disco rígido é adicionado à alocação disponível na unidade.

- 6 Clique com o botão direito em Disco local (C) no Windows Explorer, clique em Propriedades e verifique se o espaço adicional está disponível conforme indicado pelo valor aumentado em Espaço livre.
- 7 Clique em Finish (Concluir) para fechar a janela de remoção do PC Restore.
- 8 Reinicie o computador.

### Utilização do CD do sistema operacional

#### Antes de começar

Se estiver pensando em reinstalar o sistema operacional Windows XP para corrigir um problema com um driver instalado recentemente, tente usar primeiro o recurso Device Driver Rollback (Reversão de driver de dispositivo) do Windows XP Consulte a seção [Como utilizar o recurso Reversão de driver de dispositivo](#page-46-1)  [do Windows XP](#page-46-1). Se o recurso de reversão de driver de dispositivo, Device Driver Rollback, não resolver o problema, utilize a função [Restauração do sistema](#page-48-0) para retornar o sistema operacional ao estado em que se encontrava antes da instalação do novo driver. Consulte a seção [Como usar o recurso Restauração do](#page-48-0)  [sistema do Microsoft](#page-48-0) Windows XP.

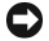

AVISO: Antes de executar a instalação, faça backup de todos os arquivos de dados em seu disco rígido principal. Em configurações convencionais de disco rígido, a unidade de disco rígido principal é a primeira unidade detectada pelo computador.

Para reinstalar o Windows XP, são necessários os seguintes itens:

- CD do sistema operacional da Dell™
- ResourceCD da Dell

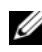

 $\mathscr{D}$  NOTA: O ResourceCD contém os drivers instalados durante a montagem do computador. Utilize o ResourceCD para carregar quaisquer drivers necessários. Dependendo da região onde adquiriu o computador, ou onde solicitou os CDs, talvez os CDs de *drivers e utilitários* e do *sistema operacional* não tenham sido fornecidos com o sistema.

#### Reinstalação do Windows XP

O processo de reinstalação pode demorar de 1 a 2 horas. Depois da reinstalação do sistema, reinstale também os drivers dos dispositivos, programas de proteção contra vírus e outros softwares.

**C** AVISO: O CD do *sistema operacional* fornece opções para a reinstalação do Windows XP. É possível que as opções substituam arquivos e afetem os programas instalados na unidade de disco rígido. Portanto, não reinstale o Windows XP a menos que seja instruído a fazer isso pelo representante do suporte técnico da Dell.

- 1 Salve e feche todos os arquivos abertos e saia de todos os programas abertos.
- 2 Insira o CD do sistema operacional. Clique em Sair caso a mensagem Instalar Windows XP seja exibida.
- 3 Reinicie o computador.
- 4 Pressione <F12> imediatamente após a exibição do logotipo da DELL™.

Se o logotipo do sistema operacional aparecer, aguarde até visualizar a área de trabalho do Windows, desligue o computador e tente novamente.

<span id="page-52-0"></span>Siga as instruções apresentadas na tela para completar a instalação.

# <span id="page-52-1"></span>Como solucionar problemas de incompatibilidade de software e hardware

Se um dispositivo não foi detectado durante a instalação do sistema operacional, ou se foi detectado, porém configurado incorretamente, é possível utilizar o recurso Solucionador de problemas de hardware para solucionar a incompatibilidade.

Para resolver problemas de incompatibilidade utilizando o Solucionador de problemas de hardware:

- 1 Clique no botão Iniciar e, em seguida, clique em Ajuda e suporte.
- 2 Digite solucionador de problemas de hardware no campo Pesquisar e clique na seta para iniciar a pesquisa.
- 3 Clique em Solucionador de problemas de hardware na lista Resultados da pesquisa.
- 4 Na lista Solucionador de problemas de hardware, clique na opção Preciso resolver um conflito de hardware em meu computador e clique em Avançar.

# Remoção e instalação de peças

# <span id="page-54-2"></span>Antes de começar

Este capítulo fornece procedimentos para a remoção e a instalação dos componentes do computador. Cada procedimento pressupõe que as seguintes condições foram atendidas, salvo menção contrária.

- As etapas descritas em "[Como desligar o computador](#page-54-1)" e "[Antes de trabalhar na parte interna](#page-55-0)  [do computador](#page-55-0)" foram executadas.
- · As informações de segurança contidas no Guia de informações do produto da Dell™ foram lidas.
- É possível substituir ou instalar componentes (se adquiridos separadamente) executando o procedimento de remoção na ordem inversa.

## Ferramentas recomendadas

Os procedimentos desse documento podem exigir estas ferramentas:

- Uma pequena chave de fenda de lâmina plana.
- Chave de fenda Phillips.

# <span id="page-54-1"></span><span id="page-54-0"></span>Como desligar o computador

AVISO: Para evitar a perda de dados, salve e feche qualquer arquivo aberto e saia dos programas abertos antes de desligar o computador.

- 1 Feche o sistema operacional:
	- a Salve e feche todos os arquivos, saia dos programas abertos, clique em Iniciar e, em seguida, em Desligar o computador.
	- b Na janela Desligar o computador, clique em Desativar.

O computador desliga depois que o fechamento do sistema operacional for concluído.

2 Certifique-se de que o computador e quaisquer dispositivos conectados estejam desligados. Se o computador e os dispositivos acoplados não forem desligados automaticamente ao desativar o sistema operacional, mantenha pressionado o botão liga/desliga por quatro segundos.

### <span id="page-55-0"></span>Antes de trabalhar na parte interna do computador

Use as instruções de segurança a seguir para ajudá-lo a proteger o computador de possíveis danos e garantir sua própria segurança pessoal.

 $\cancel{\sqrt{!}}\Delta$  ADVERTÊNCIA: Antes de começar qualquer procedimento descrito nesta seção, siga as instruções de segurança contidas no *Guia de informações do produto*.

 $\overline{\Delta}$  ADVERTÊNCIA: Manuseie os componentes e as placas com cuidado. Não toque nos componentes ou nos contatos das placas. Segure uma placa pelas suas bordas ou pelo suporte de montagem de metal. Segure um componente, como um processador, pelas bordas, nunca pelos pinos.

AVISO: Somente um técnico credenciado para isso deve executar reparos no computador. Os danos causados durante serviços não autorizados pela Dell não serão cobertos pela garantia.

AVISO: Para desconectar cabos, puxe-os pelo conector ou pelo loop de alívio de tensão e não pelos cabos em si. Alguns cabos possuem um conector com presilhas de travamento. Se for desconectar esse tipo de cabo, pressione as presilhas de travamento antes de desconectá-lo. Ao remover os conectores, mantenha-os alinhados para não danificar os pinos. Além disso, antes de conectar um cabo, verifique se os dois conectores estão orientados e alinhados corretamente.

AVISO: Para evitar danos, execute o procedimento a seguir antes de começar a trabalhar na parte interna do computador.

1 Desligue o computador (consulte a [página 55\)](#page-54-1).

AVISO: Para desconectar o cabo de rede, retire primeiro o cabo do computador e, em seguida, retire-o da tomada de rede na parede.

- 2 Desconecte quaisquer linhas telefônicas ou de telecomunicação do computador.
- 3 Desconecte o computador e todos os dispositivos acoplados das tomadas elétricas e, em seguida, pressione o botão liga/desliga para aterrar a placa do sistema.

 $\overline{\Delta}$  ADVERTÊNCIA: Para proteger-se contra choques elétricos, sempre desconecte o computador da tomada de eletricidade antes de abrir a tampa.

4 Abra a tampa do computador (consulte a [página 61](#page-60-0)).

AVISO: Antes de tocar em qualquer componente na parte interna do computador, elimine a eletricidade estática de seu corpo tocando em uma superfície metálica sem pintura, como o metal da parte traseira do computador. Durante o trabalho, toque nessa superfície com certa freqüência para dissipar a eletricidade estática que pode danificar os componentes internos.

# Vista frontal e traseira do computador

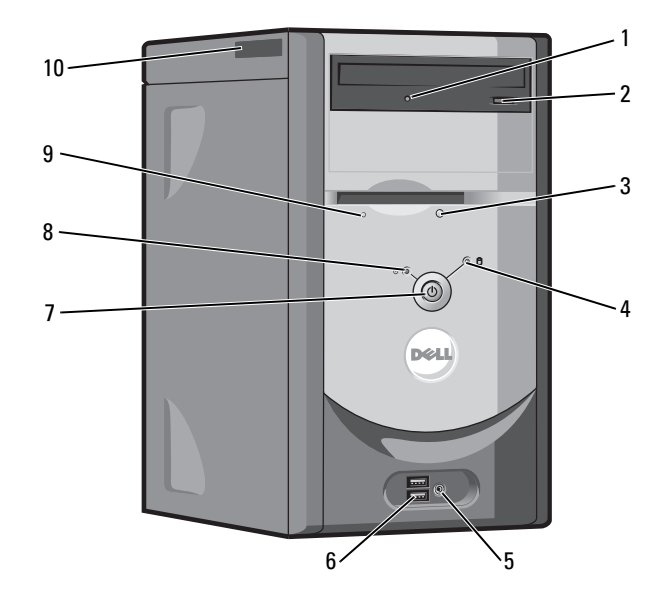

# <span id="page-56-0"></span>Vista frontal

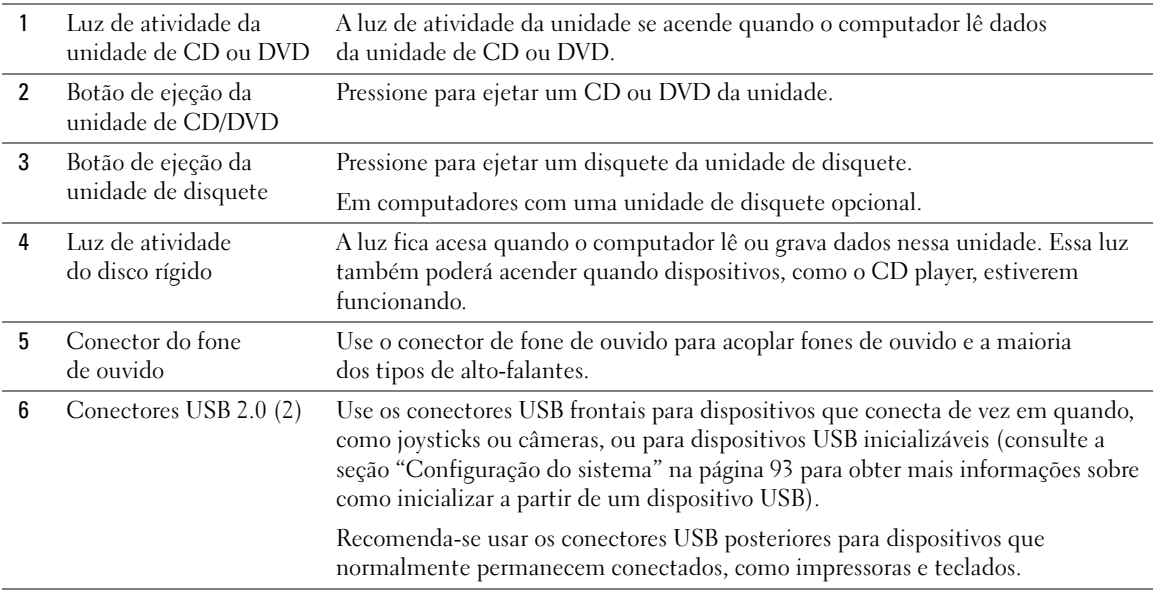

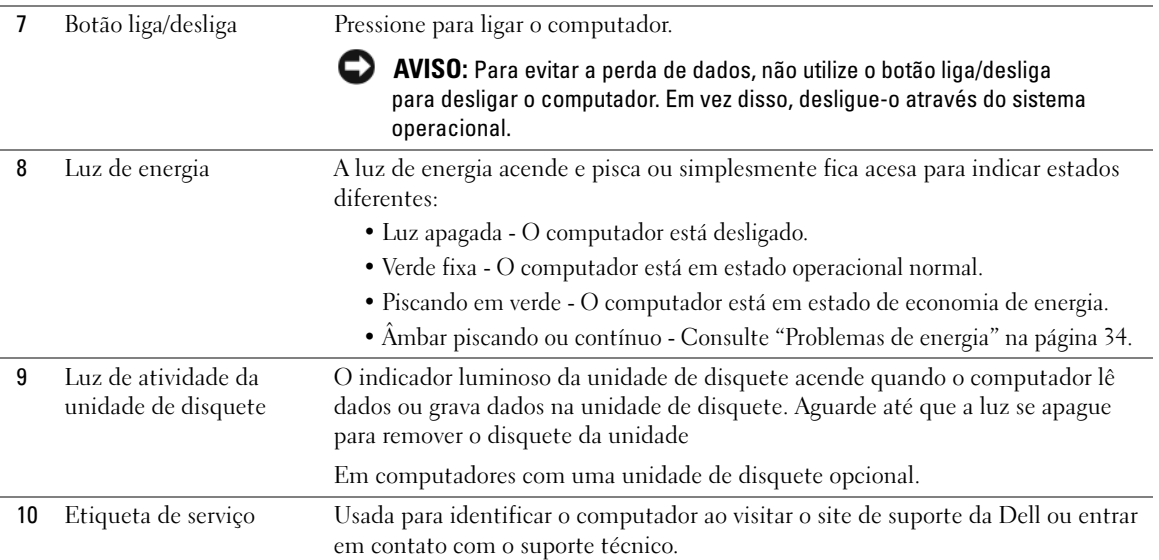

# <span id="page-58-0"></span>Vista traseira

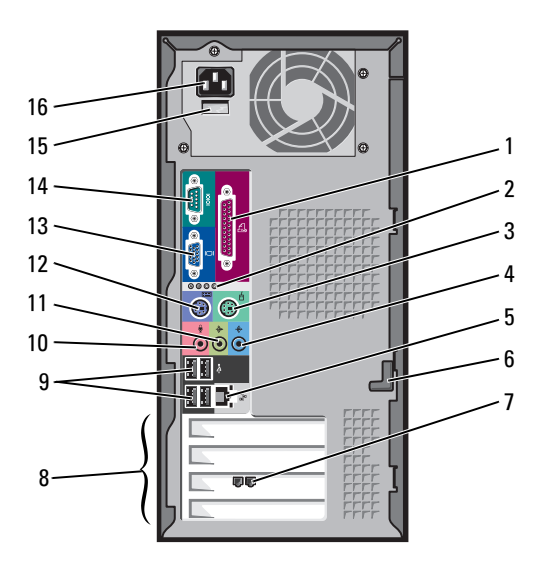

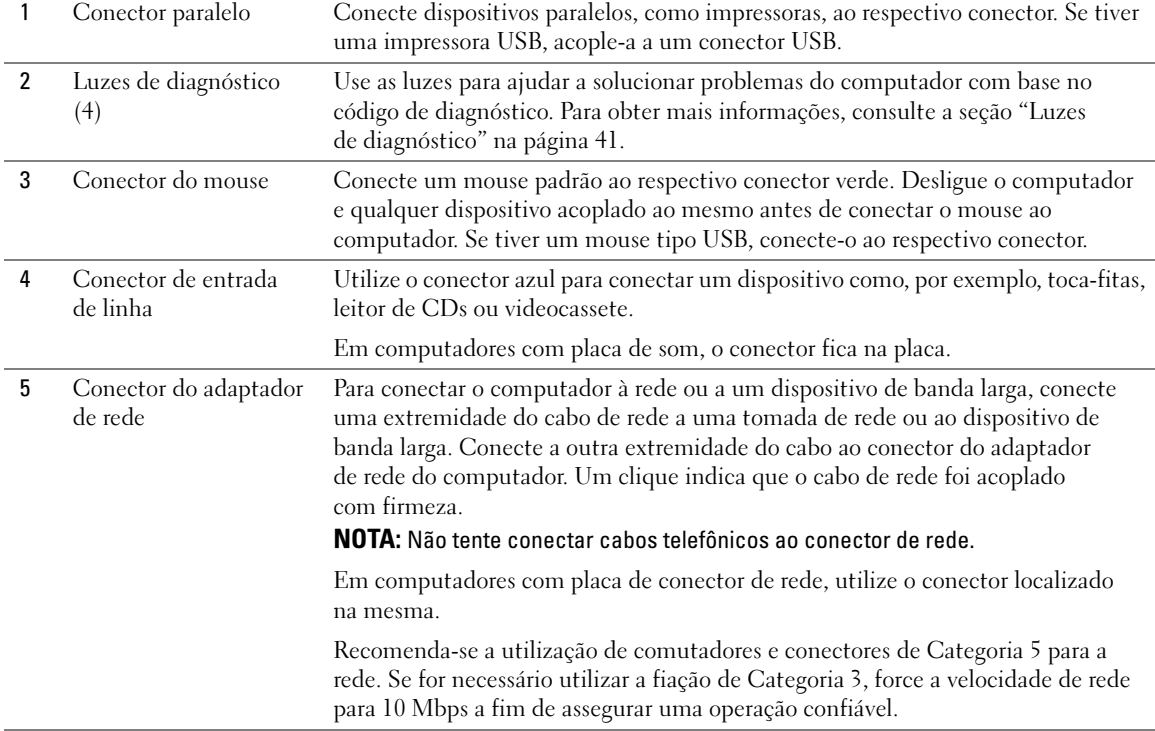

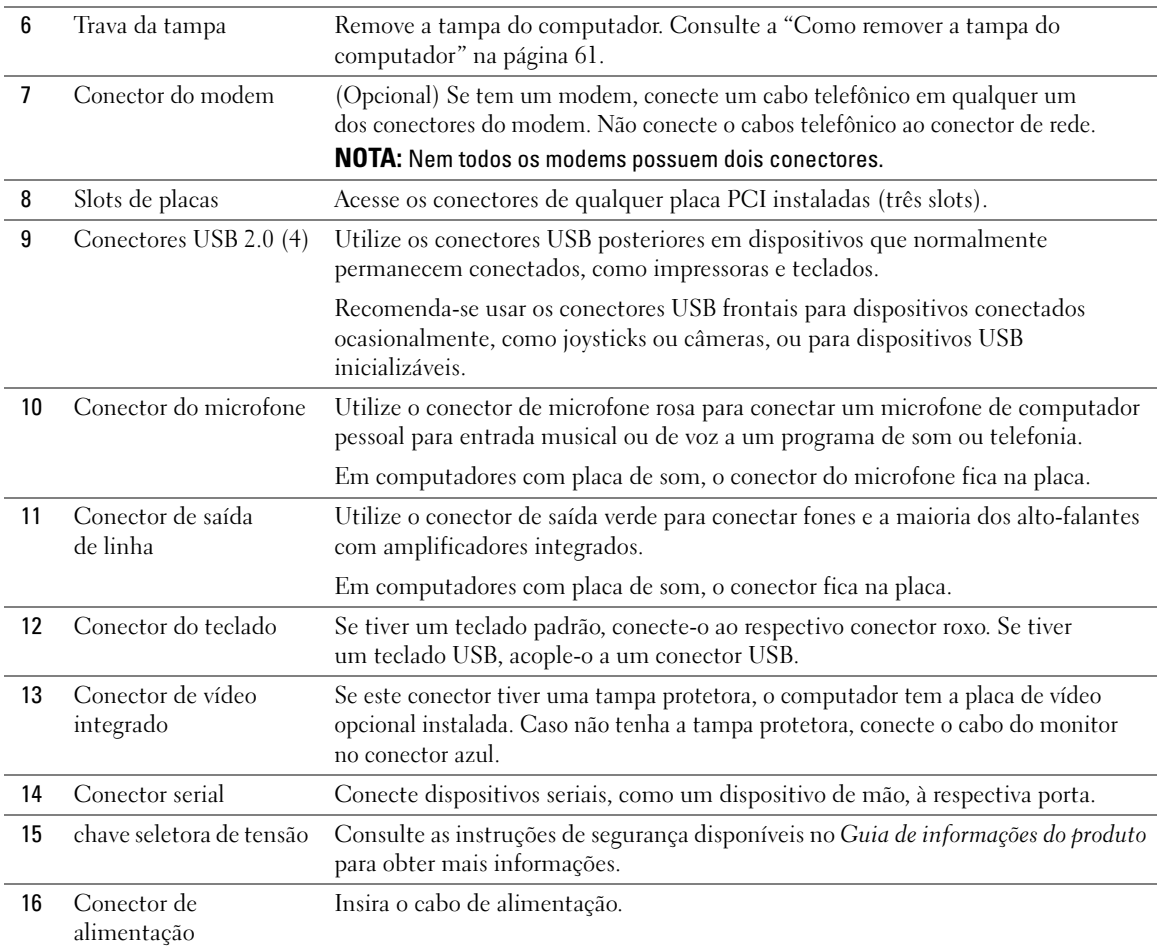

# <span id="page-60-0"></span>Como remover a tampa do computador

 $\bigwedge$  ADVERTÊNCIA: Antes de começar qualquer procedimento descrito nesta seção, siga as instruções de segurança contidas no Guia de informações do produto.

 $\bigwedge$  ADVERTÊNCIA: Para proteger-se contra choques elétricos, sempre desconecte o computador da tomada de eletricidade antes de abrir a tampa.

- 1 Execute os procedimentos descritos em ["Antes de começar" na página 55](#page-54-2).
- 2 Deite o computador de forma que sua tampa fique voltada para cima.
- 3 Se seu computador possuir a trava da tampa, deslize e empurre-a.
- 4 Segure os entalhes da tampa do computador e deslize-a para trás em direção à parte posterior do equipamento.

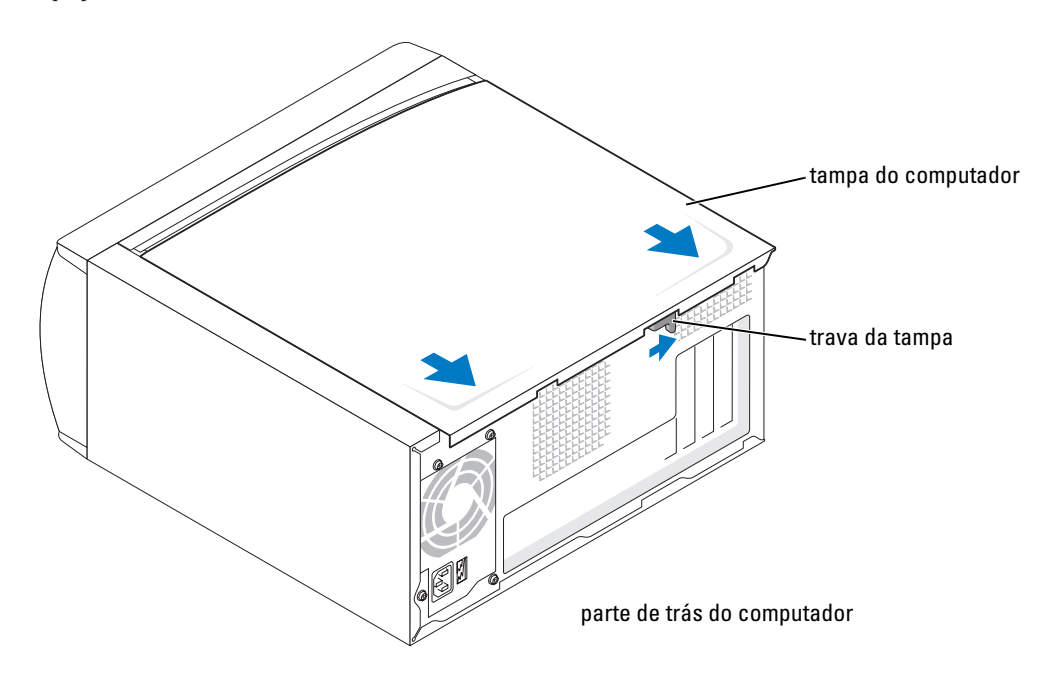

5 Coloque a tampa do computador sobre uma superfície plana.

# Vista da parte interna do computador

 $\bigwedge$  ADVERTÊNCIA: Antes de começar qualquer procedimento descrito nesta seção, veja as instruções de segurança contidas no Guia de informações do produto.

 $\bigwedge$  ADVERTÊNCIA: Para evitar choque elétrico, desligue sempre o computador da tomada elétrica antes de abrir a tampa do computador.

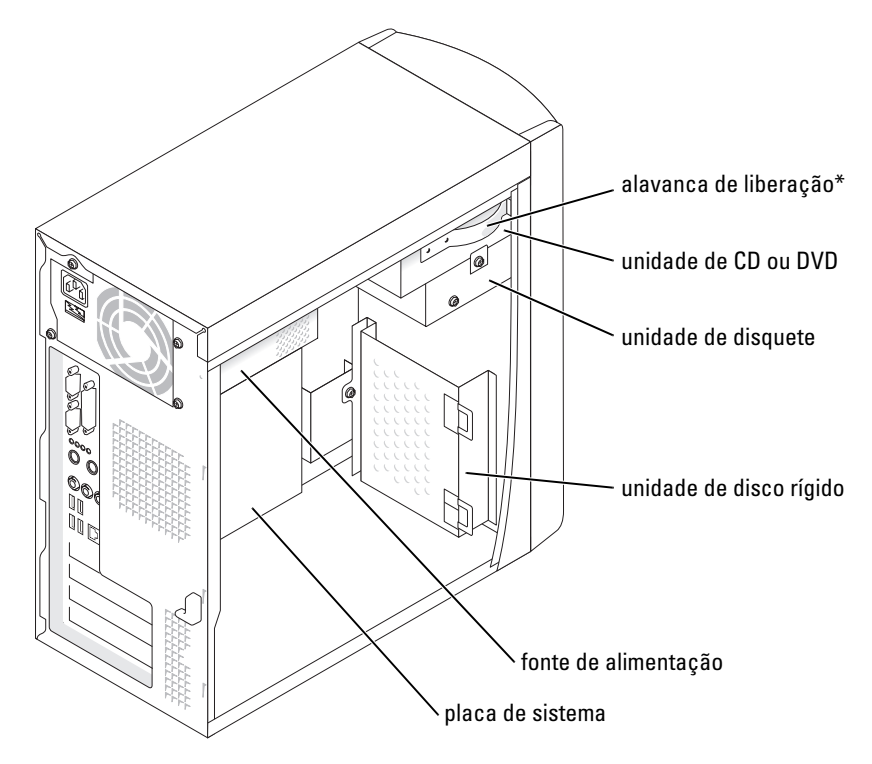

\*Presente apenas em alguns computadores.

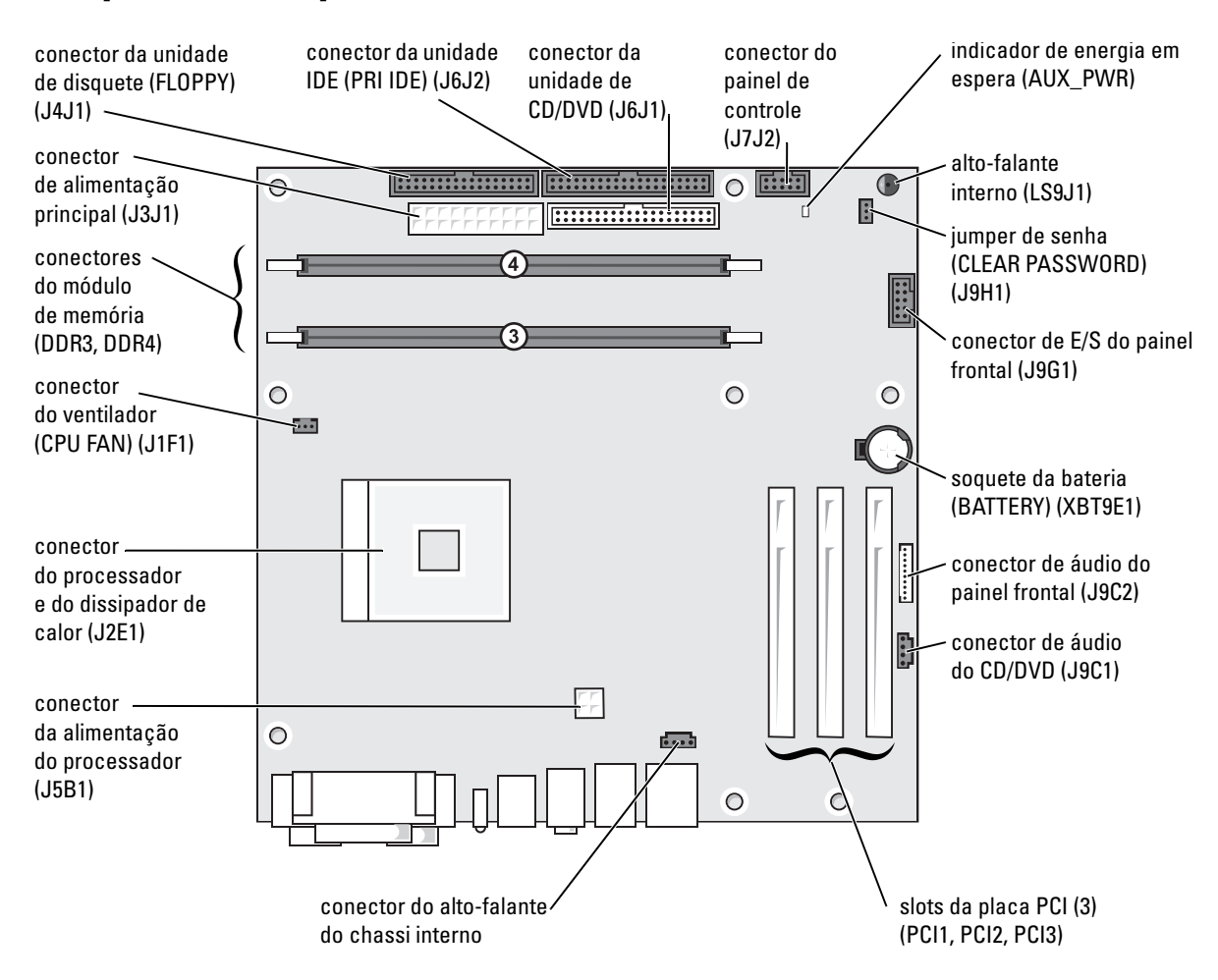

# <span id="page-62-0"></span>Componentes da placa de sistema

# <span id="page-63-0"></span>Memória

É possível aumentar a memória do computador instalando módulos de memória na placa de sistema. Consulte a seção "Memória", na [página 89,](#page-88-0) para obter informações sobre o tipo de memória suportada pelo computador.

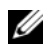

 $\mathscr{U}_\blacksquare$  NOTA: A memória DDR 333 opera a 320 MHz quando usada com um barramento frontal de 800 MHz.

# Visão geral de memória DDR

Os módulos de memória DDR devem ser instalados em pares de memórias com tamanhos correspondentes. Isto significa que se você comprou o computador com 128 MB de memória instalada e deseja adicionar mais 128 MB, deverá instalar a memória no conector apropriado. Se os módulos de memória DDR são forem instalados em pares correspondentes, o computador continuará a funcionar, porém com uma pequena redução de desempenho.

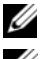

 $\mathscr{D}$  NOTA: Instale sempre os módulos de memória DDR na ordem indicada na placa de sistema.

**NOTA:** O seu computador possui dois slots de memória rotulados DIMM3 e DIMM4.

As configurações recomendadas de memória são:

- Instale um par de módulos de memória correspondentes nos conectores DIMM3 e DIMM4.
- Não instale módulos de memória ECC.
- Se instalar um par misturado de memória PC2700 (DDR 333 MHz) e PC3200 (DDR 400 MHz), os módulos funcionarão na menor velocidade instalada.
- Verifique se instalou um único módulo de memória em DIMM3 ou no conector mais próximo do processador, antes de instalar módulos nos outros conectores.

### Diretrizes para instalação de memória

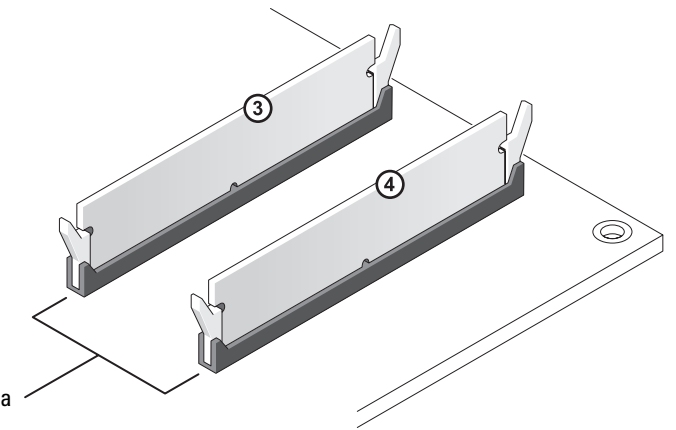

par correspondente de módulo de memória em conectores DIMM3 e DIMM4

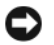

AVISO: Se remover os módulos de memória originais do computador durante uma atualização de memória, mantenha-os separados de todos os novos módulos existentes, mesmo que os tenha adquirido da Dell. Instale os novos módulos de memória nos conectores DIMM3 e DIMM4. Se possível, não forme par de um módulo de memória original com um novo módulo de memória. Caso contrário, o computador pode não ter o seu melhor desempenho.

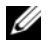

**NOTA:** A memória adquirida na Dell está coberta pela garantia do computador.

### Instalação de memórias

#### $\overline{\Delta}$  ADVERTÊNCIA: Antes de começar qualquer procedimento descrito nesta seção, siga as instruções de segurança contidas no Guia de informações do produto.

- 1 Desligue o computador pelo menu Iniciar (consulte a [página 55\)](#page-54-1).
- 2 Certifique-se de que o computador e os dispositivos conectados estejam desligados. Se o computador e os dispositivos não forem desligados automaticamente ao desligar o computador, faça-o agora.

AVISO: Para desconectar o cabo de rede, retire primeiro o cabo do computador e, em seguida, retire-o da tomada de rede na parede.

- 3 Desconecte quaisquer linhas telefônicas ou de telecomunicação do computador.
- 4 Desconecte o computador e todos os dispositivos das tomadas elétricas e, em seguida, pressione o botão liga/desliga para aterrar a placa de sistema.

#### $\overline{\Delta}$  ADVERTÊNCIA: Para proteger-se contra choques elétricos, sempre desconecte o computador da tomada de eletricidade antes de abrir a tampa.

- 5 Remova a tampa do computador (consulte a [página 61](#page-60-0)).
- 6 Coloque o computador de lado para que a placa de sistema fique na parte inferior do aparelho.
- 7 Se necessário, remova um módulo de memória:
	- a Pressione os clipes de fixação nas extremidades do conector do módulo de memória.
	- **b** Segure o módulo e puxe-o para cima.

Se tiver dificuldade para remover o módulo, mova-o com cuidado para frente e para trás até removê-lo do conector.

8 Para inserir um módulo, pressione para fora o clipe de fixação em cada extremidade do conector do módulo de memória.

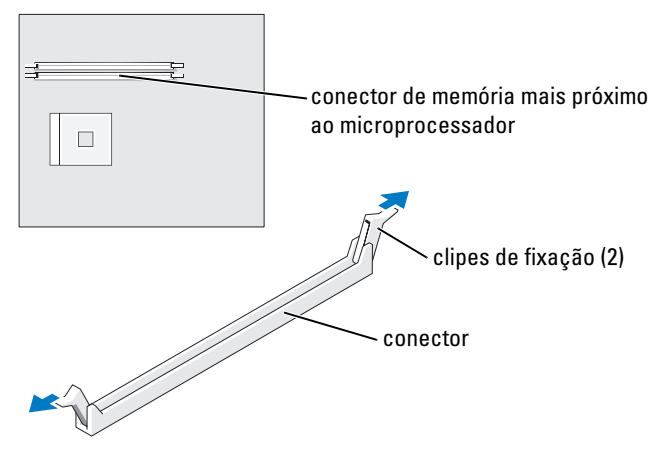

9 Alinhe o entalhe na parte inferior do módulo com a barra transversal do conector.

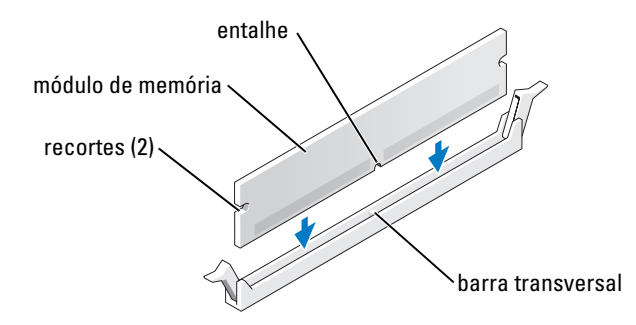

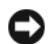

AVISO: Para evitar que o módulo de memória seja quebrado, não o pressione na parte do meio.

10 Insira o módulo diretamente no conector, certificando-se de encaixá-lo nas guias verticais em cada extremidade do conector. Pressione firmemente as extremidades do módulo até encaixá-lo no lugar com um estalo.

Se inserir o módulo corretamente, os clipes de fixação se encaixarão com um estalo nos recortes em cada extremidade do módulo.

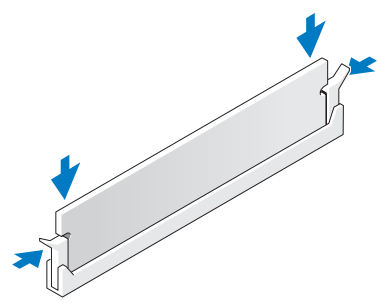

- 11 Recoloque a tampa do computador (consulte a [página 87\)](#page-86-0).
- AVISO: Para conectar um cabo de rede, primeiro acople o cabo a uma tomada de rede e só depois o conecte ao computador.
- 12 Conecte o computador e os dispositivos às tomadas elétricas e ligue-os.
- 13 Clique no botão Iniciar, clique com o botão direito do mouse em Meu computador e, em seguida clique em Propriedades.
- 14 Clique na guia Geral.
- 15 Para verificar se a memória foi instalada corretamente, verifique a quantidade de memória (RAM) listada.

# <span id="page-66-0"></span>Placas

 $\bigwedge$  ADVERTÊNCIA: Antes de começar qualquer procedimento descrito nesta seção, siga as instruções de segurança contidas no Guia de informações do produto.

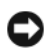

AVISO: Para evitar danos aos componentes internos do computador, descarregue a eletricidade estática do seu corpo antes de tocar em qualquer componente eletrônico do equipamento. É possível fazê-lo tocando em uma superfície de metal não pintada no chassi do computador.

O seu computador Dell™ possui três slots para placas PCI.

### Placas PCI

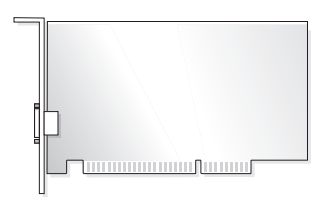

Se estiver instalando ou substituindo alguma placa, execute os procedimentos descritos na próxima seção. Se estiver removendo, mas não substituindo, alguma placa, consulte a seção ["Remoção de placas PCI" na](#page-69-0)  [página 70.](#page-69-0)

Se estiver substituindo alguma placa, remova do sistema operacional o driver atual da placa.

#### Como instalar placas PCI

- 1 Execute os procedimentos descritos em ["Antes de começar" na página 55](#page-54-2).
- <span id="page-67-0"></span>2 Desparafuse e remova o suporte de preenchimento do slot de placa que deseja utilizar.

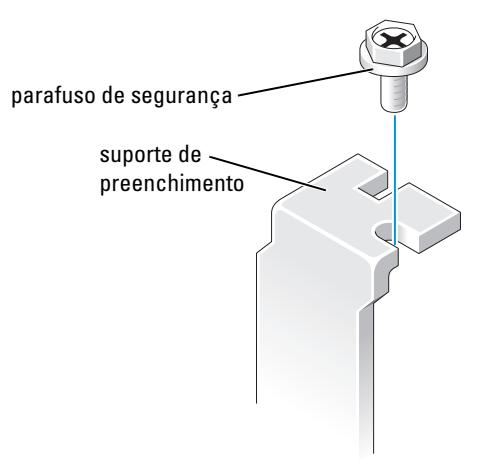

ADVERTÊNCIA: Alguns adaptadores de rede iniciam automaticamente o computador quando estão conectados a uma rede. Para evitar choque elétrico, desligue o computador da tomada elétrica antes de instalar as placas.

3 Alinhe o recorte na parte inferior da placa com a barra transversal do conector da placa de sistema. Mova cuidadosamente a placa no conector até que esteja totalmente encaixada.

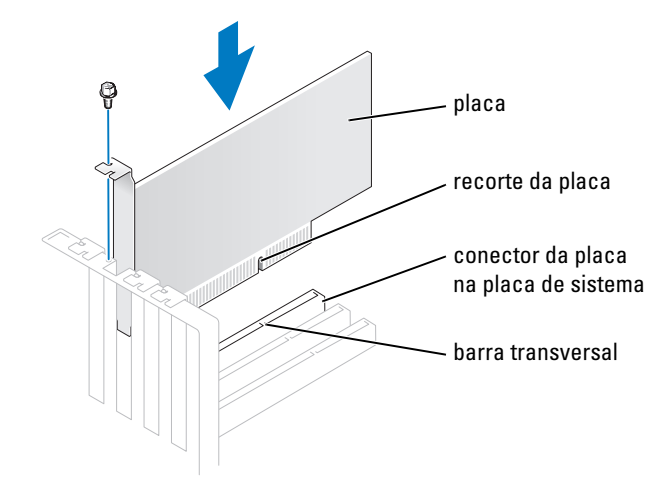

Certifique-se de que a placa esteja totalmente encaixada e que seu suporte esteja dentro do slot.

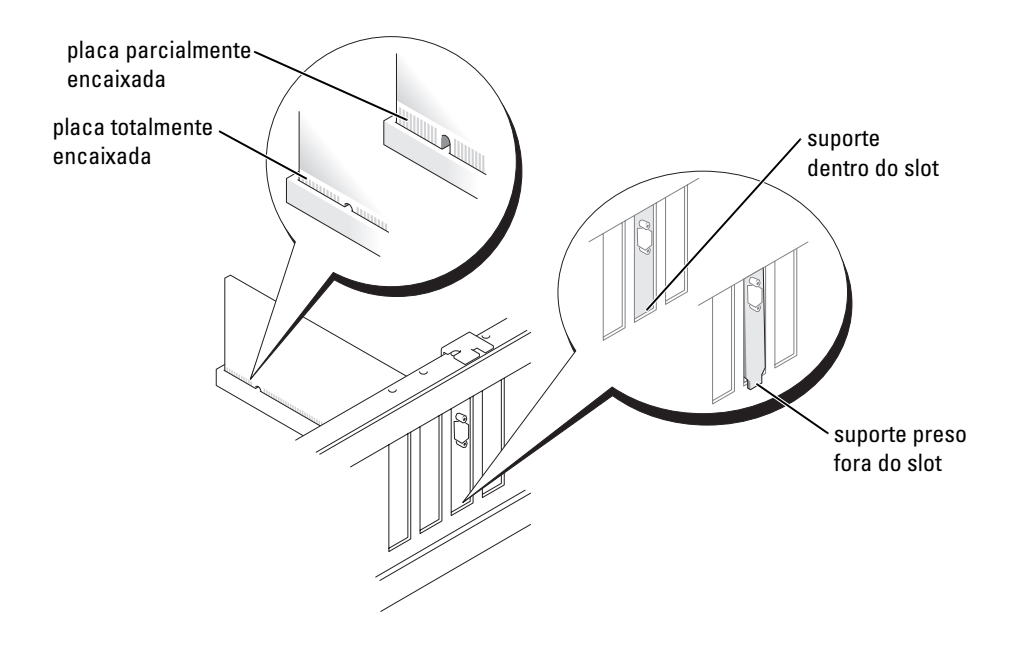

- 4 Prenda o suporte da placa com o parafuso removido na [etapa 2](#page-67-0).
- 5 Conecte todos os cabos que devem ser acoplados à placa.

Consulte a documentação da placa para obter informações sobre as conexões do cabo da placa.

AVISO: Não direcione os cabos de forma que passem sobre ou atrás das placas. Evite passar esses cabos por cima das placas para não causar danos ao equipamento.

- 6 Se tiver instalado uma placa de som:
	- a Entre na configuração do sistema (consulte a [página 93\)](#page-92-0), selecione Audio Controller (Controlador de áudio) e altere a configuração para Off (Desligar).
	- b Acople os dispositivos de áudio externos aos conectores da placa de som. Não acople os dispositivos de áudio externos aos conectores de microfone, alto-falante/fone de ouvido ou entrada no painel traseiro.
- 7 Se instalou um adaptador de rede adicional e deseja desativar o adaptador de rede integrado:
	- a Entre na configuração do sistema (consulte a [página 93\)](#page-92-0), selecione Network Controller (Controlador de rede) e altere a configuração para Off (Desligar).
	- b Acople o cabo de rede aos conectores do adaptador de rede adicional. Não acople o cabo de rede ao conector integrado no painel traseiro.
- 8 Instale os drivers necessários para a placa, conforme descrito na documentação da mesma.

#### <span id="page-69-0"></span>Remoção de placas PCI

- 1 Execute os procedimentos descritos em ["Antes de começar" na página 55](#page-54-2).
- 2 Se necessário, desconecte todos os cabos acoplados à placa.
- 3 Remova o parafuso de segurança do suporte da placa.
- 4 Segure a placa pelos cantos superiores e solte-a do conector.
- 5 Se estiver removendo a placa permanentemente, instale um suporte de preenchimento na abertura do slot de placa vazio.

Caso precise de um suporte de preenchimento, entre em contato com a Dell (consulte a [página 110](#page-109-0)).

 $\mathscr{U}$  NOTA: A instalação de suportes de preenchimento nas aberturas dos slots de placas vazios é necessária para manter a certificação da FCC do computador. Os suportes também protegem o computador contra poeira e sujeira.

AVISO: Para conectar um cabo de rede, primeiro acople o cabo a uma tomada de rede e só depois o conecte ao computador.

- 6 Feche a tampa do computador, reconecte o computador e os dispositivos às tomadas elétricas e ligue-os.
- 7 Remova do sistema operacional o driver da placa.
- 8 Se tiver removido uma placa de som:
	- a Entre na configuração do sistema (consulte a [página 93\)](#page-92-0), selecione Audio Controller (Controlador de áudio) e altere a configuração para On (Ligar).
	- b Acople os dispositivos de áudio externos aos conectores de áudio no painel traseiro do computador.
- 9 Se tiver removido um conector de rede adicional:
	- a Entre na configuração do sistema (consulte a [página 93\)](#page-92-0), selecione Network Controller (Controlador de rede) e altere a configuração para On (Ligar).
	- **b** Acople o cabo de rede ao conector integrado no painel traseiro do computador.

# Painel frontal

 $\bigwedge$  ADVERTÊNCIA: Antes de começar qualquer procedimento descrito nesta seção, siga as instruções de segurança contidas no Guia de informações do produto.

 $\bigwedge$  ADVERTÊNCIA: Para proteger-se contra choques elétricos, sempre desconecte o computador da tomada de eletricidade antes de abrir a tampa.

### Remoção do painel frontal

- 1 Execute os procedimentos descritos em ["Antes de começar" na página 55](#page-54-2).
- 2 Remova a tampa do computador (consulte a [página 61](#page-60-0)).
- 3 Solte e remova o painel frontal:
	- a Se o computador tiver uma alavanca de liberação, empurre a alavanca para liberar a presilha superior.
	- b Dentro do computador, empurre as presilhas superior e inferior em sua direção para liberá-las.
	- c Gire o painel frontal para separá-lo das dobradiças laterais.

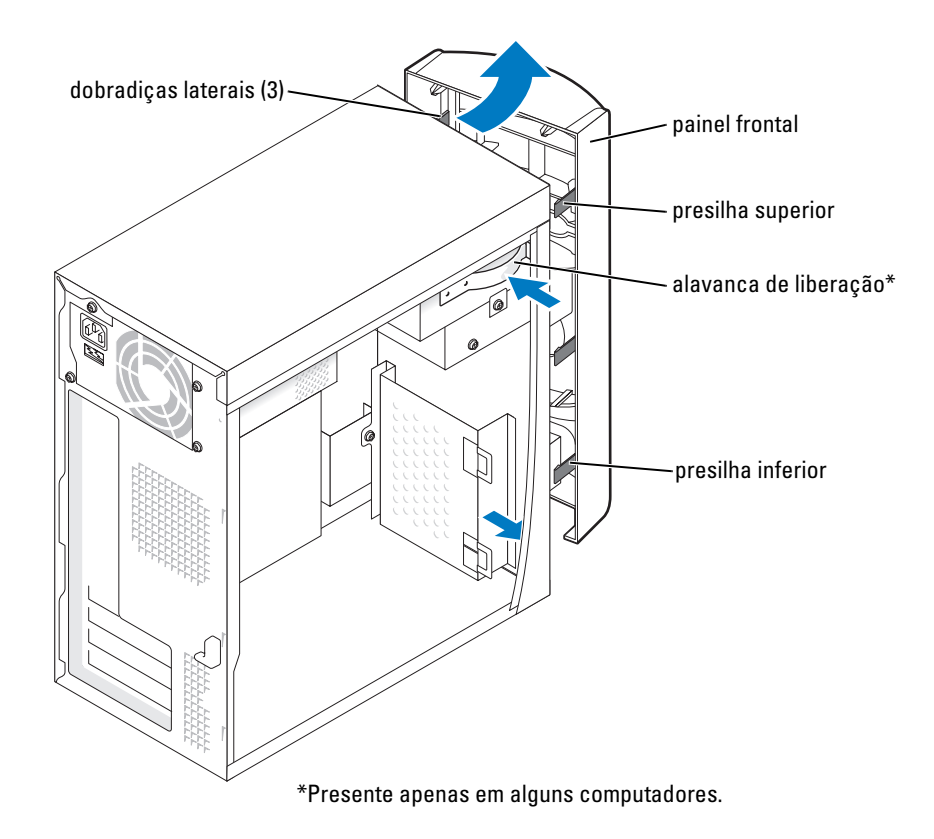

# Remoção da plaqueta do painel frontal

1 Pressione as duas presilhas de inserção.

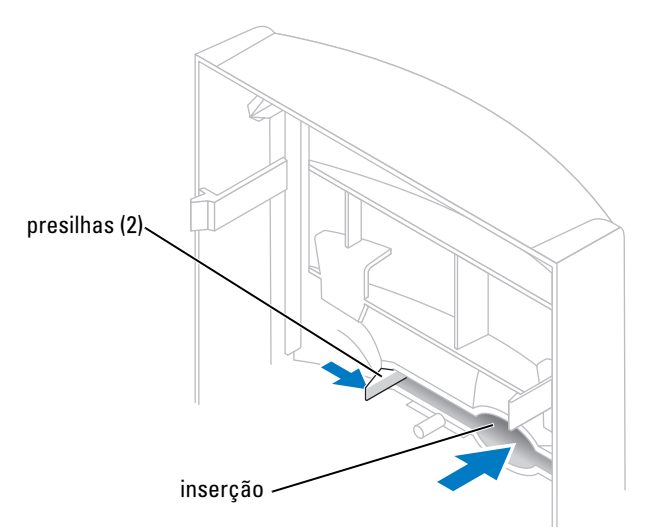

2 Empurre para fora a plaqueta do painel frontal.
#### <span id="page-72-0"></span>Recolocação do painel frontal

1 Recoloque o painel frontal nas dobradiças laterais.

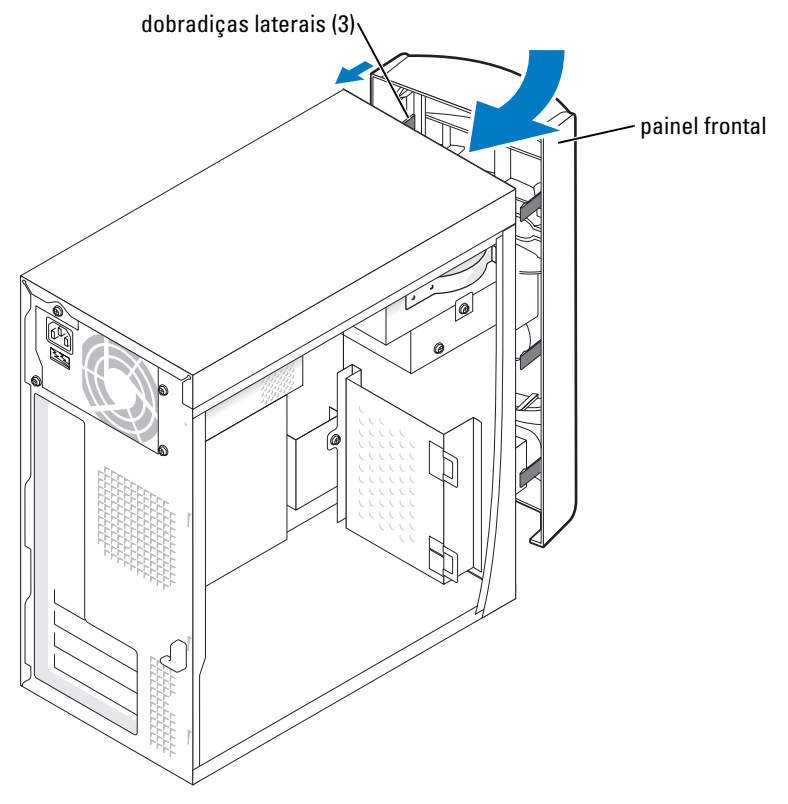

2 Gire o painel frontal até encaixá-lo na frente do computador.

# Unidades

O computador suporta a combinação dos seguintes dispositivos:

- Uma unidade de disco rígido.
- Um disquete opcional.
- Até duas unidades de CD ou DVD.

#### Diretrizes gerais para instalação

Conecte a unidade de disco rígido IDE no conector da placa de sistema rotulado PRI IDE. Conecte as unidades de CD/DVD no conector rotulado J6J1.

Quando conecta dois dispositivos IDE a um único cabo de interface IDE e os configura para a configuração de seleção de cabo, o dispositivo acoplado ao último conector no cabo de interface é o dispositivo primário ou de inicialização (unidade 0), enquanto o acoplado ao conector central no cabo de interface é o dispositivo secundário (unidade 1). Consulte a documentação da unidade no kit de atualização para obter informações sobre como configurar dispositivos para a definição de seleção de cabo.

#### Como conectar cabos de unidades

Ao instalar uma unidade, você conecta dois cabos (um cabo de alimentação de CC e um cabo de dados) à parte traseira da unidade e à placa do sistema. Algumas unidades podem também ter um conector de áudio; uma extremidade do cabo de áudio será acoplada ao conector da unidade e a outra à placa de sistema.

#### Conectores de interface da unidade

A maioria dos conectores de interface possui guias para inserção correta, isto é, um entalhe ou um pino ausente em um conector corresponde a um ressalto ou a um orifício preenchido no outro conector.

Ao conectar um cabo IDE, alinhe a faixa colorida do cabo com o pino 1 do conector. Para desconectar um cabo IDE, segure a aba de puxar e puxe até que o conector se solte.

#### Conector do cabo de alimentação

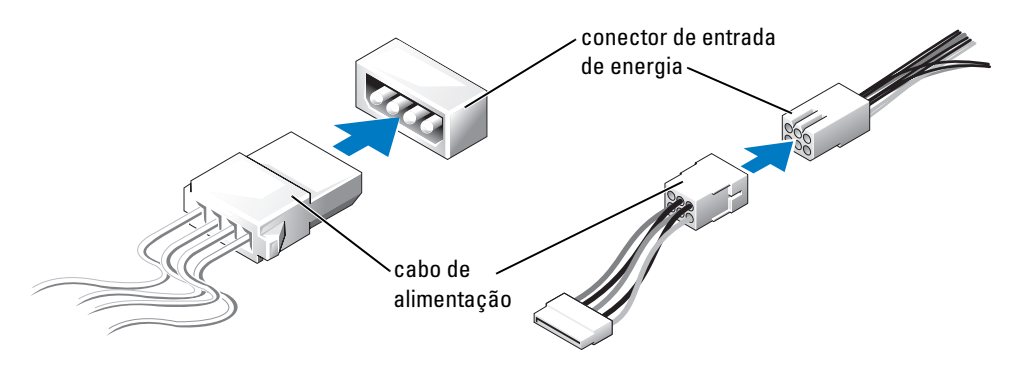

# Discos rígidos

 $\bigwedge$  ADVERTÊNCIA: Antes de começar qualquer procedimento descrito nesta seção, siga as instruções de segurança contidas no Guia de informações do produto.

 $\overline{\Delta}$  ADVERTÊNCIA: Para proteger-se contra choques elétricos, sempre desconecte o computador da tomada de eletricidade antes de abrir a tampa.

AVISO: Para evitar danos à unidade, não a coloque sobre uma superfície rígida. Coloque-a sobre uma superfície que possa amortecê-la adequadamente, como uma almofada de espuma.

- 1 Se estiver substituindo uma unidade de disco rígido que contenha dados que deseja manter, faça cópias de segurança dos arquivos antes de começar este procedimento.
- 2 Execute os procedimentos descritos em ["Antes de começar" na página 55](#page-54-0).
- 3 Remova a tampa do computador (consulte a [página 61](#page-60-0)).

#### Como remover discos rígidos

1 Desconecte os cabos de alimentação e dados da unidade e da placa de sistema.

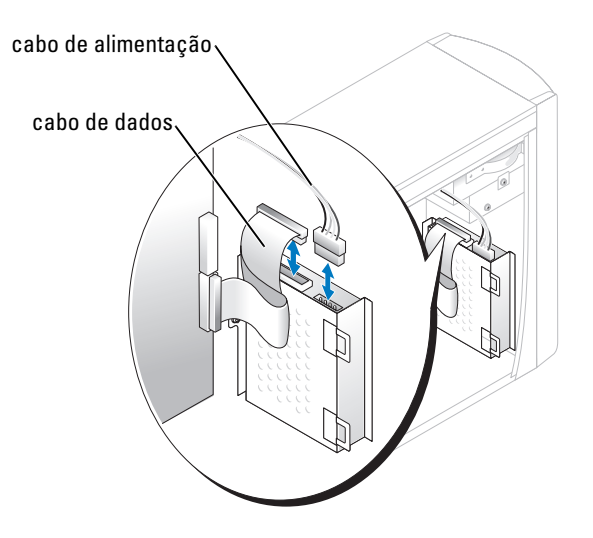

- <span id="page-74-0"></span>2 Remova do computador o suporte da unidade de disco rígido:
	- a Remova os dois parafusos que prendem o suporte no computador.
	- **b** Gire o suporte para que as presilhas se soltem do computador.
	- c Remova do computador o suporte que contém o disco rígido.

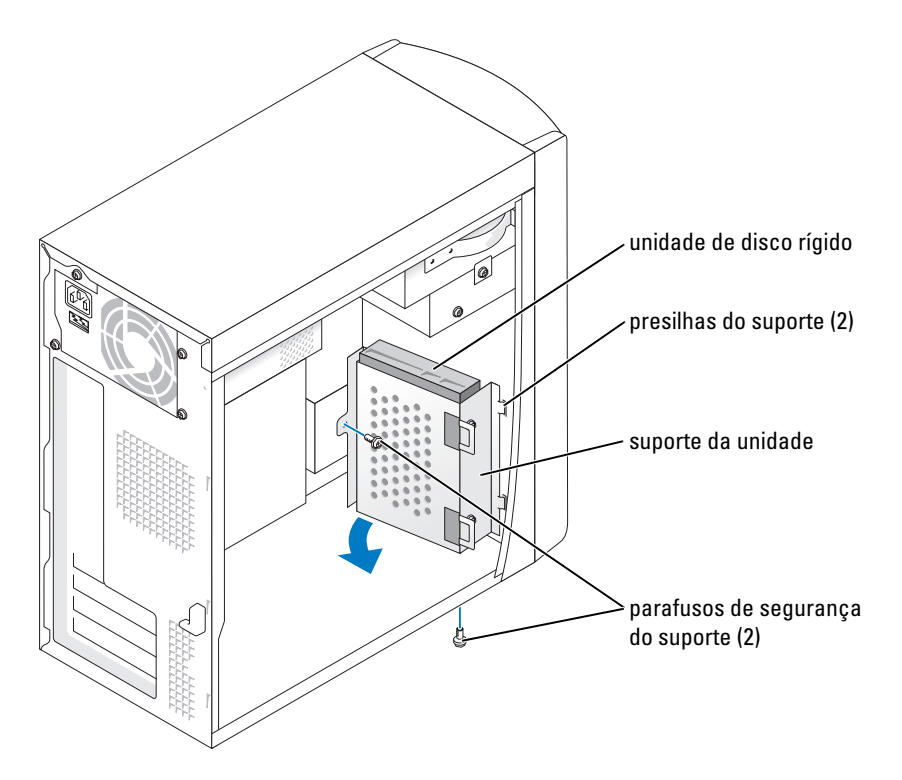

- 3 Se estiver substituindo a unidade de disco rígido, remova a unidade do suporte:
	- a Remova os parafusos de segurança da unidade de disco rígido.
	- b Remova a unidade de disco rígido do suporte.

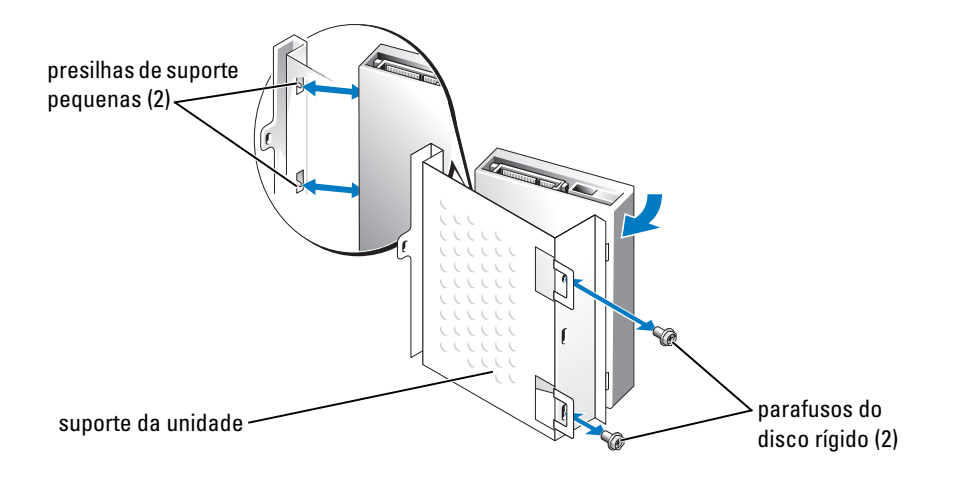

#### Como instalar unidades de disco rígido

- 1 Desembale a unidade de disco rígido de substituição e prepare-a para a instalação.
- 2 Verifique na documentação da unidade se a mesma está configurada para o seu computador.
- 3 Remova o suporte da unidade de disco rígido (consulte a [página 75](#page-74-0)).
- 4 Prenda a unidade de disco rígido no suporte da unidade:
	- a Coloque as presilhas pequenas de suporte nos orifícios para parafusos em um lado da unidade.
	- b Com cuidado, balance a unidade em direção ao suporte e alinhe os dois orifícios para parafuso no outro lado da unidade com os orifícios do suporte.
	- c Insira e aperte os dois parafusos que prendem o disco rígido no suporte.
- 5 Instale o suporte da unidade que contém o disco rígido:
	- a Insira as duas presilhas do suporte nos dois slots de fixação na parte interna do computador.
	- b Gire o suporte em direção ao painel frontal e alinhe o orifício para parafuso do suporte com o orifício no chassis.
	- c Substitua os dois parafusos que prendem o suporte no computador.

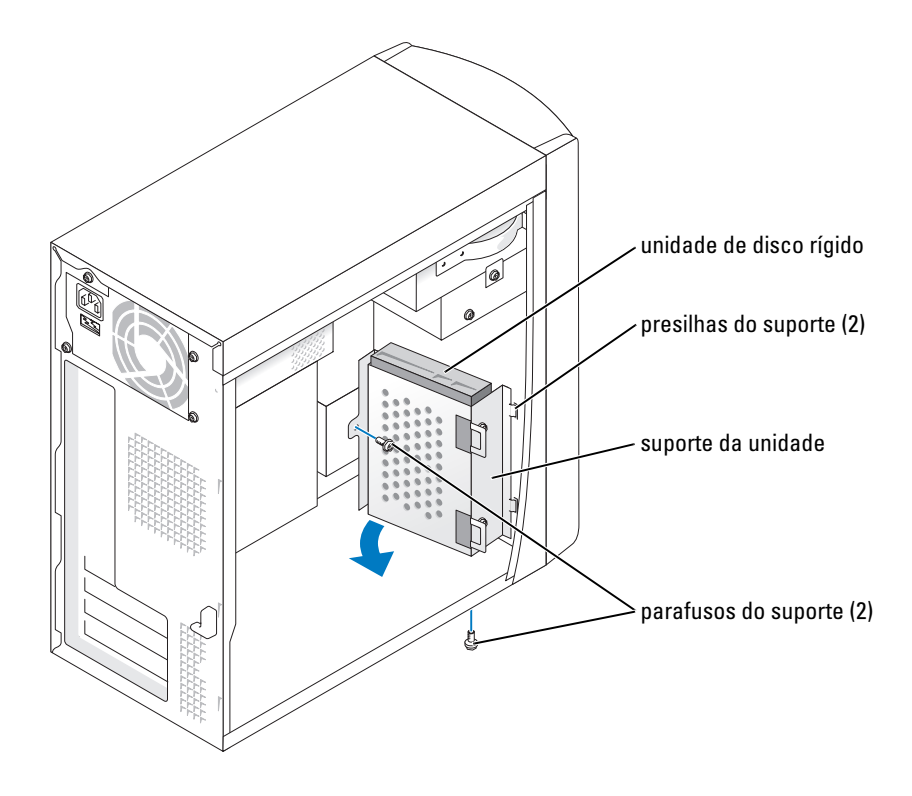

- Conecte um cabo de alimentação à unidade.
- Conecte o cabo de dados à unidade e à placa de sistema (consulte a [página 63\)](#page-62-0).
- Feche a tampa do computador (consulte a [página 87](#page-86-0)).

AVISO: Para conectar um cabo de rede, primeiro acople o cabo a uma tomada de rede e só depois o conecte ao computador.

Conecte o computador e os dispositivos às tomadas elétricas e ligue-os.

Consulte a documentação fornecida com a unidade para obter instruções sobre como instalar os softwares necessários para a sua operação.

- Se a unidade instalada for a principal, insira um disquete inicializável na unidade A.
- Ligue o computador.
- Entre na configuração do sistema (consulte a [página 93](#page-92-0)) e atualize a opção apropriada de Drive (Unidade).
- Saia da configuração do sistema e reinicie o computador.
- Particione e formate logicamente a unidade antes de continuar com a etapa seguinte. Consulte a documentação do sistema operacional para obter instruções.
- Teste a unidade de disco rígido executando o Dell Diagnostics (consulte a [página 45\)](#page-44-0).
- Se a unidade instalada for a principal, instale o sistema operacional na unidade de disco rígido.

# Unidade de disquete

 $\bigwedge$  ADVERTÊNCIA: Antes de começar qualquer procedimento descrito nesta seção, siga as instruções de segurança contidas no Guia de informações do produto.

 $\bigwedge$  ADVERTÊNCIA: Para proteger-se contra choques elétricos, sempre desconecte o computador da tomada de eletricidade antes de abrir a tampa.

- 1 Execute os procedimentos descritos em ["Antes de começar" na página 55](#page-54-0).
- 2 Solte e remova o painel frontal (consulte a [página 71\)](#page-70-0).

 $\mathscr{U}$  NOTA: Se estiver adicionando uma unidade de disquete, consulte "Como instalar unidades de disquete" [na página 80.](#page-79-0)

#### Como remover unidades de disquete

1 Desconecte os cabos de alimentação e dados da parte posterior da unidade de disquete e da placa de sistema (consulte a [página 63\)](#page-62-0).

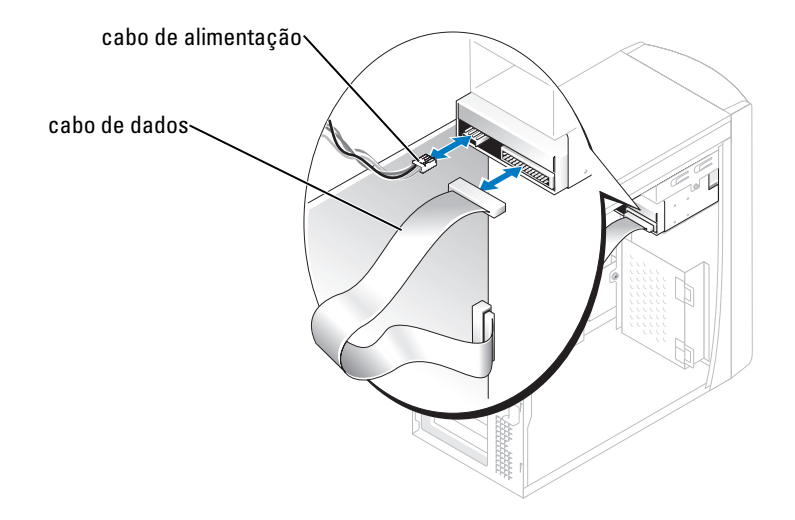

- <span id="page-79-1"></span>2 Remova do computador o suporte da unidade de disquete:
	- **a** Remova da unidade de disquete os parafusos de segurança do suporte.
	- **b** Remova do computador o suporte da unidade de disquete.

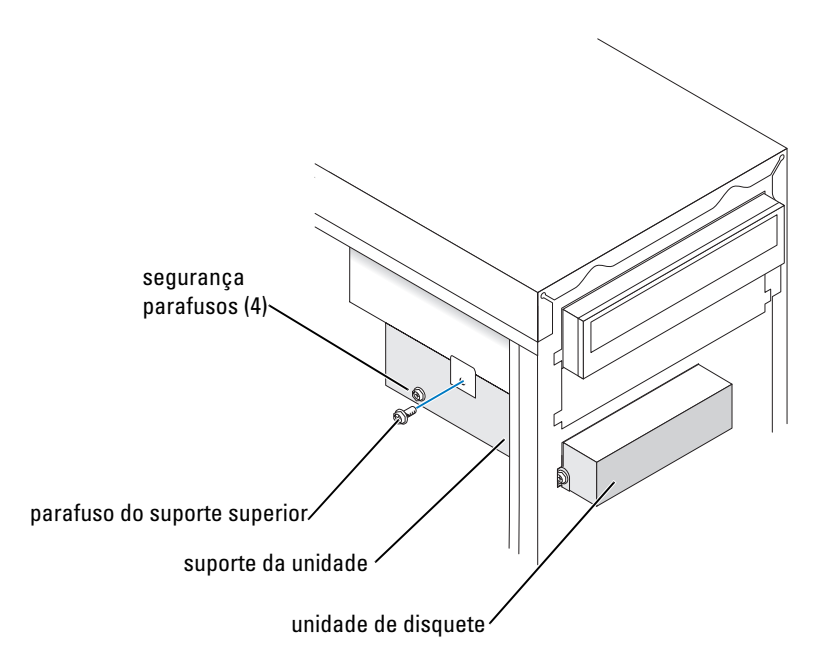

- <span id="page-79-2"></span>3 Remova a unidade de disquete do suporte:
	- a Remova todos os quatro parafusos de segurança (dois de cada lado).
	- **b** Remova a unidade de disquete do suporte.

#### <span id="page-79-0"></span>Como instalar unidades de disquete

- 1 Remova do computador o suporte da unidade de disquete (consulte a [página 80](#page-79-1)).
- 2 Se estiver substituindo uma unidade de disquete, remova a unidade do suporte (consulte a [página 80\)](#page-79-2).
- 3 Prenda o suporte da unidade de disquete na unidade:
	- a Alinhe os orifícios dos parafusos da unidade com os orifícios dos parafusos do suporte.
	- b Coloque e aperte todos os quatro parafusos de segurança (dois de cada lado).
- 4 Posicione a parte superior do suporte da unidade de disquete para que fique completamente alinhado com a parte inferior do compartimento da unidade superior. Em seguida, deslize a unidade de disquete para o lugar.
- $\mathscr{D}$  NOTA: A parte superior do suporte da unidade de disquete possui dois slots que se encaixam em dois clipes na parte inferior do compartimento da unidade superior. Se o suporte da unidade de disquete estiver encaixado adequadamente, permanecerá no local sem o suporte.
- 5 Prenda o suporte da unidade de disquete com o parafuso do suporte superior fornecido com o dispositivo.
- 6 Recoloque o painel frontal (consulte a [página 73\)](#page-72-0).
- 7 Conecte o cabo de dados à parte posterior da unidade e ao conector da unidade de disquete na placa do sistema (consulte a [página 63](#page-62-0)).

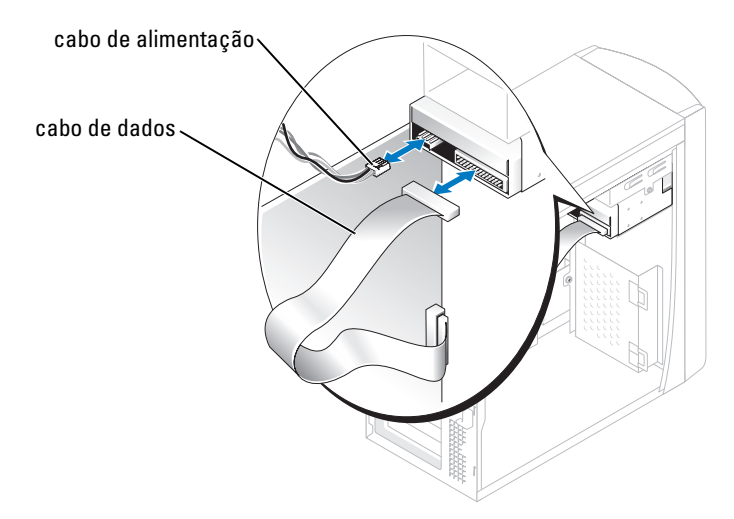

- AVISO: Combine a faixa colorida no cabo com o pino marcado com o número "1" na unidade.
- 8 Recoloque o painel frontal (consulte a [página 73\)](#page-72-0).
- 9 Recoloque a tampa do computador (consulte a [página 87\)](#page-86-0).
- AVISO: Para conectar um cabo de rede, primeiro, conecte-o à tomada de rede e, em seguida, conecte-o ao computador.
- 10 Conecte o computador e os dispositivos às tomadas elétricas e ligue-os.

Consulte a documentação fornecida com a unidade para obter instruções sobre como instalar os softwares necessários para a sua operação.

- 11 Entre na configuração do sistema (consulte a [página 93](#page-92-0)) e atualize a opção apropriada de Diskette Drive (Unidade de disquete).
- 12 Verifique se o computador funciona corretamente executando o Dell Diagnostics (consulte a [página 45](#page-44-0)).

# Unidade de CD/DVD

 $\bigwedge$  ADVERTÊNCIA: Antes de começar qualquer procedimento descrito nesta seção, siga as instruções de segurança contidas no Guia de informações do produto.

 $\bigwedge$  ADVERTÊNCIA: Para proteger-se contra choques elétricos, sempre desconecte o computador da tomada de eletricidade antes de abrir a tampa.

- 1 Execute os procedimentos descritos em ["Antes de começar" na página 55](#page-54-0).
- 2 Remova a tampa do computador (consulte a [página 61](#page-60-0)).
- 3 Solte e remova o painel frontal (consulte a [página 71\)](#page-70-0).

#### <span id="page-81-0"></span>Como remover unidades de CD/DVD

1 Desconecte os cabos de alimentação, de áudio e da unidade de CD/DVD da parte posterior da unidade e da placa do sistema.

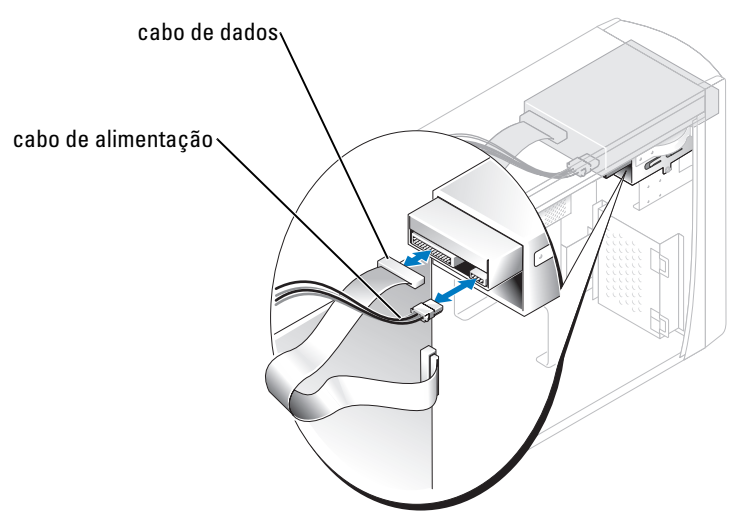

- 2 Remova o parafuso de segurança da unidade de CD/DVD.
- 3 Deslize a unidade para frente e a remova do compartimento da unidade.

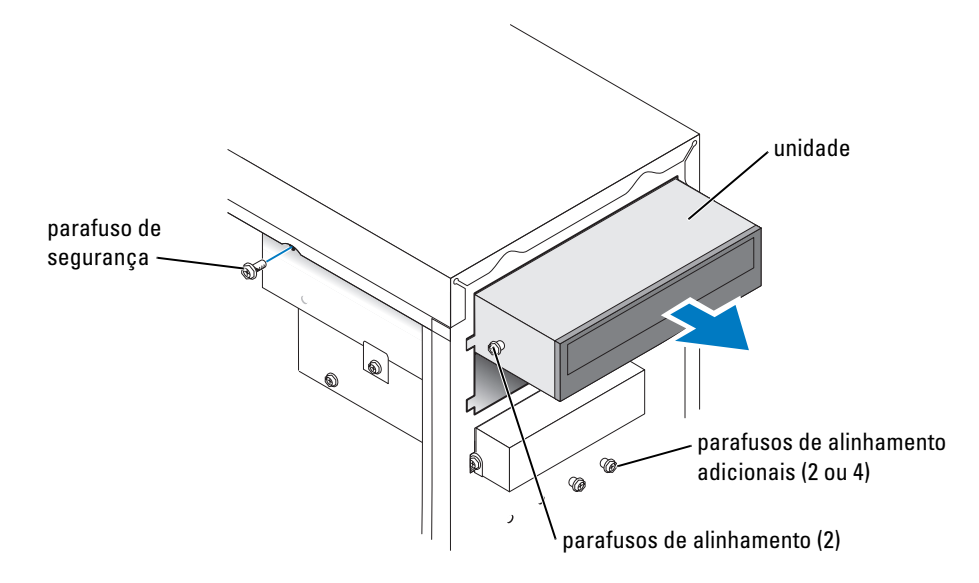

#### Como instalar unidades de CD/DVD

1 Se estiver instalando uma nova unidade, desembale-a e prepare-a para a instalação.

Verifique na documentação fornecida com a unidade se a mesma está configurada para o seu computador. Se estiver instalando uma unidade IDE, defina-a para a configuração de seleção de cabo.

- 2 Se estiver substituindo uma unidade, remova a unidade existente (consulte a [página 82](#page-81-0)).
- **3** Deslize cuidadosamente a unidade para o seu lugar no compartimento da unidade.
- 4 Depois que a unidade estiver no lugar correto, pressione-a para garantir que o encaixe seja completo.
- 5 Utilize o parafuso de segurança fornecido com a unidade para conectá-la ao computador.

AVISO: Combine a faixa colorida no cabo com o pino marcado com o número "1" na unidade.

- 6 Conecte o cabo de alimentação à placa de sistema (consulte a [página 63](#page-62-0)).
- 7 Conecte os cabos de alimentação e da unidade de CD/DVD à unidade e à placa do sistema. (consulte a [página 63](#page-62-0)).
- 8 Se estiver instalando uma unidade que tenha sua própria placa controladora, instale essa placa em um slot de placa.
- 9 Recoloque o painel frontal (consulte a [página 73\)](#page-72-0).
- 10 Recoloque a tampa do computador (consulte a [página 87\)](#page-86-0).

AVISO: Para conectar um cabo de rede, primeiro, conecte-o à tomada de rede e, em seguida, conecte-o ao computador.

11 Conecte o computador e os dispositivos às tomadas elétricas e ligue-os.

Consulte a documentação fornecida com a unidade para obter instruções sobre como instalar os softwares necessários para a sua operação.

- 12 Entre na configuração do sistema (consulte a [página 93](#page-92-0)) e selecione a opção apropriada de Drive (Unidade).
- 13 Verifique se o computador funciona corretamente executando o Dell Diagnostics (consulte a [página 45\)](#page-44-0).

#### Como adicionar uma segunda unidade de CD ou DVD

- 1 Certifique-se de que a configuração de jumper da nova unidade esteja com o parâmetro "cable select". Para obter informações, consulte a documentação fornecida com a unidade.
- 2 Remova os dois parafusos de alinhamento adicionais, conforme exibido na ilustração da [página 84,](#page-83-0) da parte frontal do computador e insira-os na unidade.

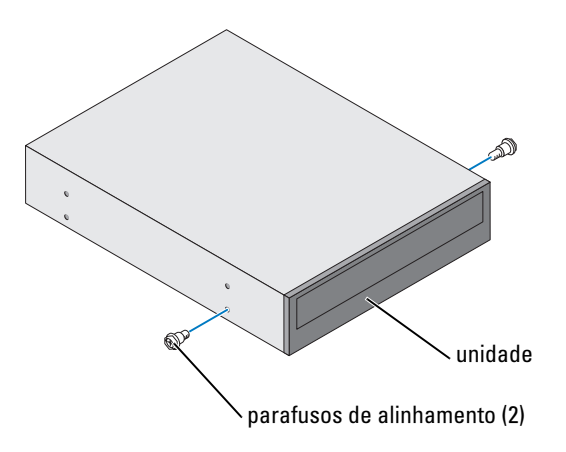

 $\mathscr{Q}_1$  NOTA: Alguns computadores possuem somente dois parafusos de alinhamento adicionais; outros possuem quatro. Para efetuar este procedimento, são necessários apenas dois parafusos.

<span id="page-83-0"></span>**3** Deslize cuidadosamente a unidade para o seu lugar no compartimento da unidade.

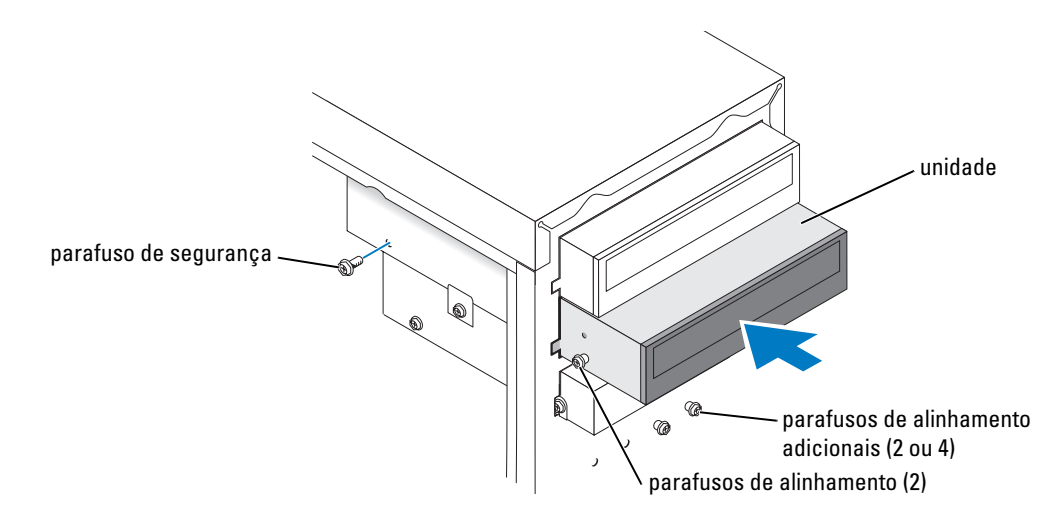

- 4 Depois que a unidade estiver no lugar correto, pressione-a para garantir que o encaixe seja completo.
- 5 Utilize o parafuso de segurança fornecido com a unidade para conectá-la ao computador.
- AVISO: Combine a faixa colorida no cabo com o pino marcado com o número "1" na unidade.
- 6 Conecte o cabo de alimentação à placa de sistema (consulte a [página 63](#page-62-0)).
- 7 Localize o cabo de dados da unidade de CD ou DVD no compartimento superior da unidade e ligue o conector de dados central à nova unidade.

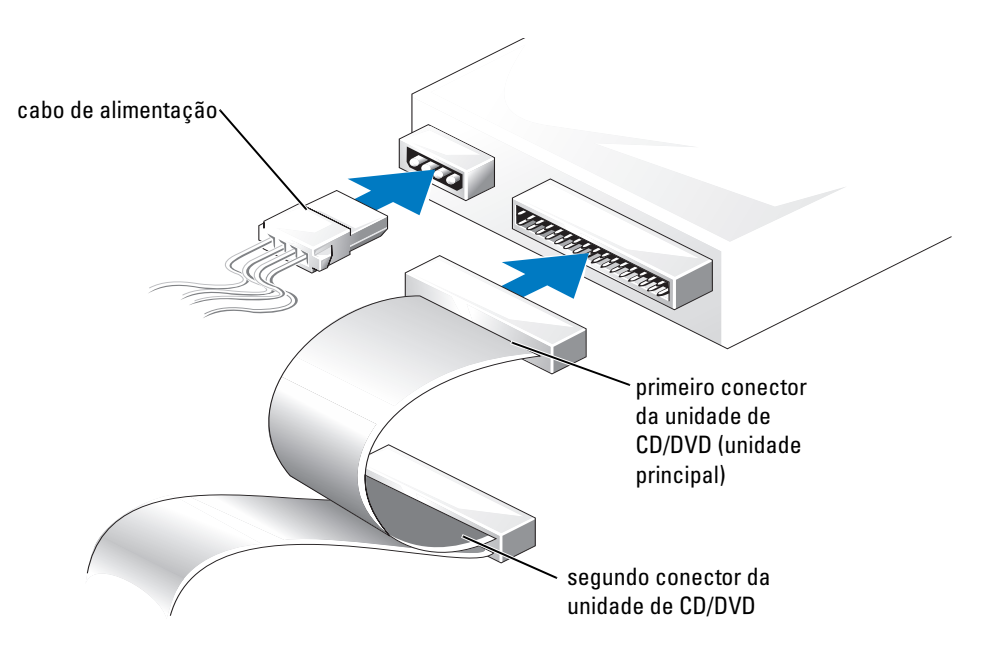

- 8 Recoloque o painel frontal (consulte a [página 73\)](#page-72-0).
- 9 Recoloque a tampa do computador (consulte a [página 87\)](#page-86-0).

AVISO: Para conectar um cabo de rede, primeiro acople o cabo a uma tomada de rede e só depois o conecte ao computador.

- 10 Conecte o computador e os dispositivos às tomadas elétricas e ligue-os.
- 11 Consulte a documentação fornecida com a unidade para obter instruções sobre como instalar os softwares necessários para a sua operação.

# Bateria

 $\bigwedge$  ADVERTÊNCIA: Antes de começar qualquer procedimento descrito nesta seção, siga as instruções de segurança contidas no Guia de informações do produto.

AVISO: Para evitar danos aos componentes internos do computador, descarregue a eletricidade estática do seu corpo antes de tocar em qualquer componente eletrônico do equipamento. É possível fazê-lo tocando em uma superfície de metal não pintada no chassi do computador.

Uma bateria de célula tipo moeda mantém as informações de configuração, data e hora do computador. Essa bateria pode durar vários anos.

Se tiver que reajustar constantemente essas informações ao ligar o computador, substitua a bateria.

#### $/$ ( ADVERTËNCIA: A bateria nova poderá explodir se for instalada incorretamente. Substitua a bateria somente por outra do mesmo tipo ou equivalente, recomendada pelo fabricante. Descarte as baterias usadas de acordo com as instruções do fabricante.

Para substituir a bateria:

- 1 Registre todas as telas na configuração do sistema (consulte a [página 94](#page-93-0)) para que possa restaurar as configurações corretas quando executar a [etapa 8.](#page-86-1)
- 2 Execute os procedimentos descritos em ["Antes de começar" na página 55](#page-54-0).
- 3 Localize o soquete da bateria (consulte a ["Componentes da placa de sistema" na página 63](#page-62-0)).

AVISO: Se for retirar a bateria do soquete utilizando um objeto pontudo, tome cuidado para não tocar na placa de sistema com o mesmo. Certifique-se de que o objeto realmente está entre a bateria e o soquete antes de tentar retirá-la. Caso contrário, você poderá danificar a placa de sistema retirando o soquete ou quebrando as linhas de circuito na placa de sistema.

4 Remova a bateria soltando-a cuidadosamente do soquete com os dedos ou com um objeto pontudo não condutor, como uma chave de fenda de plástico.

5 Insira a nova bateria no soquete com o lado marcado com "+" para cima e encaixe-a no lugar.

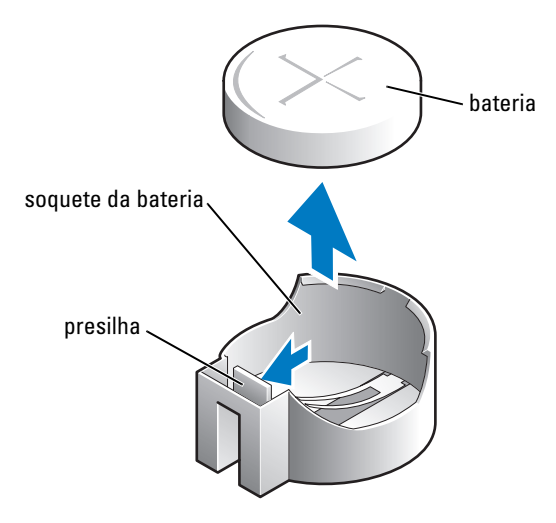

**6** Recoloque a tampa do computador (consulte a [página 87\)](#page-86-0).

AVISO: Para conectar um cabo de rede, primeiro acople o cabo a um dispositivo de rede e só depois o conecte ao computador.

- 7 Conecte o computador e os dispositivos às tomadas elétricas e ligue-os.
- <span id="page-86-1"></span>8 Entre na configuração do sistema (consulte a [página 94](#page-93-0)) e restaure as configurações gravadas na etapa 1.
- 9 Descarte a bateria antiga apropriadamente (consulte a seção "Descarte da bateia" do Guia de informações do produto).

## <span id="page-86-2"></span><span id="page-86-0"></span>Como recolocar a tampa do computador

 $\triangle$  ADVERTÊNCIA: Antes de começar qualquer procedimento descrito nesta seção, siga as instruções de segurança contidas no Guia de informações do produto.

1 Verifique se todos os cabos estão conectados e dobre-os para retirá-los do caminho.

Puxe cuidadosamente os cabos de alimentação para que não fiquem presos sob as unidades.

- 2 Verifique se nenhuma ferramenta ou peça adicional foi deixada dentro do computador.
- **3** Coloque a tampa no computador.
- 4 Deslize a tampa em direção à parte frontal do computador até que se encaixe completamente.
- AVISO: Para conectar um cabo de rede, primeiro acople o cabo a uma tomada de rede e só depois o conecte ao computador.
	- **5** Conecte o computador e os dispositivos às tomadas elétricas e ligue-os.

# 5

# Apêndice

# Especificações

<span id="page-88-0"></span>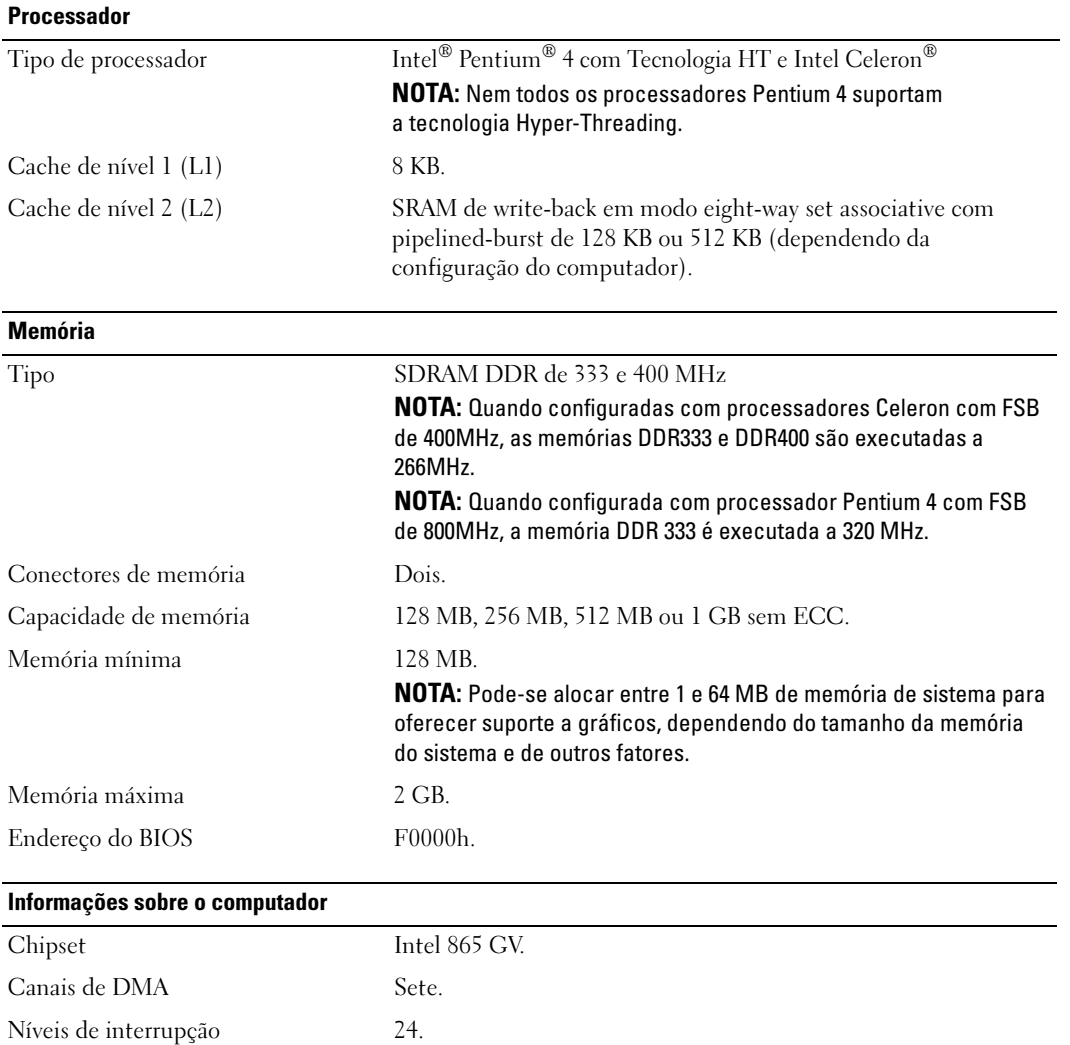

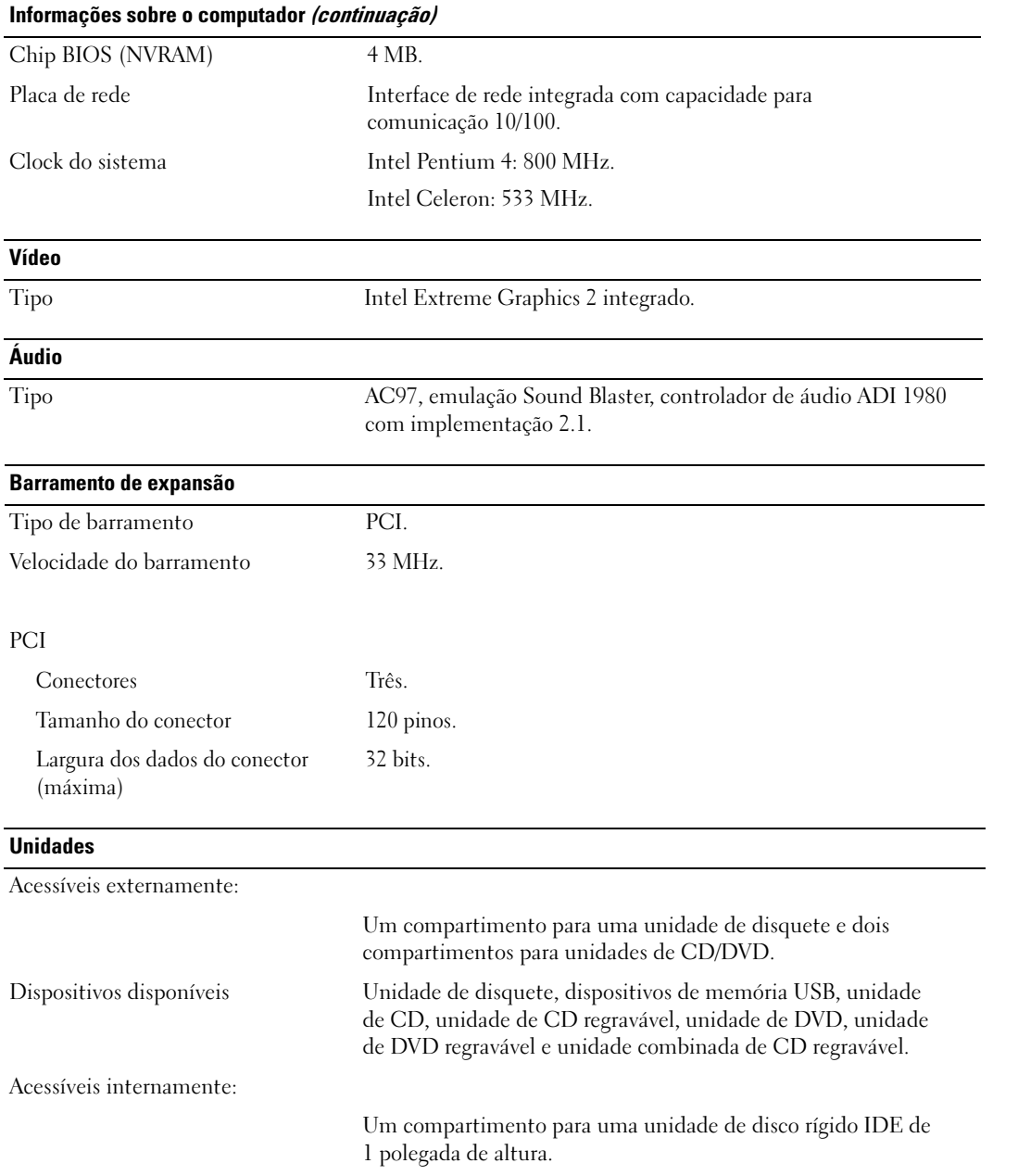

#### **Conectores**

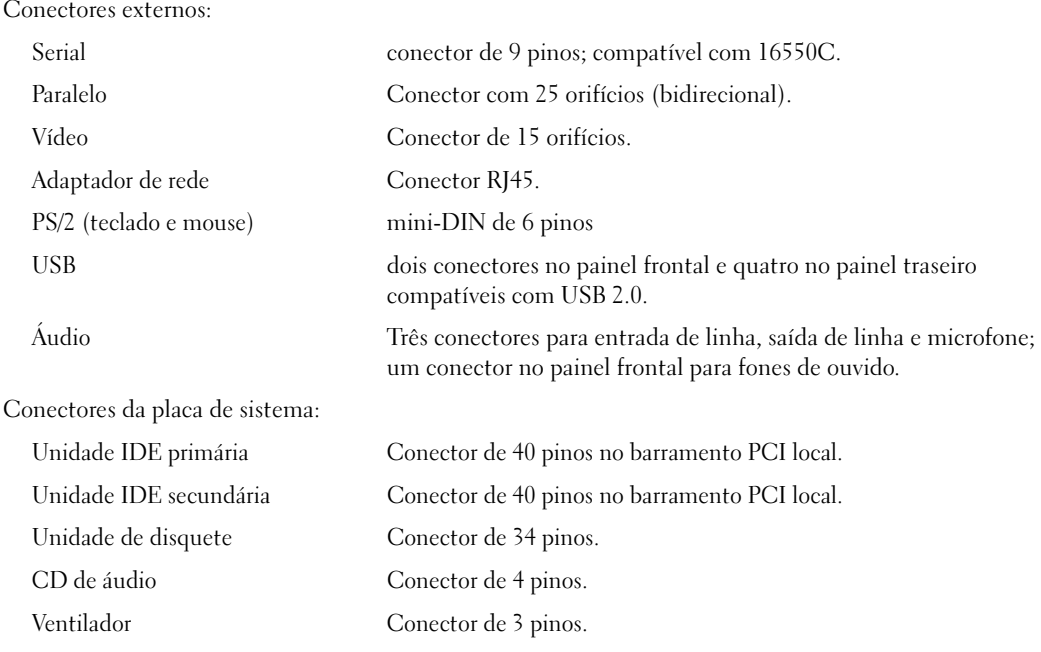

#### Controles e luzes

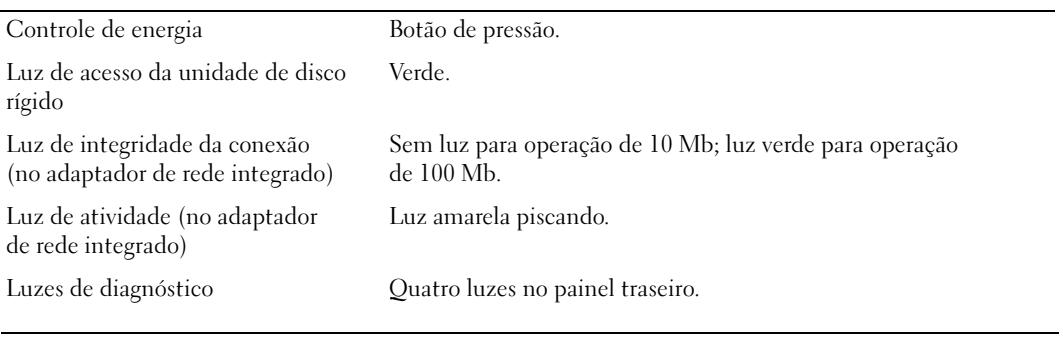

#### Energia

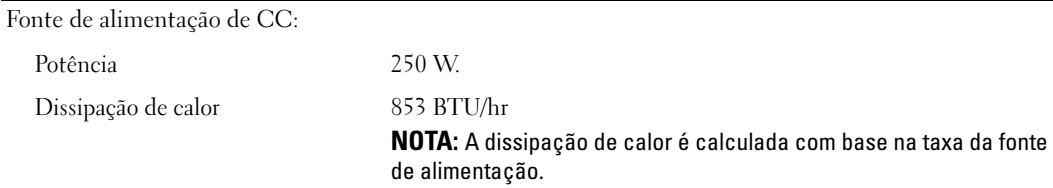

 $\overline{\phantom{a}}$ 

#### Energia (continuação)

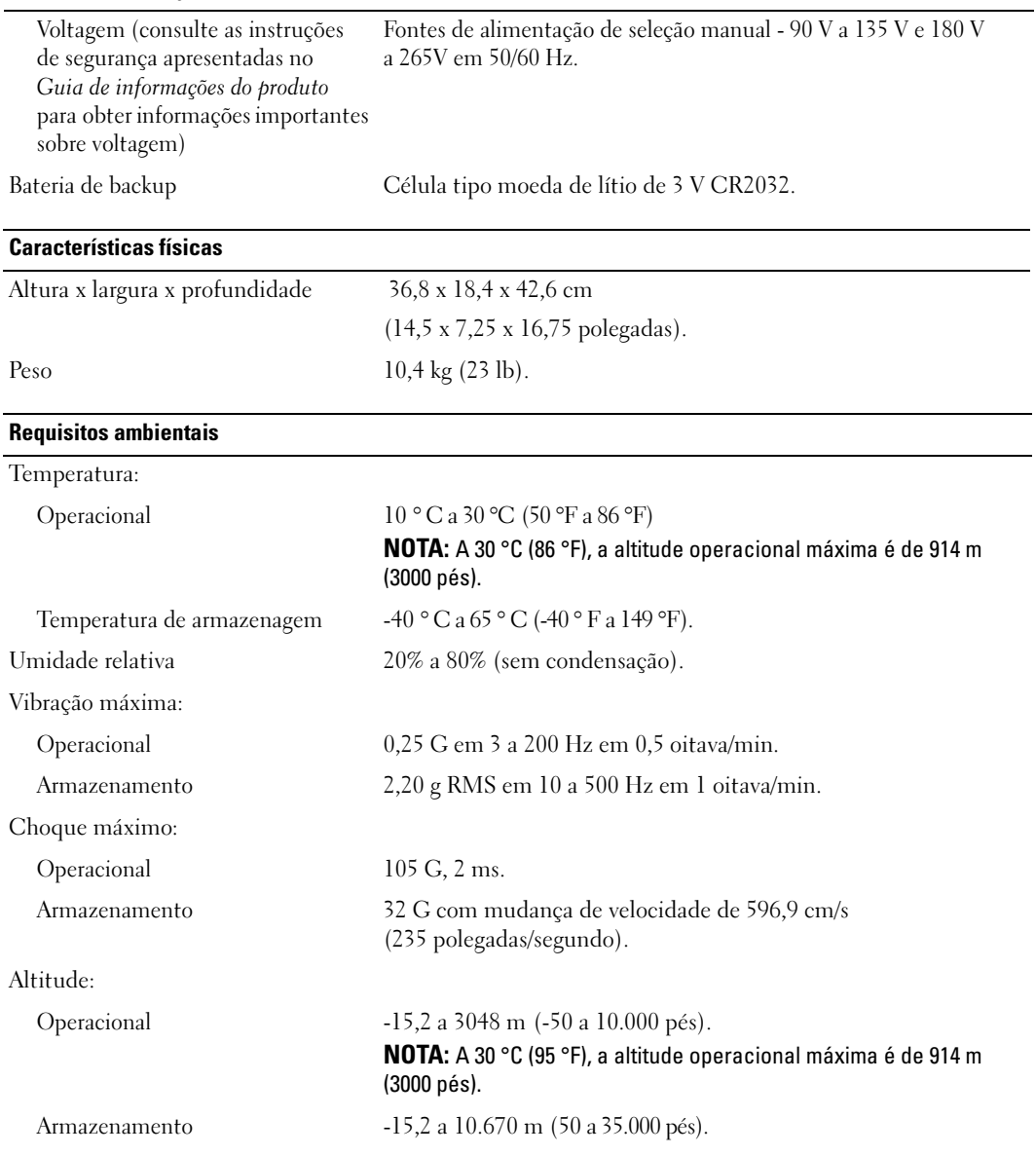

# <span id="page-92-1"></span><span id="page-92-0"></span>Configuração do sistema

#### Visão geral

Use a configuração do sistema para:

- Alterar as informações de configuração do sistema após adicionar, alterar ou remover qualquer hardware no seu computador.
- Definir ou alterar uma opção que o usuário pode selecionar, tal como a senha do usuário.
- Ler a quantidade atual de memória ou definir o tipo de unidade de disco rígido instalado.

Antes de usar a configuração do sistema, é recomendável que anote as informações da tela de configuração do sistema para referência futura.

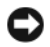

AVISO: Não altere as configurações desse programa, a menos que seja um usuário de computador experiente. Certas alterações podem causar o funcionamento incorreto do computador.

#### <span id="page-93-0"></span>Como entrar no System Setup

- 1 Ligue (ou reinicie) o computador.
- 2 Quando o logotipo azul da DELL™ for exibido, pressione <F2> imediatamente.

Se você esperar demais e o logotipo do sistema operacional for exibido, aguarde até visualizar a área de trabalho do Microsoft® Windows®. Depois, desligue o computador (consulte a [página 55](#page-54-1)) e tente novamente.

#### Telas de configuração do sistema

A tela de configuração do sistema exibe informações sobre a configuração atual ou modificável do computador. As informações na tela estão divididas em três áreas: a lista de opções, o campo de opções ativas e as funções das teclas.

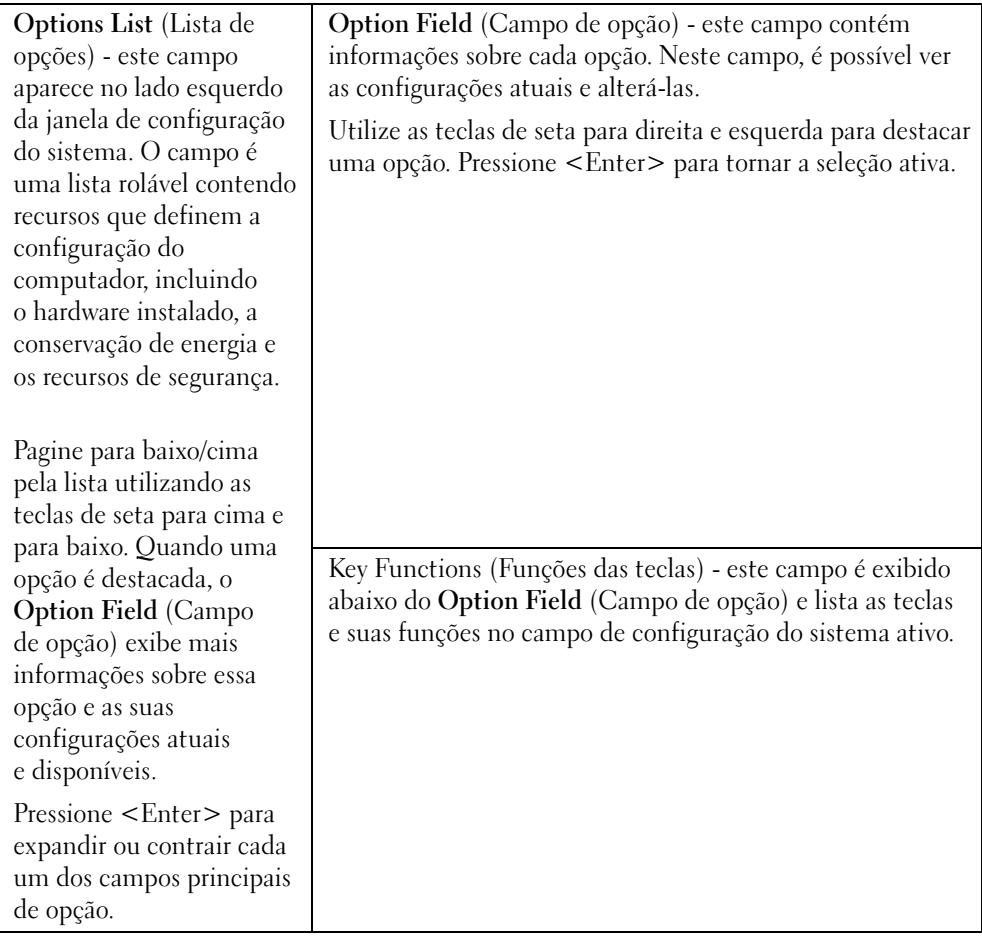

#### Opções de configuração do sistema

 $\mathscr{D}$  NOTA: Dependendo do computador e dos dispositivos instalados, os itens listados nesta seção talvez não apareçam ou talvez não sejam exatamente iguais aos itens descritos aqui.

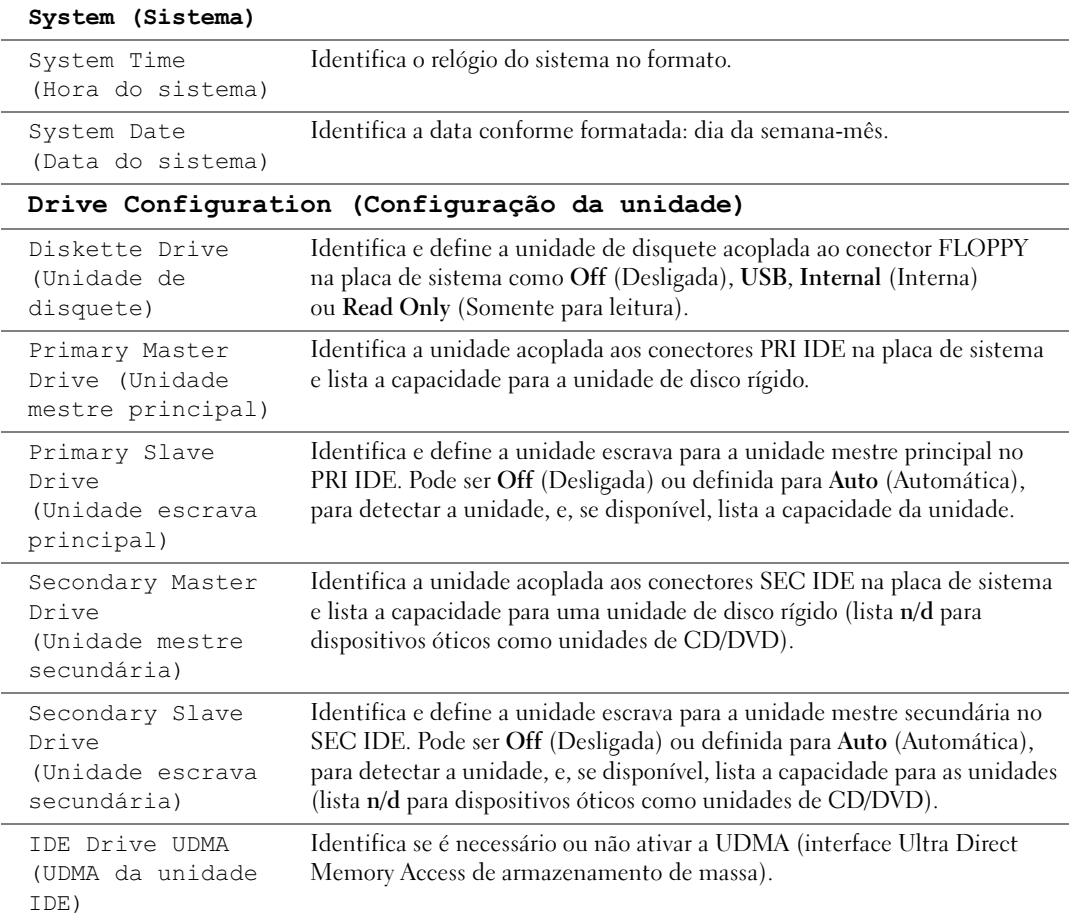

#### Hard-Disk Drive Sequence (Seqüência do disco rígido)

Identifica os tipos de dispositivo de primeira e segunda prioridades para a inicialização do sistema.

- System BIOS (BIOS de sistema) dispositivos como discos rígidos e ROMs de CD/DVD conforme listados na seção Seqüência de inicialização deste programa de configuração do sistema.
- USB device (Dispositivo USB) um dispositivo como um disco rígido ou uma chave de memória USB.

Por padrão, os dispositivos de inicialização do BIOS de sistema vêm primeiro (na posição 1), seguidos pelo dispositivo USB. Para alterar a ordem, selecione uma opção e pressione a tecla + ou - para mover a seleção para cima ou para baixo na prioridade.

NOTA: Se inserir um dispositivo de inicialização e reiniciar o computador, esta opção aparecerá no menu de configuração do sistema. Para inicializar de um dispositivo de memória USB, selecione o dispositivo USB e mova-o para que se torne o primeiro dispositivo da lista.

#### Boot Sequence (Seqüência de inicialização)

Lista as unidades na ordem em que inicializam.

- Floppy device (Dispositivo de disquete) identifica e define a unidade de disquete acoplada ao conector FLOPPY na placa de sistema. Se não houver nenhuma unidade instalada, aparece como Floppy device (not installed) (Dispositivo de disquete; não instalado).
- Hard-Disk Drive (Disco rígido) identifica o disco rígido. A unidade é listada pela letra correspondente (como disco rígido C:).
- IDE identifica e define a unidade óptica acoplada ao conector IDE na placa de sistema. Se não houver nenhuma unidade instalada, aparece como IDE CD-ROM Device (not installed) (Dispositivo de CD-ROM IDE; não instalado).

O dispositivo incluído é exibido com uma marca de seleção próxima à lista. Para remover o dispositivo da seqüência de inicialização, utilize a barra de espaços para desmarcar a marca de seleção. Para alterar a ordem de inicialização, use + ou - para mover a lista para cima ou para baixo.

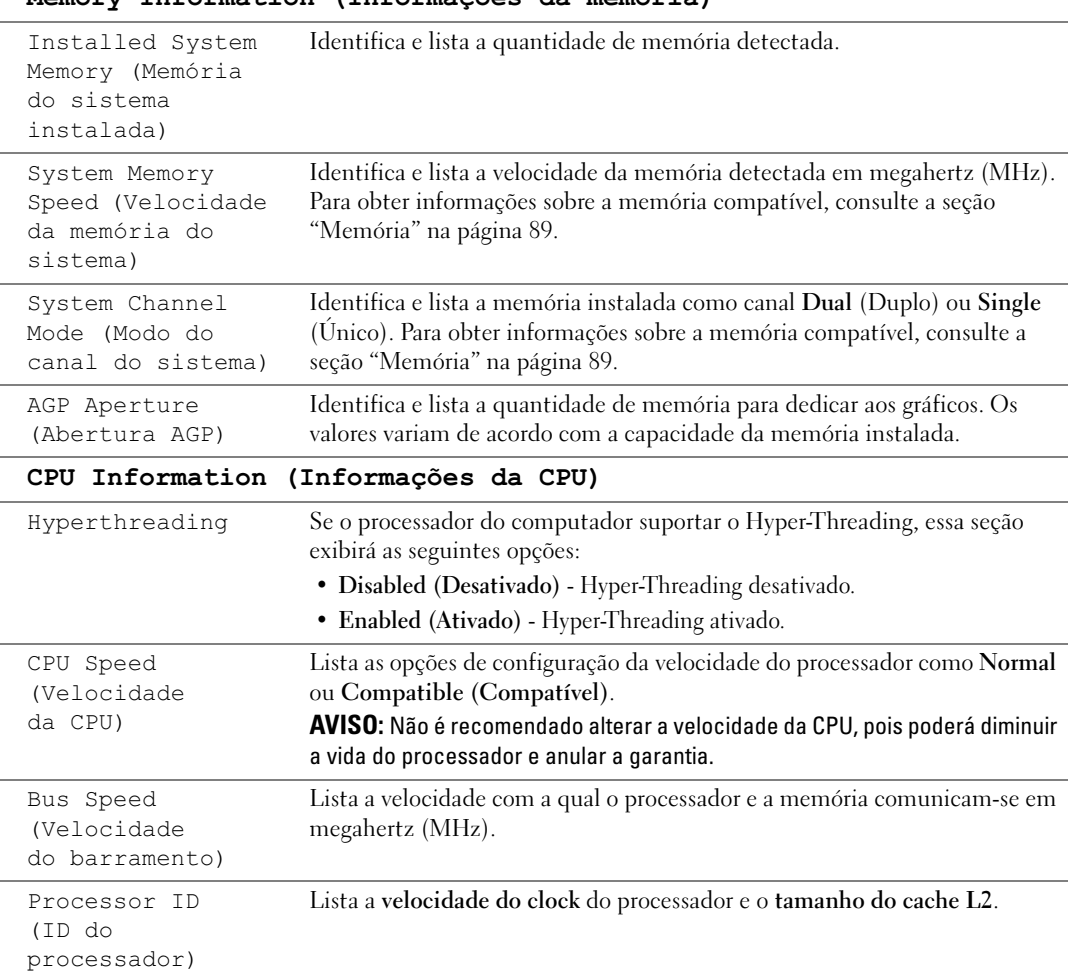

#### Memory Information (Informações da memória)

<span id="page-97-0"></span>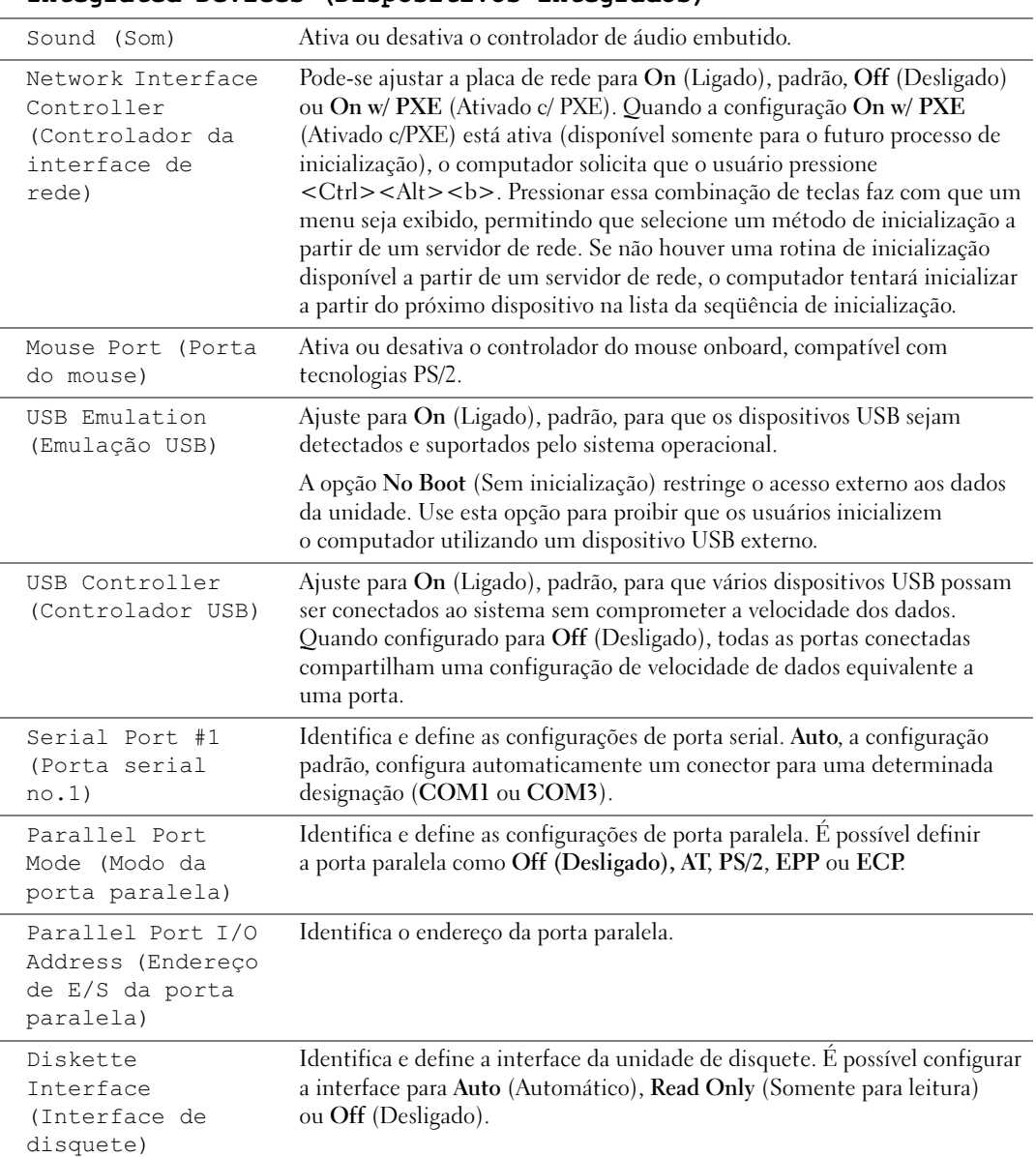

#### Integrated Devices (Dispositivos integrados)

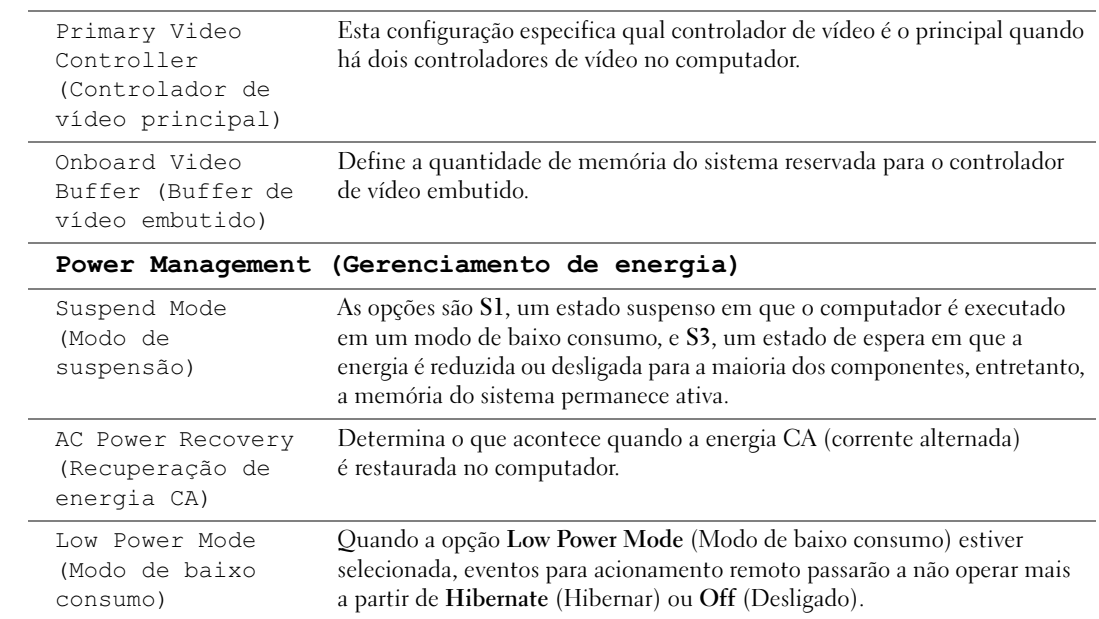

#### Integrated Devices (Dispositivos integrados) (continuação)

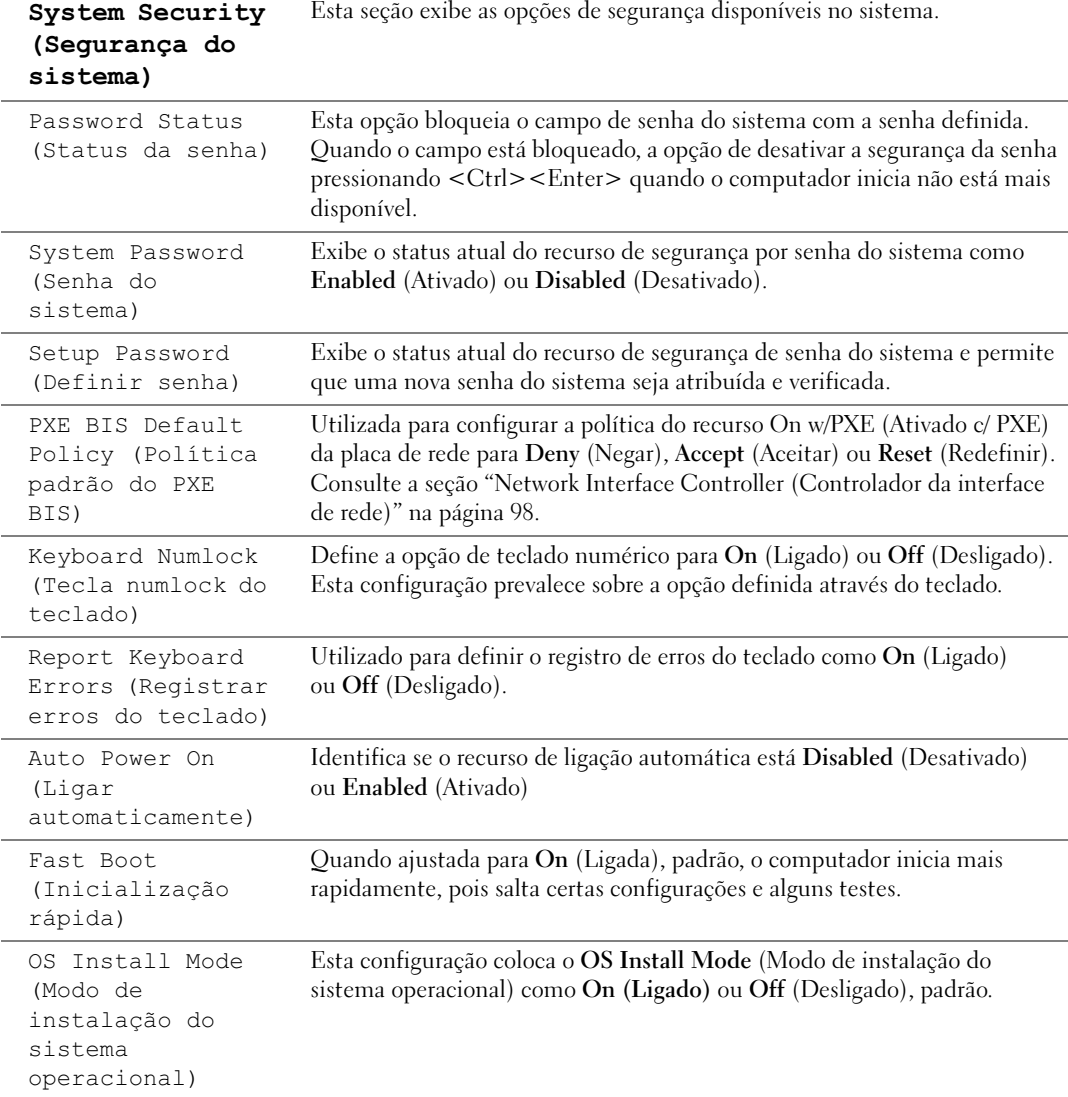

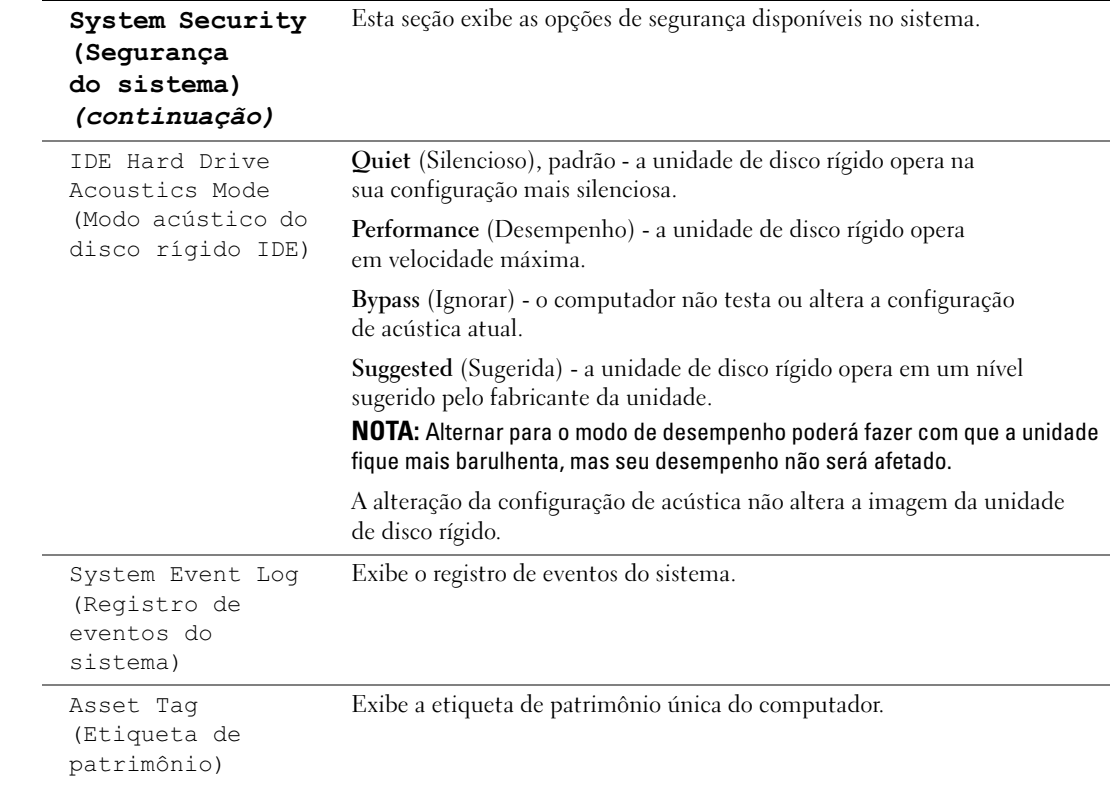

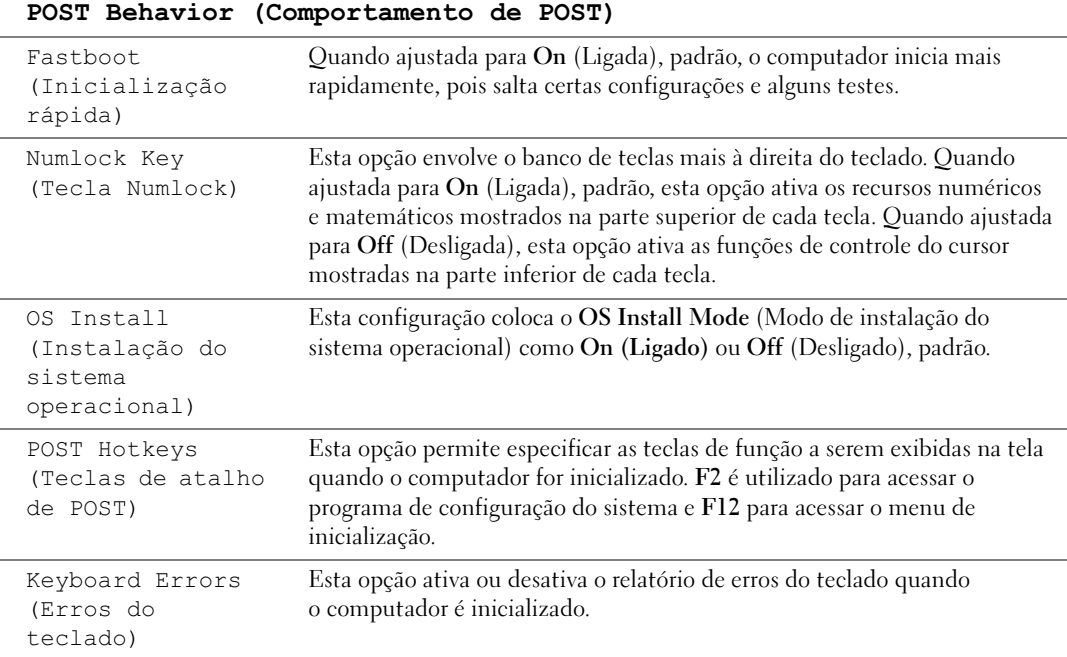

#### Boot Sequence (Seqüência de inicialização)

Este recurso permite alterar a seqüência de inicialização dos dispositivos.

#### Configurações opcionais

- Diskette Drive (Unidade de disquete) o computador tenta inicializar a partir da unidade de disquete. Se o disquete na unidade não for inicializável, se não houver nenhum disquete na unidade, ou se não houver nenhuma unidade de disquete instalada no computador, esse computador gerará uma mensagem de erro.
- Hard Drive (Disco rígido) computador tenta inicializar a partir da unidade de disco rígido principal. Se não houver sistema operacional na unidade, o computador gerará uma mensagem de erro.
- CD Drive (Unidade de CD) o computador tenta inicializar a partir da unidade de CD. Se não houver CD na unidade ou se o CD não possuir sistema operacional, o computador gerará uma mensagem de erro.
- USB Flash Device (Dispositivo Flash USB) insira o dispositivo de memória em uma porta USB e reinicie o computador. Quando F12 = Boot Menu (Menu de inicialização) for exibido no canto superior direito da tela, pressione <F12>. O BIOS detecta o dispositivo e adiciona a opção de USB flash ao menu de inicialização.

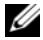

 $\mathscr{U}$  NOTA: Para inicializar em um dispositivo USB, este dispositivo precisa ser inicializável. Para verificar se o dispositivo é inicializável, verifique a documentação do dispositivo.

#### Alteração da seqüência de inicialização do computador para a inicialização atual

É possível utilizar esse recurso, por exemplo, para reiniciar o computador em um dispositivo USB, como uma unidade de disquete, chave de memória ou unidade de CD regravável.

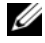

**NOTA:** Se estiver fazendo a inicialização em uma unidade de disquete USB, primeiro configure essa unidade como OFF (Desligada) na configuração do sistema (consulte a [página 93](#page-92-1)).

- 1 Se estiver inicializando a partir de um dispositivo USB, acople-o a um conector USB (consulte a [página 63\)](#page-62-1).
- 2 Ligue (ou reinicie) o computador.

**3** Quando F12 = Setup (F2 = Configurar), F12 = Boot (F2 = Inicializar) for exibido no canto superior direito da tela, pressione <F12>.

Se você esperar demais e o logotipo do sistema operacional for exibido, aguarde até visualizar a área de trabalho do Microsoft Windows. Depois, desligue o computador (consulte a [página 55](#page-54-1)) e tente novamente.

O menu Boot Device (Dispositivo de inicialização) será exibido, listando todos os dispositivos de inicialização disponíveis. Cada dispositivo possui um número ao lado.

4 Na parte inferior do menu, digite o número do dispositivo a ser usado somente na inicialização atual.

Por exemplo, se estiver inicializando em uma chave de memória USB, destaque USB Flash Device (Dispositivo flash USB) e pressione <Enter>.

 $\mathscr{D}$  NOTA: Para inicializar em um dispositivo USB, este dispositivo precisa ser inicializável. Para verificar se o dispositivo é inicializável, consulte a documentação do dispositivo.

#### Como alterar a seqüência de inicialização para futuras inicializações

- 1 Entre na configuração do sistema (consulte a [página 93](#page-92-1)).
- 2 Use as teclas de seta para destacar a opção de menu Boot Sequence (Seqüência de inicialização) e pressione <Enter> para acessar o menu.

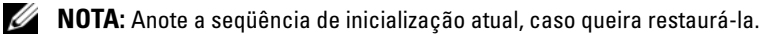

- 3 Pressione as teclas de seta para cima e para baixo para mover-se pela lista de dispositivos.
- 4 Pressione a barra de espaçamento para ativar ou desativar um dispositivo (dispositivos ativados possuem uma marca de seleção).
- 5 Pressione mais (+) ou menos (–) para mover um dispositivo selecionado para cima ou para baixo na lista.

## Como eliminar senhas esquecidas

#### $\bigwedge$  ADVERTÊNCIA: Antes de começar qualquer procedimento descrito nesta seção, siga as instruções de segurança contidas no Guia de informações do produto.

1 Execute os procedimentos descritos em ["Antes de começar" na página 55](#page-54-2).

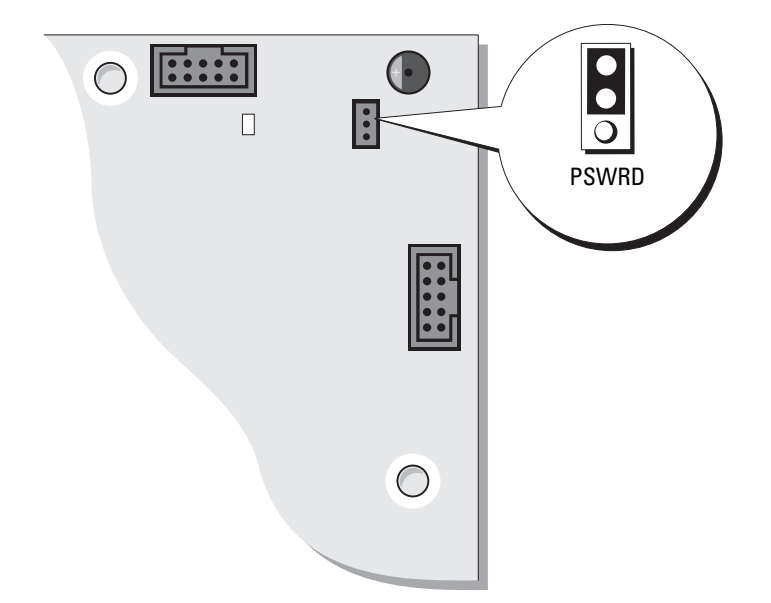

2 Localize o jumper de senha de 3 pinos (PSWD) na placa de sistema (consulte a [página 63\)](#page-62-1) e acople o plugue do jumper aos pinos 2 e 3 para limpar a senha.

#### **NOTA:** Quando receber o computador, o jumper estará conectado aos pinos 1 e 2.

- 3 Feche a tampa do computador (consulte a [página 87](#page-86-2)).
- 4 Conecte o computador e o monitor às tomadas elétricas e ligue-os.
- 5 Assim que a área de trabalho do Microsoft<sup>®</sup> Windows<sup>®</sup> for exibida, desligue o computador (consulte a [página 55](#page-54-1)).
- 6 Desligue o monitor e desconecte-o da tomada elétrica.
- 7 Desconecte o cabo de alimentação do computador da tomada elétrica e pressione o botão Liga/Desliga para aterrar a placa de sistema.
- 8 Abra a tampa do computador (consulte a [página 61](#page-60-1)).
- 9 Localize o jumper de senha de 3 pinos na placa de sistema (consulte a [página 63](#page-62-1)) e acople o jumper aos pinos 1 e 2 para reativar o recurso de senha.
- 10 Recoloque a tampa do computador (consulte a [página 87\)](#page-86-2).

AVISO: Para conectar um cabo de rede, primeiro acople o cabo a uma tomada de rede e só depois o conecte ao computador.

11 Conecte o computador e os dispositivos às tomadas elétricas e ligue-os.

## Como limpar o computador

 $/$ [\ ADVERTËNCIA: Antes de começar qualquer procedimento descrito nesta seção, siga as instruções de segurança contidas no Guia de informações do produto.

#### Computador, teclado e monitor

 $/$ \\ ADVERTËNCIA: Antes de limpar o computador, desconecte-o da tomada elétrica. Limpe-o com um pano macio, umedecido em água. Não use detergentes líquidos ou em aerossol, pois esses produtos podem conter substâncias inflamáveis.

• Use um aspirador de pó com uma escova acoplada para remover com cuidado a poeira tanto das aberturas e encaixes do computador como dos espaços entre as teclas do teclado.

AVISO: Não limpe a tela de vídeo com sabão ou produto à base de álcool. Isso pode danificar o revestimento de proteção contra radiação.

- Para limpar a tela do monitor, umedeça levemente um pano limpo e macio em água. Se possível, use um tecido especial para limpeza de telas de computador ou uma solução apropriada para revestimento antiestático.
- Limpe o teclado, o computador e a parte plástica do monitor com um pano macio umedecido em uma solução de três partes de água e uma de detergente líquido para louça.

Não molhe demais o pano nem deixe cair água na parte interna do computador ou do teclado.

#### **Mouse**

Se o cursor sumir da tela ou mover-se de forma anormal, limpe o mouse. Para limpar mouses que não sejam ópticos:

- 1 Gire o anel de fixação da parte de baixo do mouse no sentido anti-horário e remova a bola.
- 2 Limpe a bola com um pano limpo, que não solte fiapos.
- 3 Sopre cuidadosamente o compartimento da bola para retirar pó e fiapos.
- 4 Se os rolos da parte interna do compartimento da bola estiverem sujos, limpe-os com uma haste de algodão levemente umedecida em álcool isopropílico.
- 5 Centralize os rolos novamente nos canais, se estiverem desalinhados. Não deixe fiapos de algodão nos rolos.
- 6 Recoloque a bola e o anel de fixação. Gire o anel de fixação no sentido horário até encaixá-lo no lugar com um estalo.

#### Unidade de disquete

AVISO: Não tente limpar os cabeçotes da unidade com hastes de algodão. Será possível desalinhá-los acidentalmente, impedindo o funcionamento da unidade.

Limpe a unidade de disquete usando um kit de limpeza disponível no mercado. Esses kits contêm disquetes preparados para remover poluentes acumulados durante a operação normal.

#### CDs e DVDs

AVISO: Sempre use ar comprimido para limpar as lentes da unidade de CD/DVD e siga as instruções fornecidas com o ar comprimido. Nunca toque nas lentes da unidade.

Se detectar problemas (como saltos, por exemplo) na qualidade de reprodução dos CDs ou DVDs, limpe os discos.

1 Segure o disco pela borda externa. Também é possível tocar a borda interna do orifício central.

AVISO: Para evitar danos à superfície, não limpe o disco com movimentos circulares.

2 Com um pano seco, macio e que não solte fiapos, limpe suavemente a parte de baixo do disco (o lado sem rótulo), realizando movimentos do centro para fora.

No caso de sujeiras mais difíceis, tente usar água ou uma solução diluída de água e sabão neutro. Também se pode comprar produtos comerciais que limpam os discos e fornecem alguma proteção contra poeira, impressões digitais e arranhões. Os produtos para limpeza de CDs podem ser usados com segurança em DVDs.

# Política de suporte técnico da Dell (somente Estados Unidos)

O suporte técnico realizado por um profissional requer a cooperação e a participação do cliente no processo de solução de problemas e propicia a restauração do sistema operacional, programas de software e drivers de hardware à configuração padrão original, como foi enviada pela Dell, bem como a verificação da funcionalidade adequada do computador e todo o hardware instalado pela Dell. Além do suporte técnico com auxílio de um profissional, também está disponível o suporte técnico on-line em support.dell.com (em inglês). Outras opções de suporte adicional podem estar disponíveis para venda.

A Dell oferece suporte técnico limitado ao computador e a qualquer software e periféricos<sup>1</sup> instalados pela Dell. O suporte a software e periféricos de terceiros é oferecido pelo fabricante original, incluindo aqueles que foram adquiridos e/ou instalados por meio de Dell Software & Peripherals, Readyware, e CFI (Custom Factory Integration)<sup>2</sup> .

- $1$  Os serviços de reparo são fornecidos de acordo com os termos e as condições da garantia limitada e com quaisquer contratos de serviço de suporte opcionais adquiridos com o computador.
- $2$  Todos os componentes padrão da Dell inclusos em um projeto CFI (Custom Factory Integration) são cobertos pela garantia limitada padrão da Dell para o computador. Entretanto, a Dell também oferece um programa de substituição de peças para cobrir todos os componentes de hardware de terceiros que não sejam padrão, integrados por CFI dentro do período de duração do contrato de serviço do computador.

#### Definição de software e periféricos "instalados pela Dell"

O software instalado pela Dell inclui o sistema operacional e alguns programas de software que são instalados no computador durante o processo de fabricação (Microsoft® Office, Norton Antivirus, e assim em diante).

Os periféricos instalados pela Dell incluem todas as placas de expansão internas, compartimentos do módulo da marca Dell ou acessórios para PC Card. Além disso, estão inclusos todos os monitores, teclados, mouse, alto-falantes, microfones para modems telefônicos, estações de acoplamento/replicadores de porta, produtos para rede e todos os cabos relacionados da marca Dell.

#### Definição de software e periféricos de "terceiros"

Os periféricos e software de terceiros incluem todos os periféricos, acessórios ou programas de software vendidos pela Dell, sem marca Dell (impressoras, scanners, câmeras, jogos e assim por diante). O suporte para todos os periféricos e software de terceiros é fornecido pelo fabricante original do produto.

## Avisos da FCC (somente Estados Unidos)

A maioria dos computadores da Dell é classificada pela FCC (Federal Communications Commission [Comissão Federal de Comunicações]) como dispositivos digitais da Classe B. Para determinar qual classificação aplica-se ao seu computador, examine todas as etiquetas de registro da FCC localizadas na parte inferior, lateral ou traseira do computador, nos suportes de montagem de placas e nas próprias placas. Se alguma etiqueta apresentar classificação Classe A, todo o sistema é considerado dispositivo digital da Classe A. Se todas as etiquetas apresentarem classificação Classe B da FCC distinguida por um número de identificação ou pelo respectivo logotipo, ( $\mathsf{FC}$ ), seu sistema será considerado dispositivo digital da Classe B.

Uma vez identificada a classificação FCC do sistema, leia o aviso da FCC adequado. Observe que as regulamentações da FCC definem quais alterações ou modificações não aprovadas expressamente pela Dell podem anular sua autoridade para operar esse equipamento.

Este dispositivo está em conformidade com a Parte 15 das Normas da FCC. A operação está sujeita às duas condições a seguir:

- Este dispositivo não pode causar interferência prejudicial.
- Este dispositivo deve aceitar qualquer interferência recebida, incluindo interferências que possam causar funcionamento indesejado.
#### Classe A

Este equipamento foi testado e constatado como compatível com os limites de dispositivos digitais de Classe A de acordo com a Parte 15 das Normas da FCC. Esses limites foram criados para assegurar uma proteção viável contra interferências prejudiciais quando o equipamento for operado em ambiente comercial. Este equipamento gera, usa e pode emitir energia de freqüência de rádio e, caso não seja instalado e utilizado de acordo com o manual de instruções do fabricante, poderá causar interferência prejudicial às comunicações de rádio. A operação deste equipamento em área residencial provavelmente causará interferência prejudicial. Nesse caso, você será responsável pelas despesas referentes à correção da interferência.

#### Classe B

Este equipamento foi testado e está em conformidade com os limites de um dispositivo digital de Classe B, conforme estabelecido na Parte 15 das Normas da FCC. Esses limites foram criados para assegurar uma proteção viável contra interferências prejudiciais em uma instalação residencial. Este equipamento gera, usa e pode emitir energia de freqüência de rádio e, caso não seja instalado e utilizado de acordo com o manual de instruções do fabricante, poderá causar interferência nas comunicações de rádio. Porém, não há garantias de que não ocorrerá interferência em determinadas instalações. Se este equipamento causar interferência prejudicial à recepção de rádio ou televisão, o que pode ser determinado ligando e desligando o equipamento, deve-se corrigir a interferência tomando uma ou mais das seguintes medidas:

- Reoriente a antena receptora ou mude-a de local.
- Aumente a distância entre o equipamento e o receptor.
- Conecte o equipamento a uma tomada em um circuito diferente daquele ao qual o receptor está conectado.
- Consulte o revendedor ou um profissional técnico experiente de rádio/televisão para obter ajuda.

#### Informações de identificação da FCC

As informações a seguir são fornecidas no(s) dispositivo(s) abordado(s) neste documento, em conformidade com os regulamentos da FCC:

- Número do modelo: DMC
- Nome da empresa:

Dell Inc. One Dell Way Round Rock, Texas 78682 USA 512-338-4400

## <span id="page-109-0"></span>Como entrar em contato com a Dell

Para entrar em contato com a Dell eletronicamente, visite os seguintes sites da Web:

- www.dell.com (em inglês).
- support.dell.com suporte técnico (em inglês).
- premiersupport.dell.com suporte técnico em inglês para clientes de órgãos governamentais, de instituições educacionais e de saúde, bem como empresas de médio e grande porte, incluindo clientes Premier, Platinum e Gold.

Para obter endereços de sites específicos para o seu país, consulte a seção de país adequada na tabela a seguir.

NOTA: Os números de discagem gratuita devem ser usados somente dentro do país para o qual estejam relacionados.

Se precisar entrar em contato com a Dell, utilize os endereços eletrônicos, números de telefone e códigos fornecidos na tabela a seguir. Se precisar de ajuda para determinar os códigos a serem utilizados, ligue para uma telefonista local ou internacional.

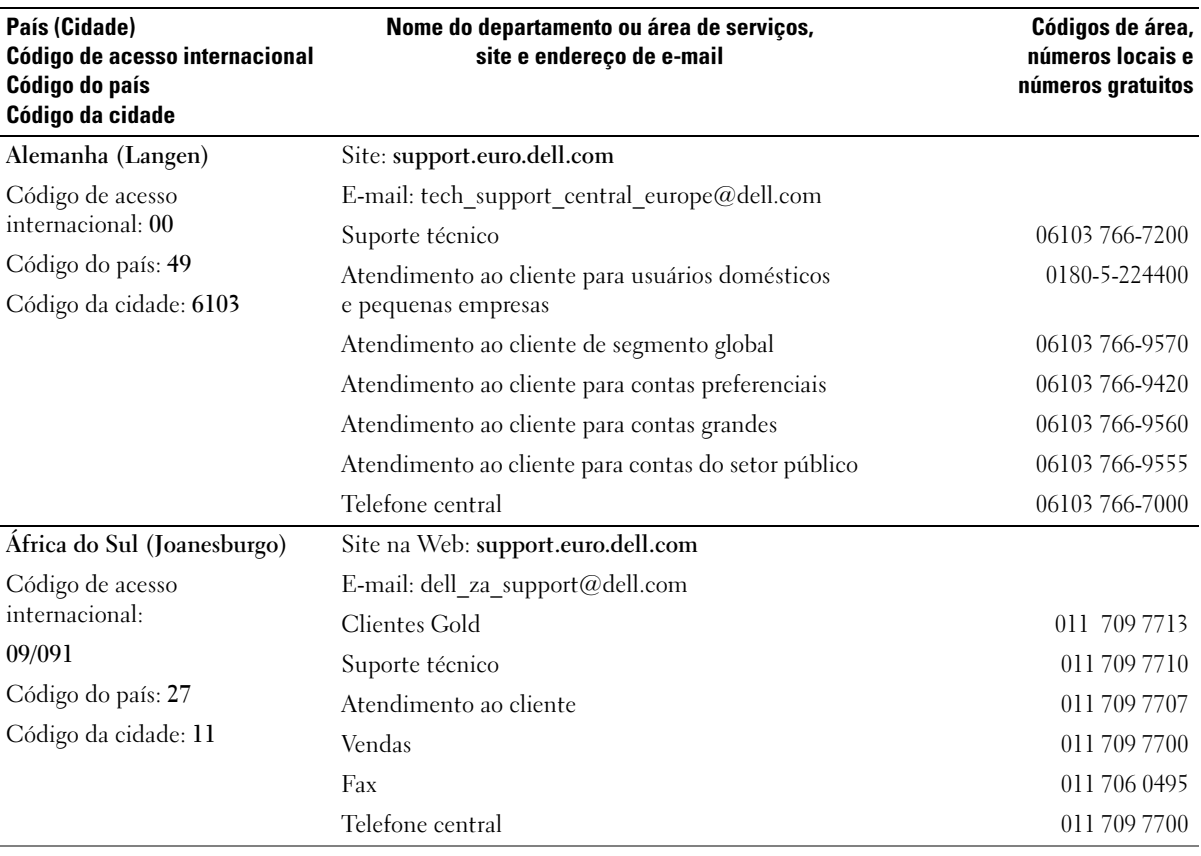

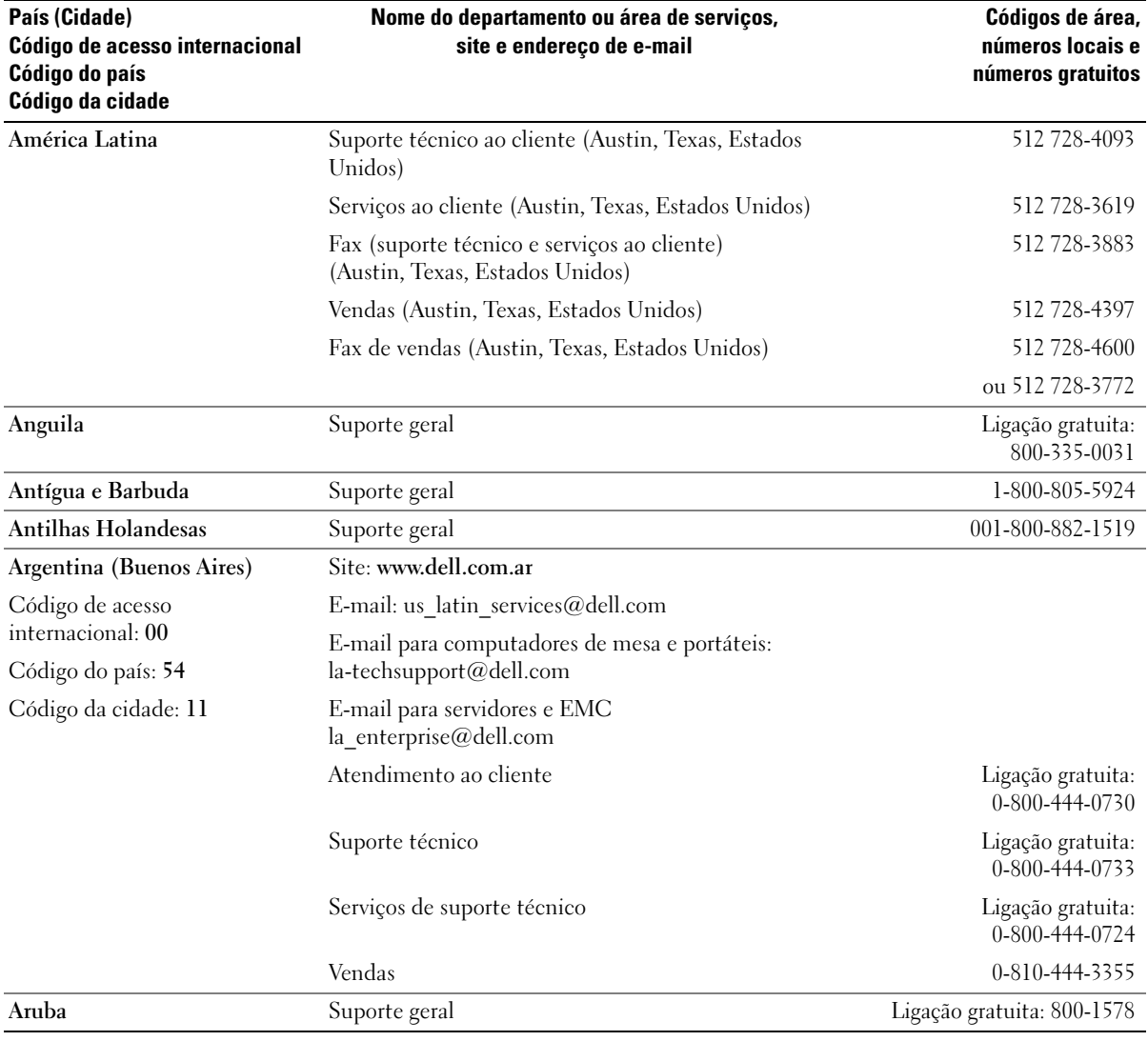

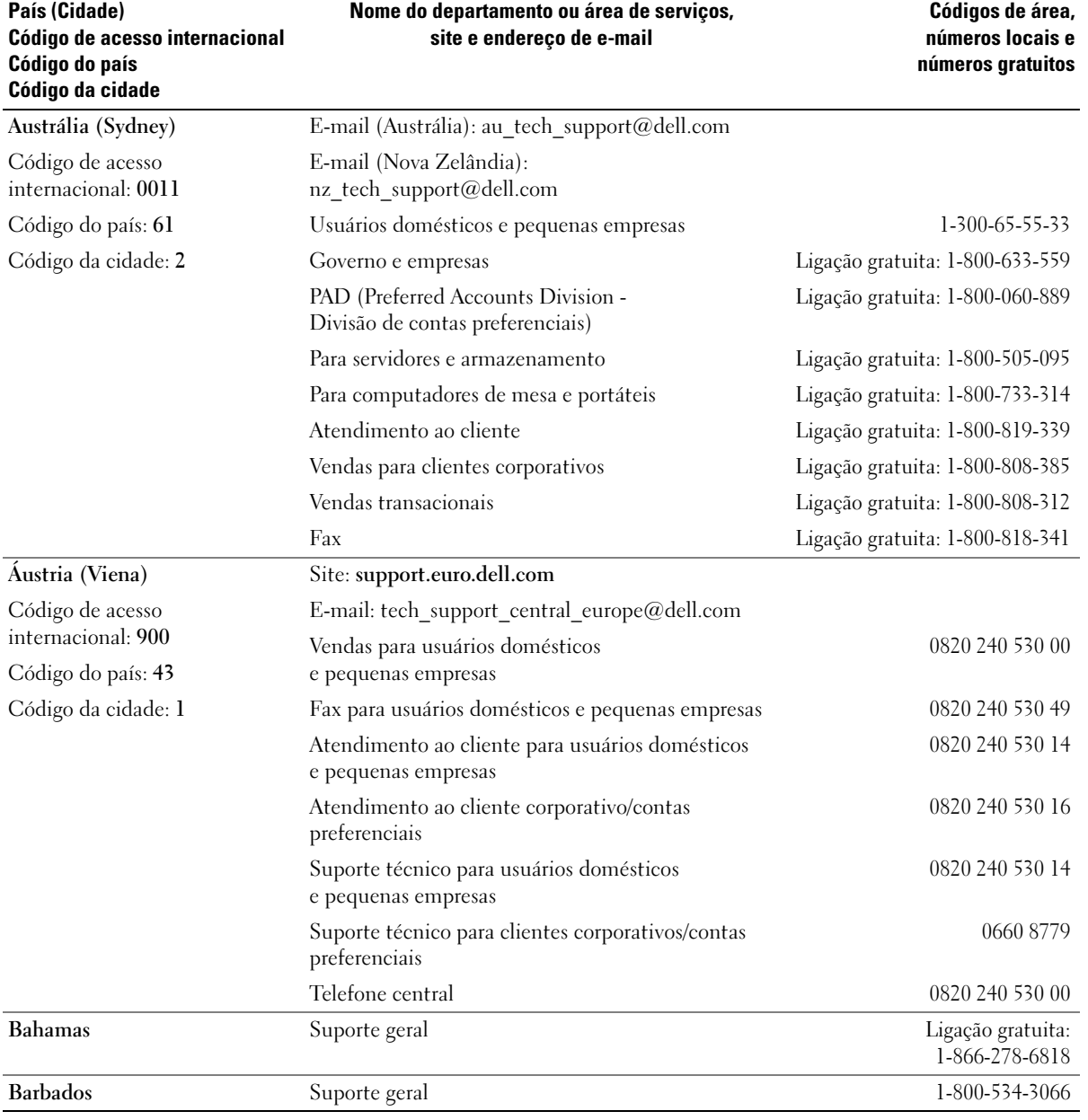

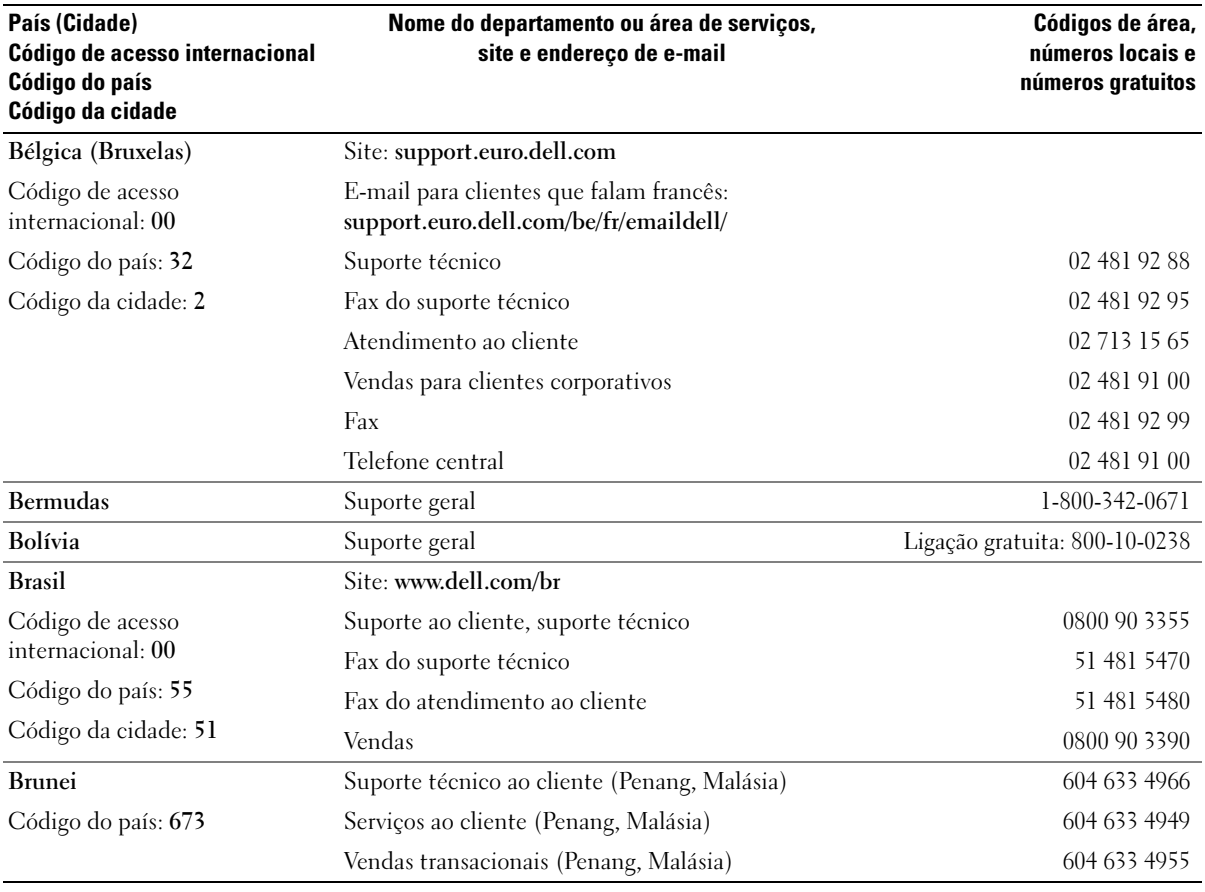

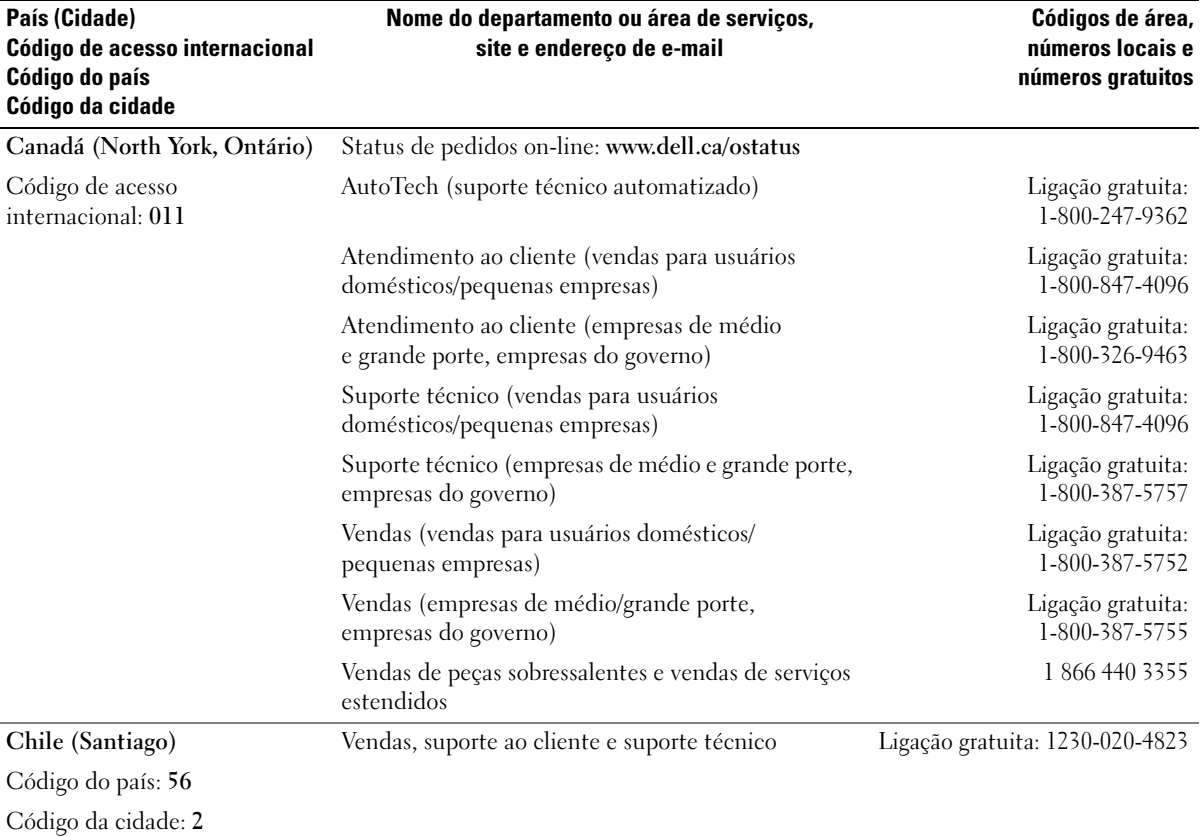

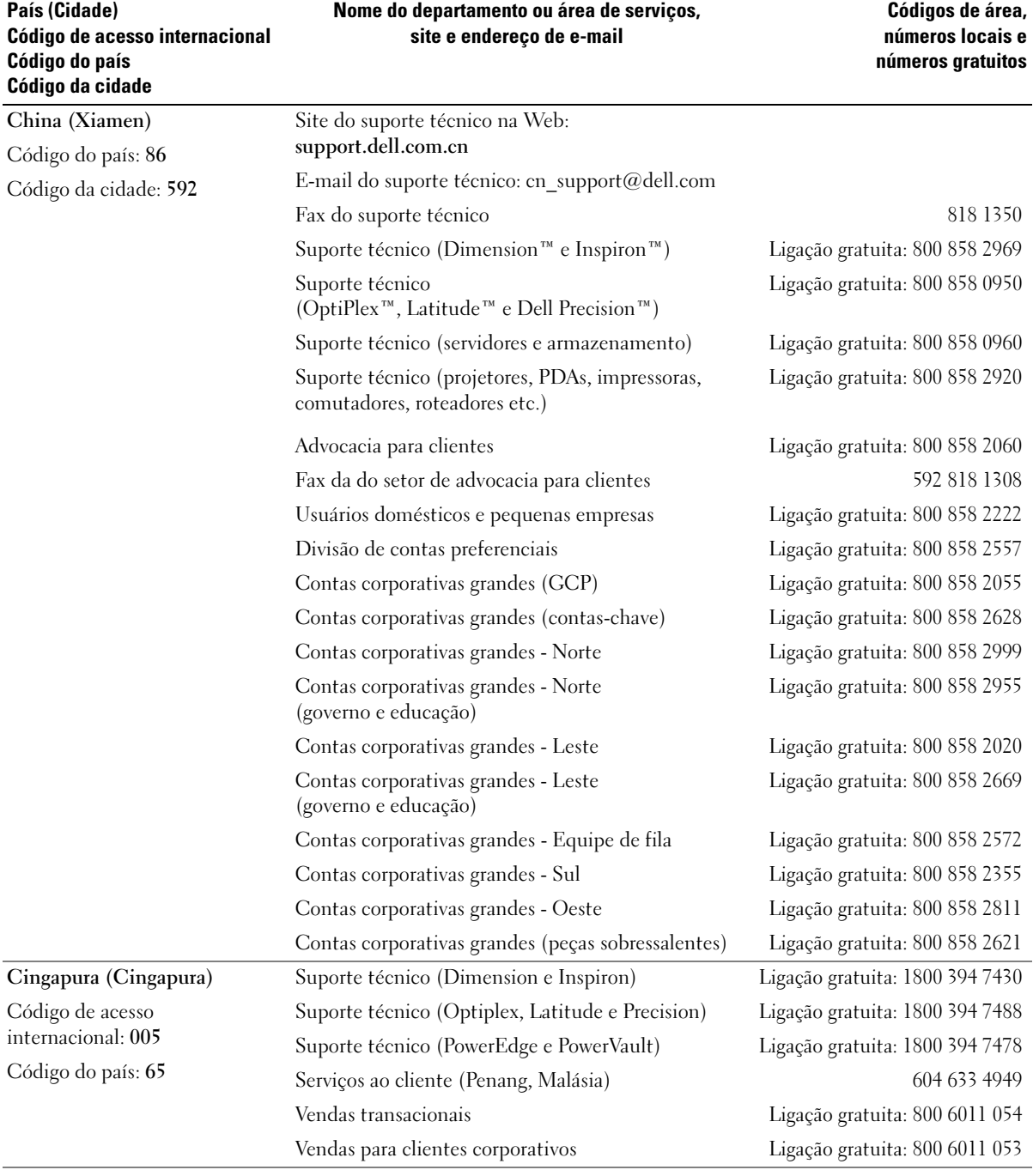

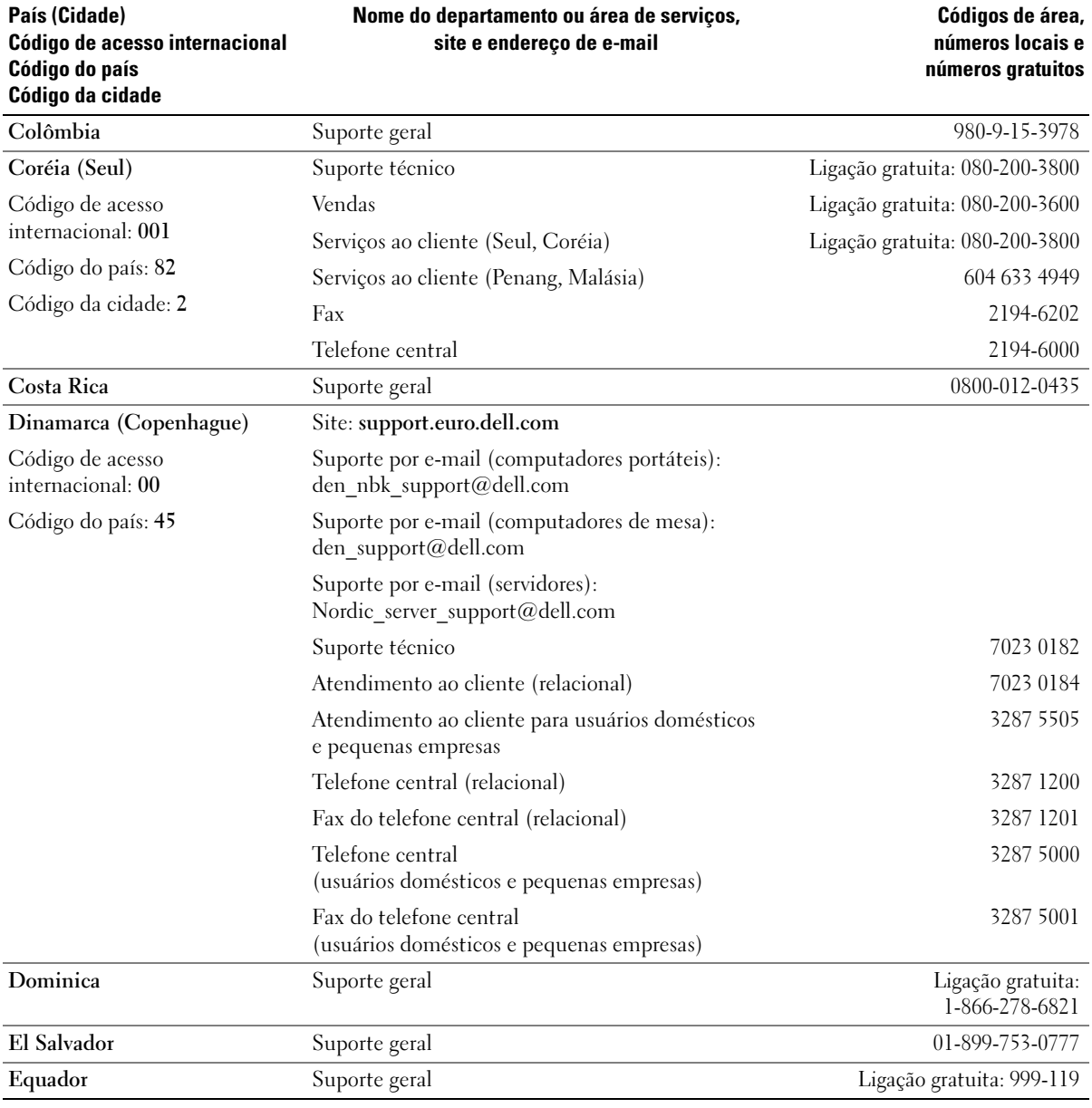

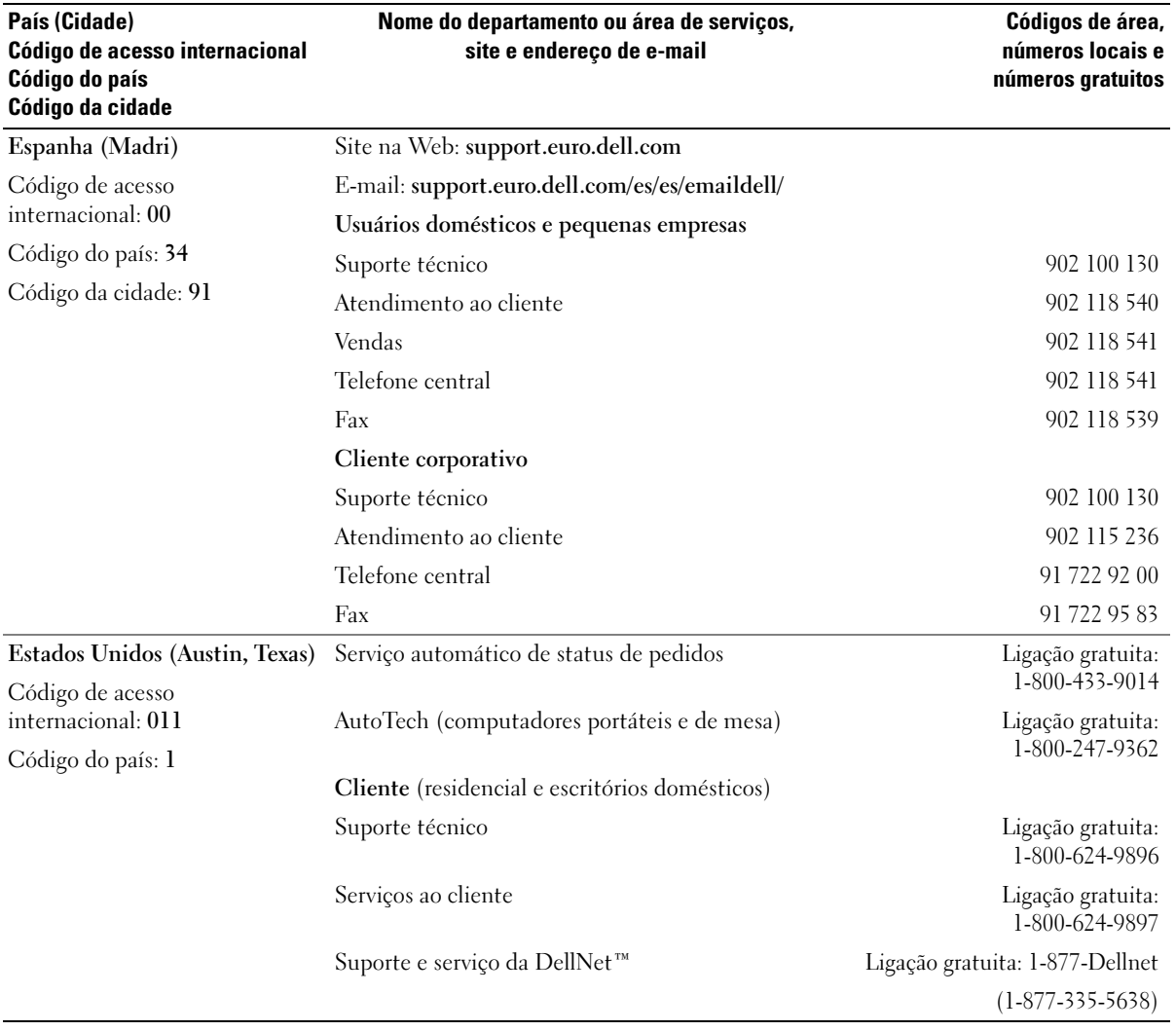

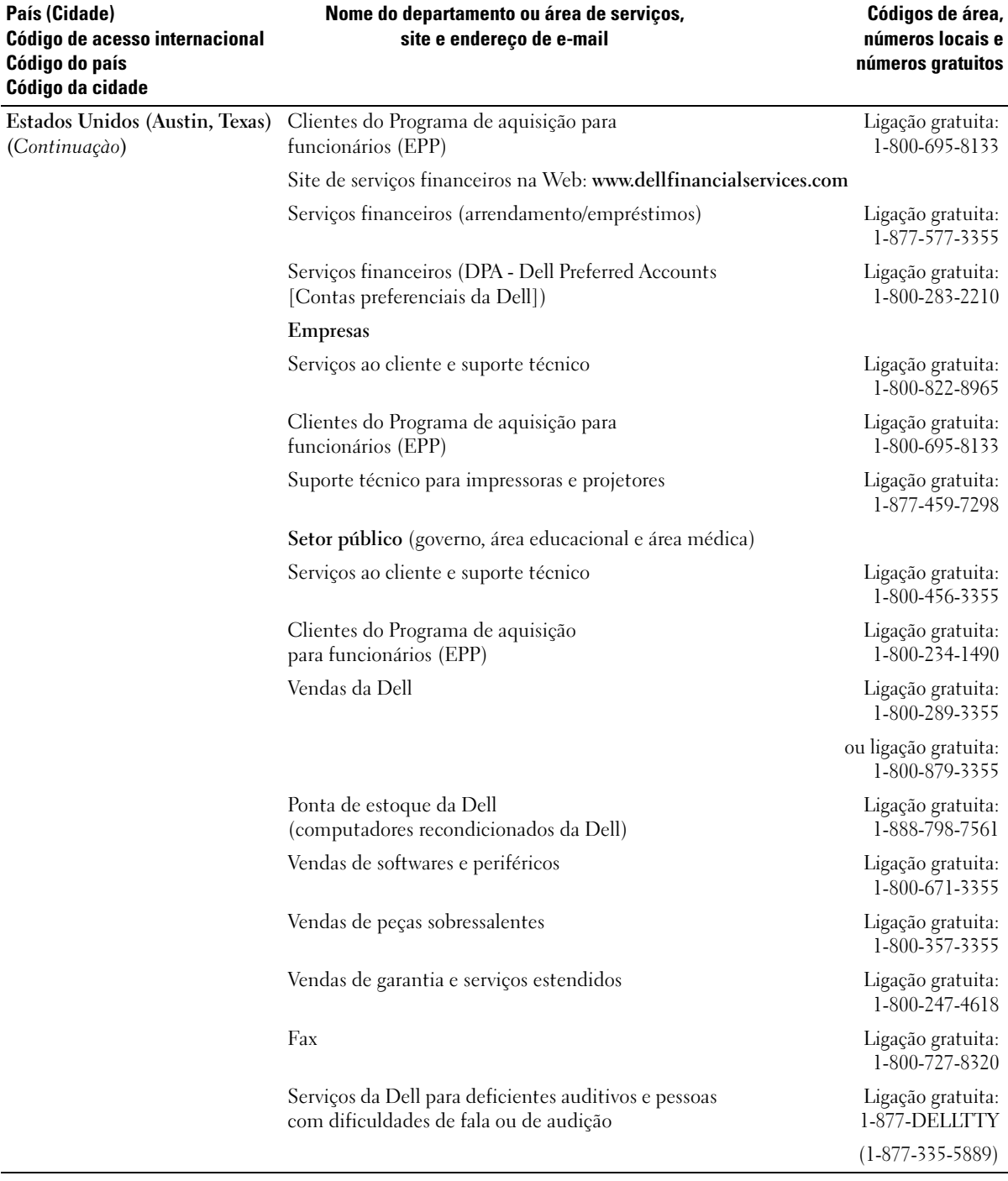

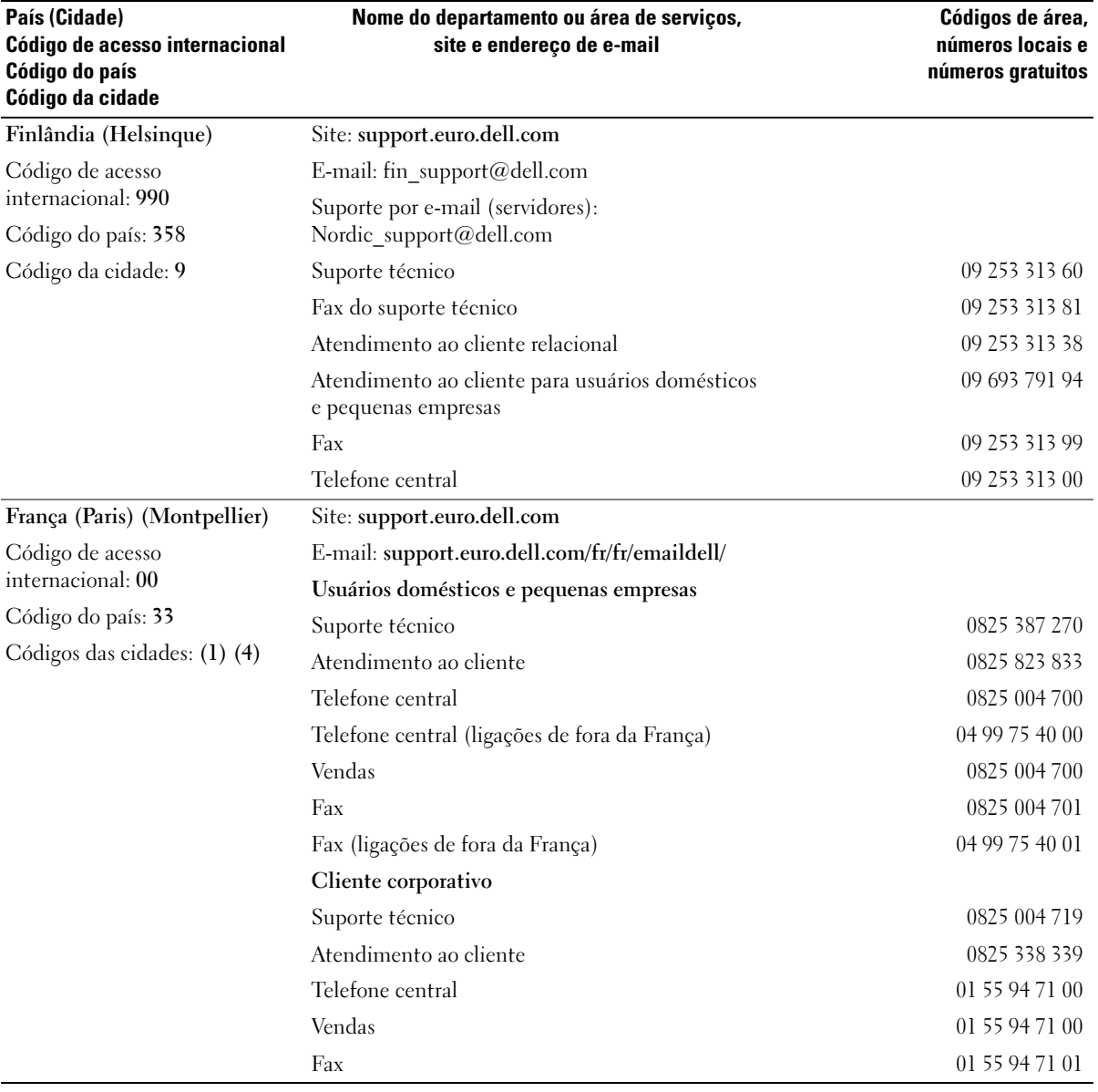

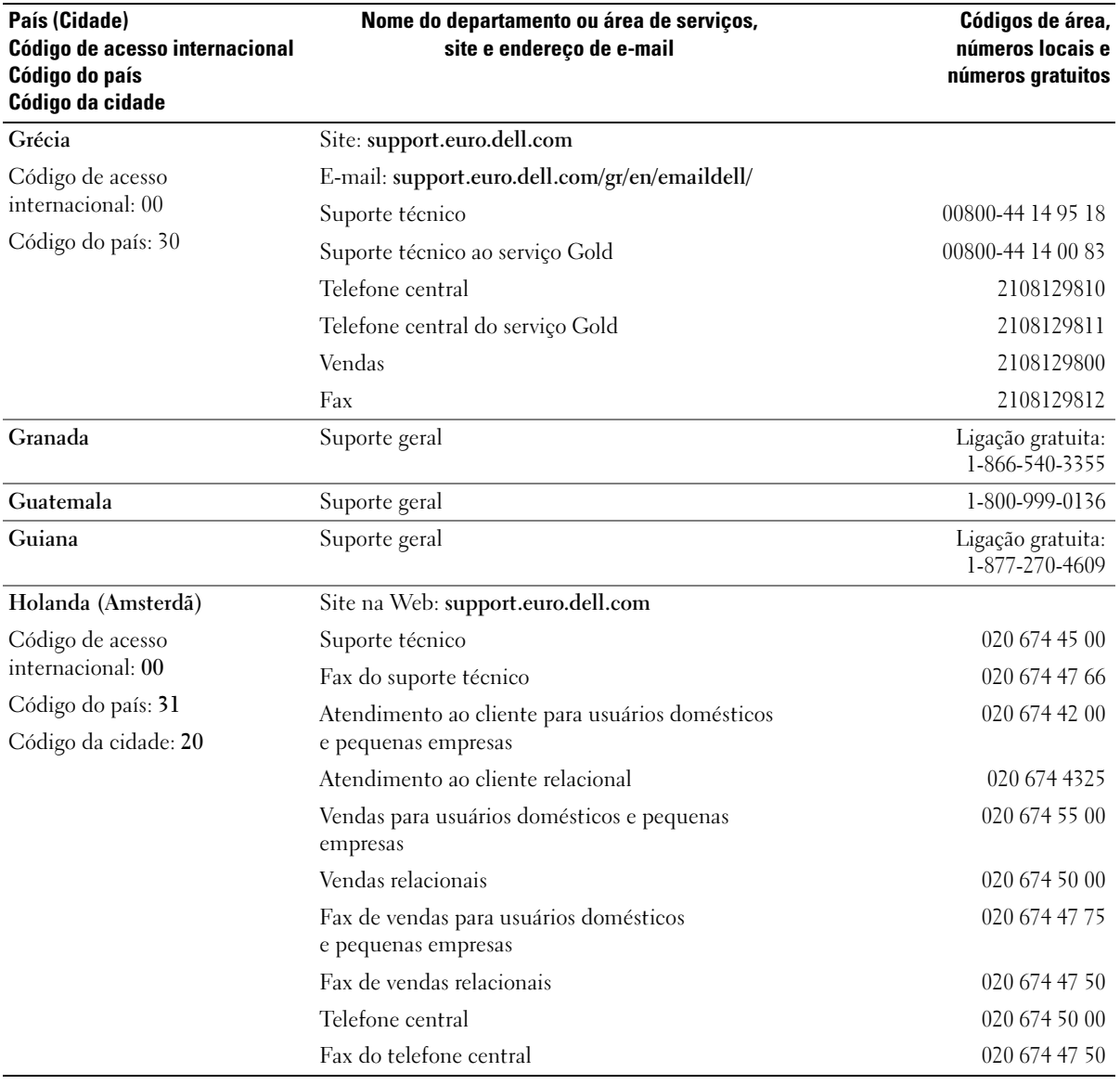

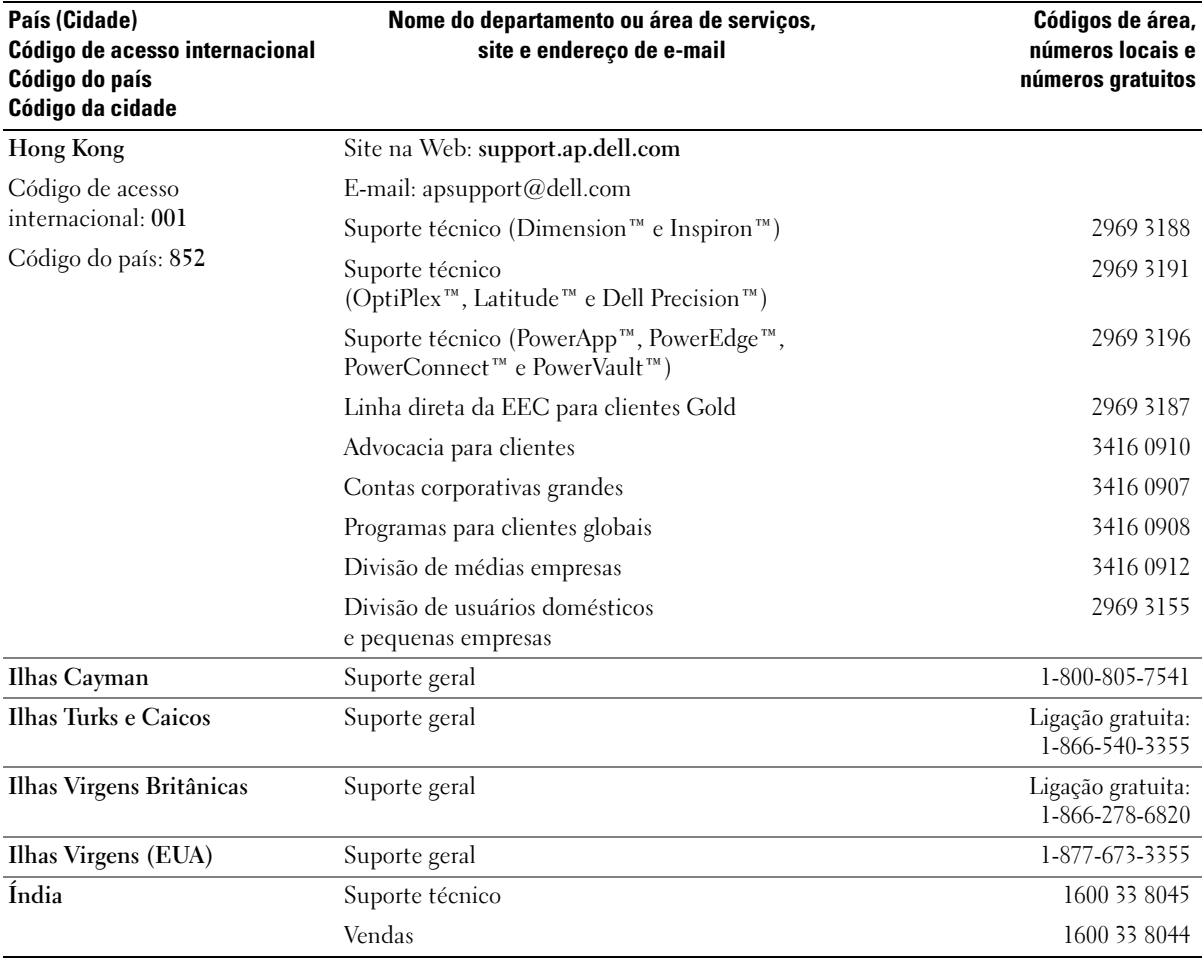

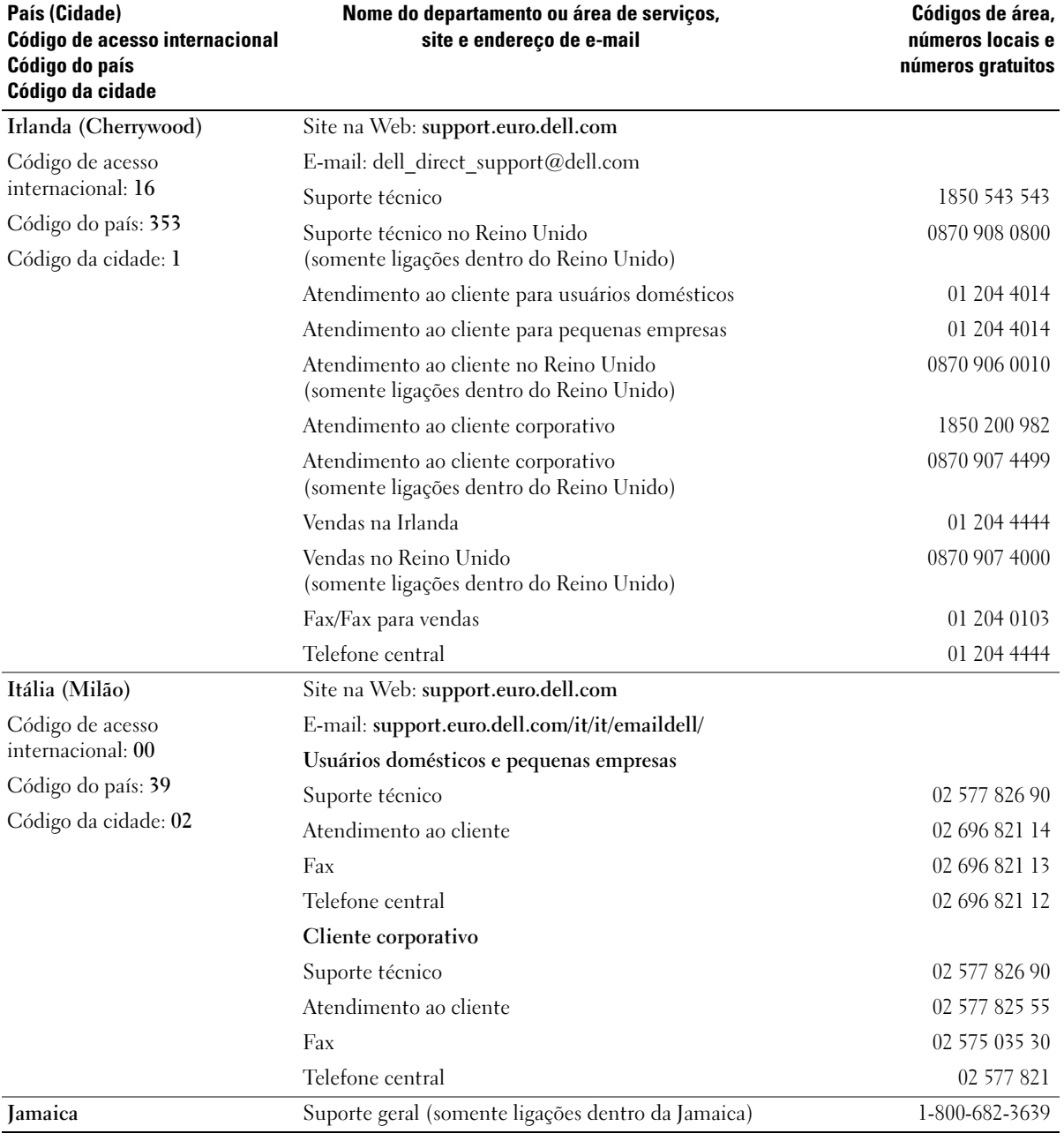

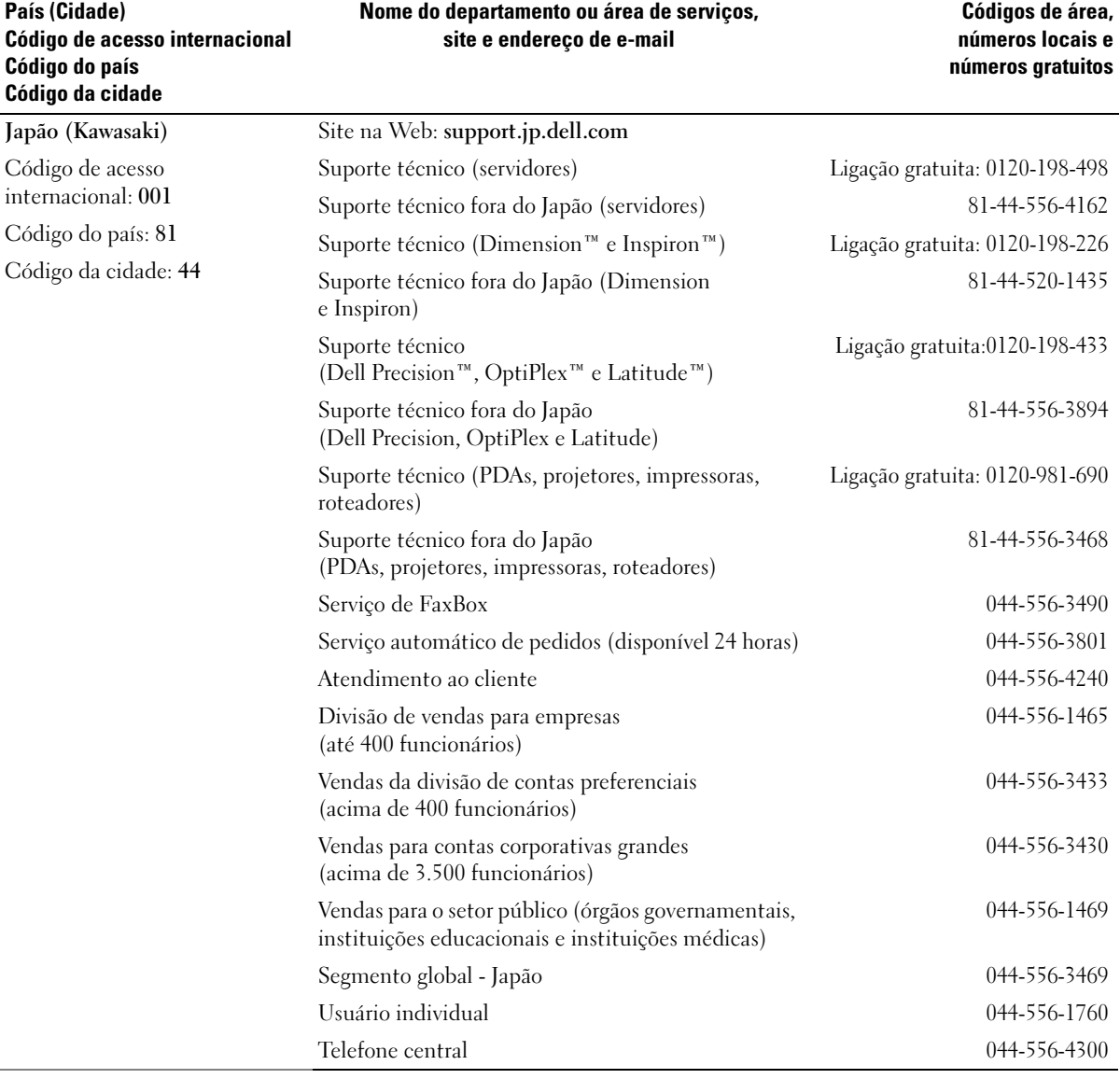

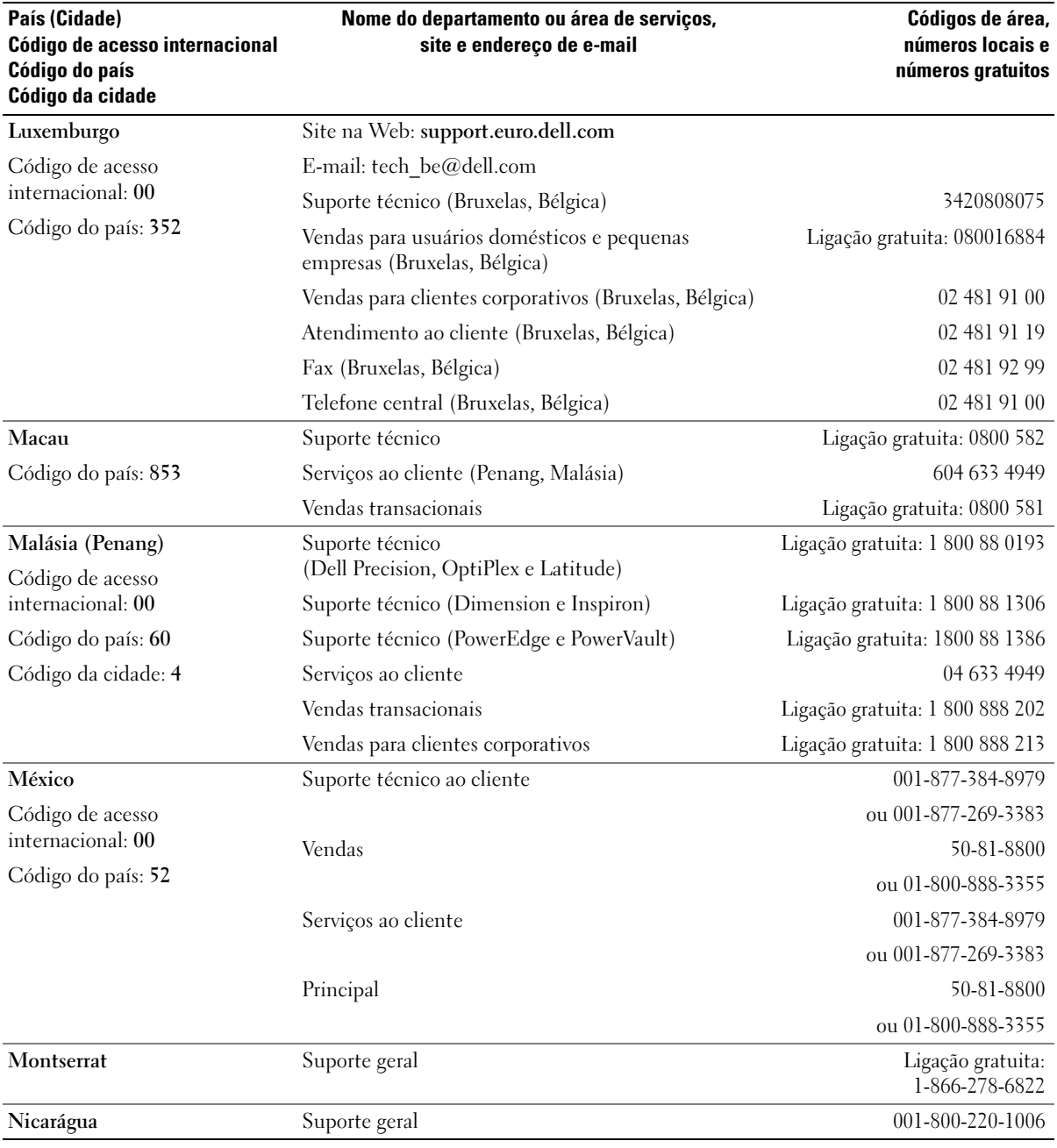

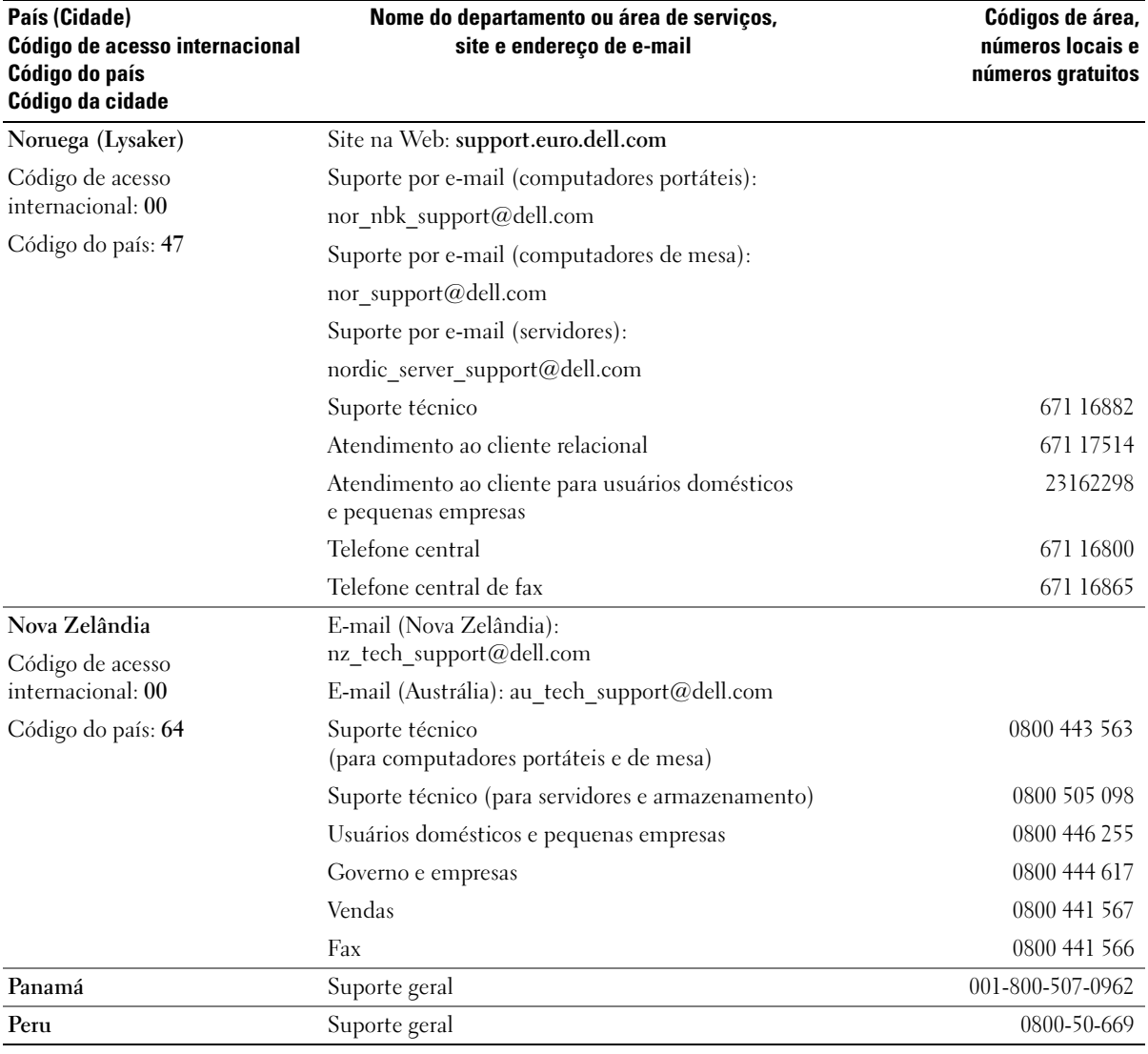

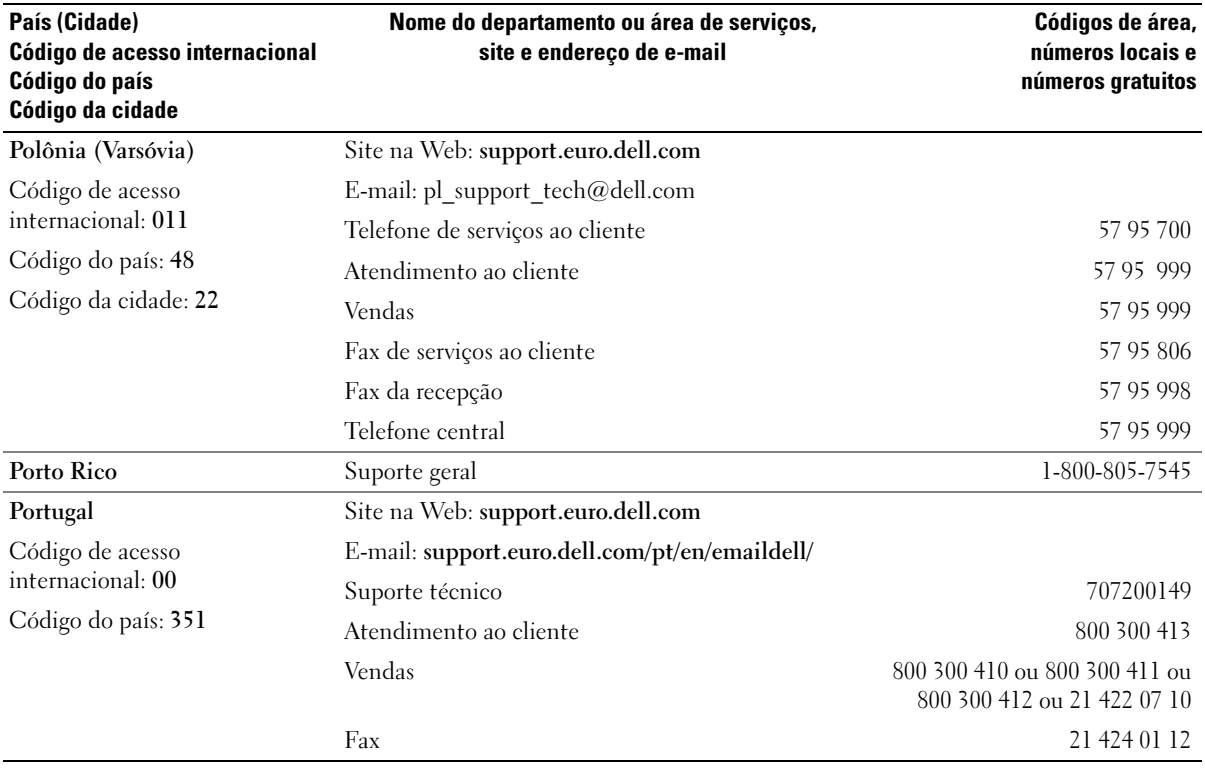

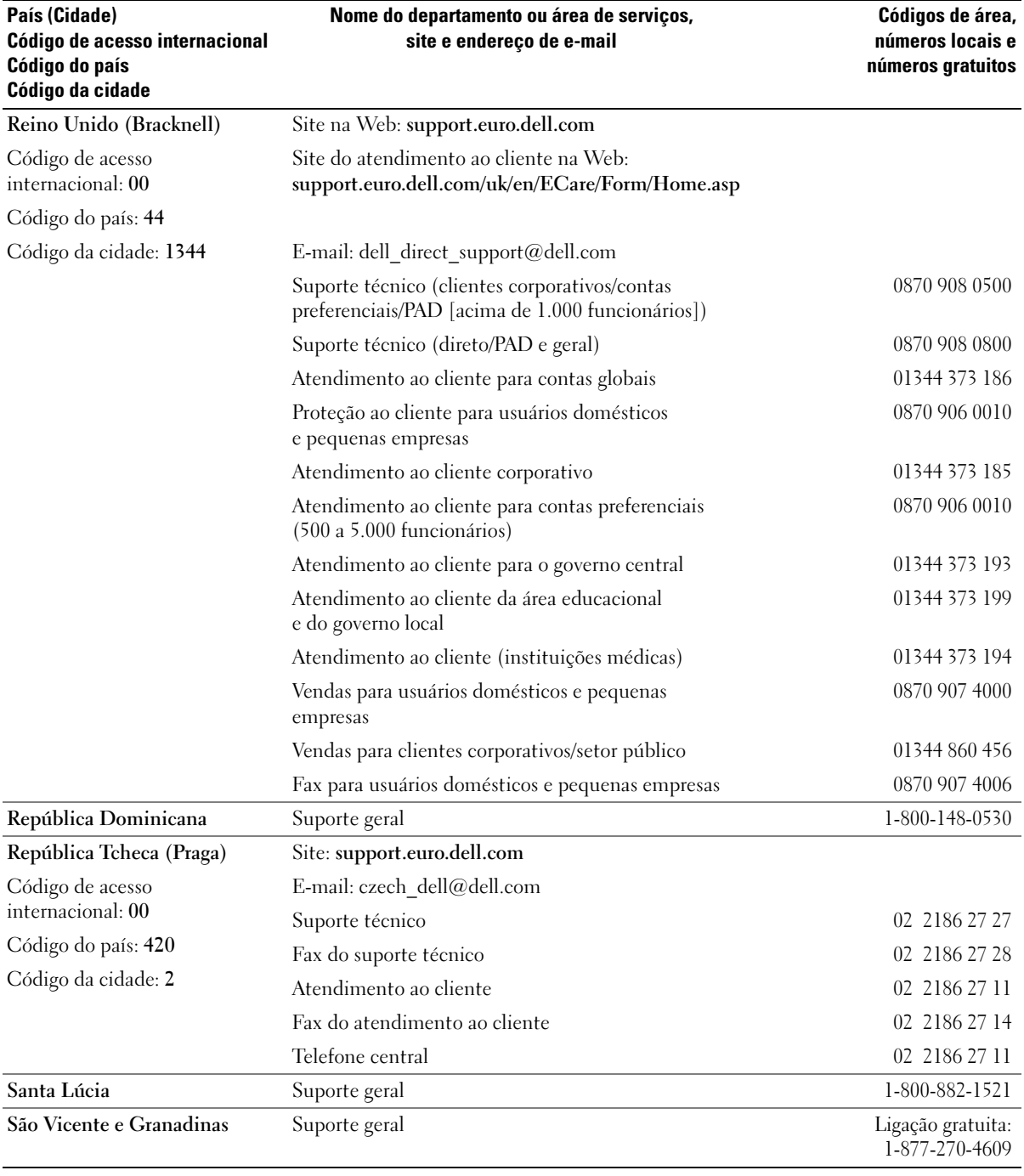

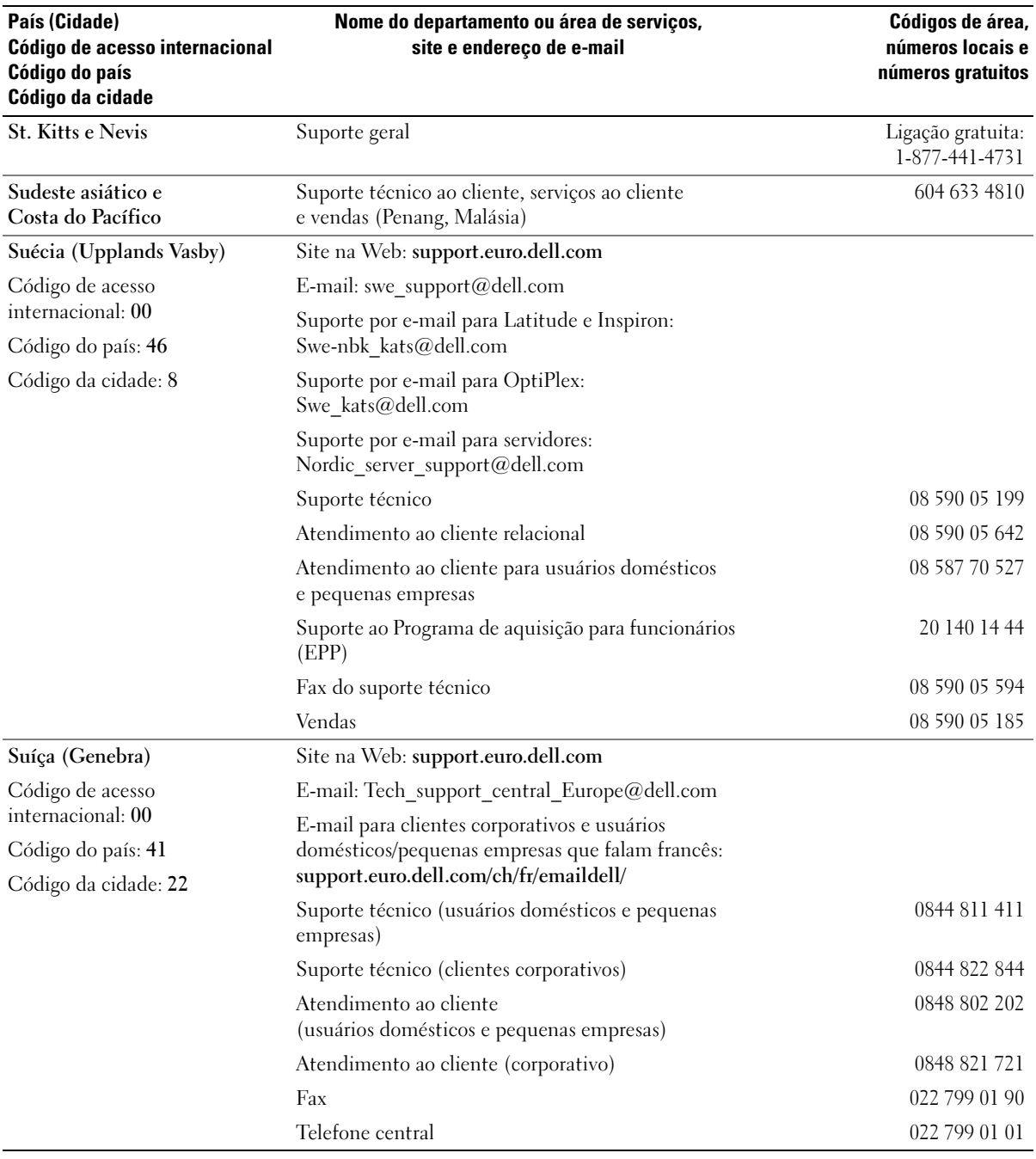

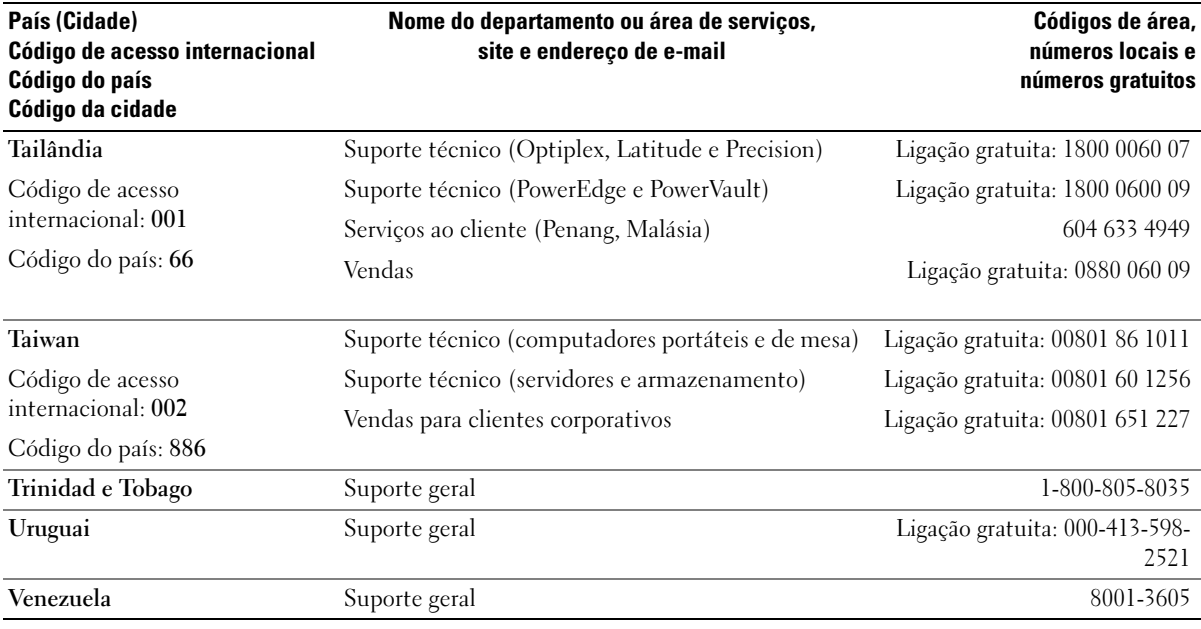

# Índice

## A

alto-falante [problemas, 37](#page-36-0) [volume, 37](#page-36-0) arquivo Ajuda [centro de ajuda e suporte](#page-8-0)  do Windows, 9 [Assistente de compatibilidade](#page-29-0)  de programas, 30 [Assistente para a configuração](#page-13-0)  de rede, 14 assistentes [Assistente de compatibilidade](#page-29-0)  de programas, 30 [Assistente para a configuração](#page-13-0)  de rede, 14 [áudio. Veja](#page-36-0) som

#### B

bateria [problemas, 23](#page-22-0) [recolocação, 86](#page-85-0) [BIOS, 93](#page-92-0)

## C

[CDs, 18](#page-17-0) [reprodução, 16](#page-15-0) [centro de ajuda e suporte, 9](#page-8-0) [Chave seletora de tensão, 60](#page-59-0) computador [componentes internos, 62](#page-61-0) [falhas, 29-](#page-28-0)[30](#page-29-1) [não responde, 29](#page-28-0) [restaurar para o estado](#page-47-0)  [anterior, 48-](#page-47-0)[49](#page-48-0) [vista interna, 62](#page-61-0) conectores [adaptador de rede, 59](#page-58-0) [de entrada de linha, 59](#page-58-1) [de saída de linha, 60](#page-59-1) [energia, 60](#page-59-2) [fone de ouvido, 57](#page-56-0) [microfone, 60](#page-59-3) [modem, 60](#page-59-4) [mouse, 59](#page-58-2) [paralelos, 59](#page-58-3) [serial, 60](#page-59-5) [som, 59-](#page-58-1)[60](#page-59-1) [teclado, 60](#page-59-6) [USB, 57,](#page-56-1) [60](#page-59-7) [vídeo, 60](#page-59-8) conectores de som [de entrada de linha, 59](#page-58-1) [de saída de linha, 60](#page-59-1) [configuração do sistema, 93](#page-92-0) [como entrar, 94](#page-93-0) [opções, 95](#page-94-0) [telas, 94](#page-93-1) configurações [configuração do sistema, 93](#page-92-0) [contrato de licença do usuário](#page-6-0)  final, 7

cópia de CDs [como, 19](#page-18-0) [dicas úteis, 20](#page-19-0) [informações gerais, 18](#page-17-0) cópia de DVDs [como, 19](#page-18-0) [dicas úteis, 20](#page-19-0) [informações gerais, 18](#page-17-0) correio eletrônico [problemas, 25](#page-24-0)

## D

Dell [como entrar em contato, 110](#page-109-0) [Dell Diagnostics, 45](#page-44-0) [política de suporte, 107](#page-106-0) [site de suporte, 8](#page-7-0) diagnóstico [Dell, 45](#page-44-0) [luzes, 41,](#page-40-0) [59](#page-58-4) documentação [contrato de licença](#page-6-0)  do usuário final, 7 [ergonomia, 7](#page-6-0) [garantia, 7](#page-6-0) [Guia de informações do](#page-6-0)  produto, 7 [on-line, 8](#page-7-0) [regulamentar, 7](#page-6-0) [segurança, 7](#page-6-0)

drivers [identificação, 47](#page-46-0) [sobre, 46](#page-45-0) [DVDs, 18](#page-17-0) [reprodução, 16](#page-15-0)

## E

energia [botão, 58](#page-57-0) [conector, 60](#page-59-2) [luz, 58](#page-57-1) [problemas, 34](#page-33-0) [especificações, 89](#page-88-0) etiquetas [etiqueta de serviço, 8,](#page-7-1) [58](#page-57-2) [Microsoft Windows, 8](#page-7-1)

## F

fone de ouvido [conector, 57](#page-56-0)

#### G

[Guia de informações](#page-6-0)  do produto, 7

#### H

hardware [Dell Diagnostics, 45](#page-44-0) [Hyper-Threading, 21](#page-20-0)

## I

IEEE 1394 [problemas, 28](#page-27-0) impressora [cabo, 11](#page-10-0) [conexão, 11](#page-10-1) [configuração, 11](#page-10-1) [paralelos, 12](#page-11-0) [problemas, 35](#page-34-0) [USB, 11](#page-10-2) [informações de ergonomia, 7](#page-6-0) [informações de garantia, 7](#page-6-0) [informações de](#page-6-0)  normalização, 7

inicialização [para um dispositivo USB, 103](#page-102-0) instalação de peças [antes de começar, 55](#page-54-0) [como desligar o](#page-54-1)  computador, 55 [ferramentas recomendadas, 55](#page-54-2) [instruções de segurança, 7](#page-6-0) Internet [problemas, 25](#page-24-0) internet [conexão, configuração, 15](#page-14-0) [conexão, informações, 15](#page-14-1) [conexão, opções, 15](#page-14-1)

## L

luz de energia [estado, 34](#page-33-0)

luzes [atividade da unidade](#page-56-2)  de CD/DVD, 57 [atividade da unidade](#page-56-3)  [de disco rígido, 57-](#page-56-3)[58](#page-57-0) [atividade da unidade de](#page-57-3)  disquete, 58 [diagnóstico, 41,](#page-40-0) [59](#page-58-4) [energia, 58](#page-57-1) [parte de trás do](#page-40-0)  computador, 41 [luzes de diagnóstico, 41](#page-40-0)

#### M

memória [adição, 64](#page-63-0) [problemas, 31](#page-30-0) mensagens [erro, 27](#page-26-0) mensagens de erro [luzes de diagnóstico, 41](#page-40-0) [sobre, 27](#page-26-0) microfone [conector, 60](#page-59-3) modem [conector, 60](#page-59-4) [problemas, 25](#page-24-0) monitor [dificuldades em ler, 39](#page-38-0) [em branco, 38](#page-37-0) [problemas, 38](#page-37-1) mouse [conector, 59](#page-58-2) [problemas, 32](#page-31-0)

## P

painel frontal [inserção, 72](#page-71-0) [remoção, 71](#page-70-0) [PC Restore, 50](#page-49-0) [placa de sistema, 63](#page-62-0) [placa mãe. Consulte](#page-62-0)  placa de sistema placas [como instalar placas PCI, 68](#page-67-0) [como remover PCI, 70](#page-69-0) [PCI, 68](#page-67-1) [slots, 60,](#page-59-9) [67](#page-66-0) [slots PCI, 60](#page-59-9) [slots PCI Express, 60](#page-59-9) [tipos suportados, 67](#page-66-0) placas PCI [instalação, 68](#page-67-0) [remoção, 70](#page-69-0) problemas [ajuste do volume, 37](#page-36-1) [bateria, 23](#page-22-0) [compatibilidade entre](#page-29-0)  o Windows e os programas, 30 [computador não responde, 29](#page-28-0) [correio eletrônico, 25](#page-24-0) [Dell Diagnostics, 45](#page-44-0) [dicas sobre a solução de](#page-22-1)  problemas, 23 [dificuldades em ler na tela, 39](#page-38-0) [dificuldades em ler no](#page-38-0)  monitor, 39 [energia, 34](#page-33-0) [estado da luz de energia, 34](#page-33-0) [falhas em programas, 30](#page-29-2) [falhas no computador, 29-](#page-28-0)[30](#page-29-1)

problemas (continuaçào) [gerais, 29](#page-28-1) [IEEE 1394, 28](#page-27-0) [impressora, 35](#page-34-0) [Internet, 25](#page-24-0) [luzes de diagnóstico, 41](#page-40-0) [memória, 31](#page-30-0) [mensagens de erro, 27](#page-26-0) [modem, 25](#page-24-0) [monitor em branco, 38](#page-37-0) [política de suporte](#page-106-0)  técnico, 107 [programa não responde, 30](#page-29-3) [rede, 33](#page-32-0) [restaurar para o estado](#page-47-0)  [anterior, 48-](#page-47-0)[49](#page-48-0) [scanner, 36](#page-35-0) [software, 30-](#page-29-3)[31](#page-30-1) [som e alto-falantes, 37](#page-36-0) [teclado, 29](#page-28-2) [tela azul, 30](#page-29-1) [tela em branco, 38](#page-37-0) [unidade de CD, 24](#page-23-0) [unidade de CD regravável, 25](#page-24-1) [unidade de disco rígido, 25](#page-24-2) [unidade de DVD, 24](#page-23-0) [unidades, 24](#page-23-1) [vídeo e monitor, 38](#page-37-1)

## R

rede [Assistente para a configuração](#page-13-0)  de rede, 14 [conector, 59](#page-58-0) [configuração, 13](#page-12-0) [problemas, 33](#page-32-0)

[reprodução de CDs e](#page-15-0)  DVDs, 16 [Restauração do sistema,](#page-47-0) [48-](#page-47-0)[49](#page-48-0)

## S

scanner [problemas, 36](#page-35-0) senha [como limpar, 105](#page-104-0) [jumper, 105](#page-104-0) seqüência de [inicialização, 103](#page-102-1) [como alterar, 103-](#page-102-0)[104](#page-103-0) [configurações opcionais, 103](#page-102-2) [site de suporte, 8](#page-7-0) [site Dell Premier Support, 7](#page-6-1) software [Hyper-Threading, 21](#page-20-0) [problemas, 30-](#page-29-3)[31](#page-30-1) solução de problemas [centro de ajuda e suporte, 9](#page-8-0) [Dell Diagnostics, 45](#page-44-0) [dicas, 23](#page-22-1) [luzes de diagnóstico, 41](#page-40-0) [restaurar para o estado](#page-47-0)  [anterior, 48-](#page-47-0)[49](#page-48-0) [Solucionador de problemas](#page-52-0)  de hardware, 53 [Solucionador de problemas](#page-52-0)  de hardware, 53 som [problemas, 37](#page-36-0) [volume, 37](#page-36-0)

suporte [como entrar em contato](#page-109-0)  com a Dell, 110 [política, 107](#page-106-0) suporte técnico [política, 107](#page-106-0)

## T

tampa [recolocação, 87](#page-86-0) [remoção, 61](#page-60-0) [trava da tampa, 60](#page-59-10) teclado [conector, 60](#page-59-6) [problemas, 29](#page-28-2) [tela. Consulte](#page-37-1) monitor

#### U

unidade de CD regravável [problemas, 25](#page-24-1) unidade de CD/DVD [botão ejetar, 57](#page-56-4) [instalação, 83](#page-82-0) [instalação de segunda, 84](#page-83-0) [luz de atividade, 57](#page-56-2) [problemas, 24](#page-23-0) [remoção, 82](#page-81-0) unidade de disco rígido [instalação, 77](#page-76-0) [luz de atividade, 57-](#page-56-3)[58](#page-57-0) [problemas, 25](#page-24-2) [remoção, 75](#page-74-0)

unidade de disquete [botão ejetar, 57](#page-56-5) [instalação, 80](#page-79-0) [luz de atividade, 58](#page-57-3) [remoção, 79](#page-78-0) unidade de DVD [problemas, 24](#page-23-0) unidades [instalação da unidade](#page-76-0)  de disco rígido, 77 [instalação da unidade](#page-79-0)  de disquete, 80 [instalação de CD/DVD, 83](#page-82-0) [problemas, 24](#page-23-1) [remoção da unidade](#page-74-0)  de disco rígido, 75 [remoção da unidade de](#page-78-0)  disquete, 79 [remoção de CD/DVD, 82](#page-81-0) [segunda unidade de](#page-83-0)  CD/DVD, 84 [unidade de disco rígido, 75](#page-74-1)

#### USB

[conectores, 57,](#page-56-1) [60](#page-59-7) [inicialização para](#page-102-0)  dispositivos, 103

#### V

[verificação de discos, 25](#page-24-2) vídeo [conector, 60](#page-59-8) [problemas, 38](#page-37-1) [vídeo. Consulte](#page-37-1) monitor volume [ajuste, 37](#page-36-1)

#### W

Windows XP [Assistente de compatibilidade](#page-29-0)  de programas, 30 [Assistente para a configuração](#page-13-0)  de rede, 14 [centro de ajuda e suporte, 9](#page-8-0) [Hyper-Threading, 21](#page-20-0) [recurso Reversão de driver](#page-46-1)  de dispositivo, 47 [Restauração do sistema, 48-](#page-47-0)[49](#page-48-0) [scanner, 36](#page-35-1) [Solucionador de problemas](#page-52-0)  [de hardware, 53](#page-52-0)